PCARSS 3.0 STUDENT WORKBOOK

# **Table of Contents**

## **Module 1: PCARSS Overview**

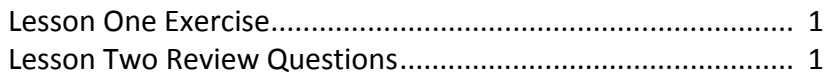

## **Module 2: PLCO and Administrator Tasks**

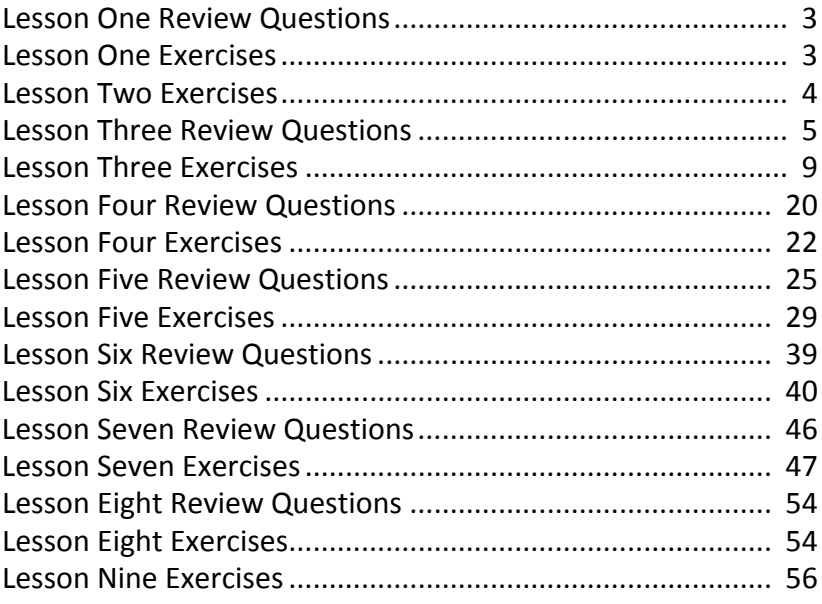

## **Module 3: Using Pre‐defined Reports**

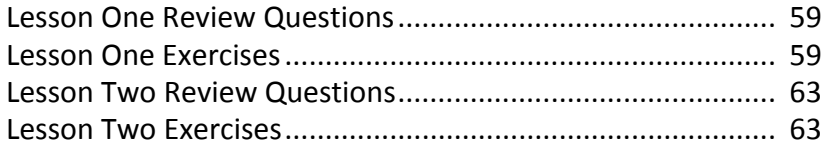

## **Module 4: PCARSS Cubes**

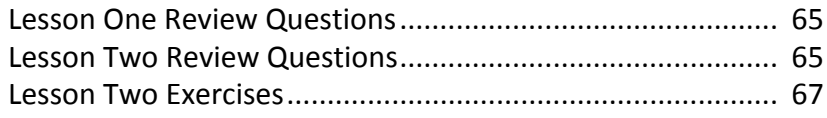

## PCARSS 3.0 STUDENT WORKBOOK

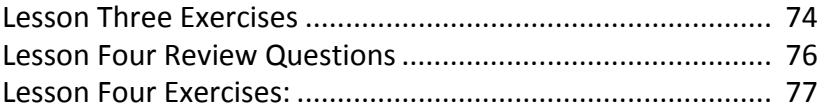

## **Module 5: Ad Hoc Reports**

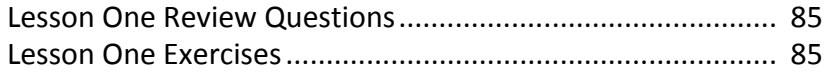

## **Appendix: Review Question Answers**

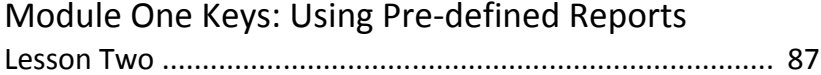

## Module Two Keys: Using Pre-defined Reports

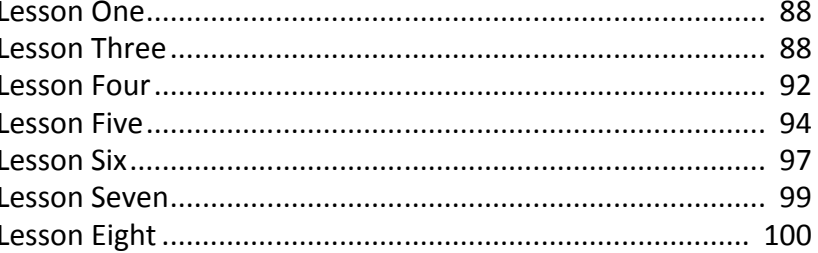

## Module Three Keys: Using Pre-defined Reports

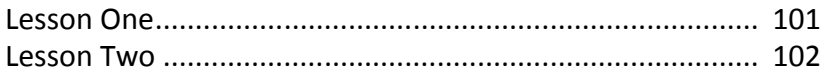

## Module Four Keys: PCARSS CUBES

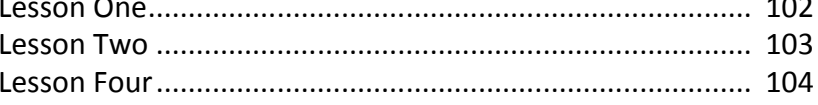

## Module Five Keys: Ad Hoc Reports

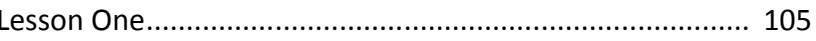

PCARSS 3.0 STUDENT WORKBOOK MODULE 1: PCARSS Overview

## **Module 1: PCARSS Overview**

## **Lesson One: About PCARSS**

**Lesson One Exercise** Logging Into PCARSS

In this exercise, you will log into PCARSS from the eTools Portal.

Exercise Steps:

1. *Log* into the **eTools Portal**.

2. *Double‐click* the **PCARSS** icon.

## **Lesson Two: User Roles and Processes**

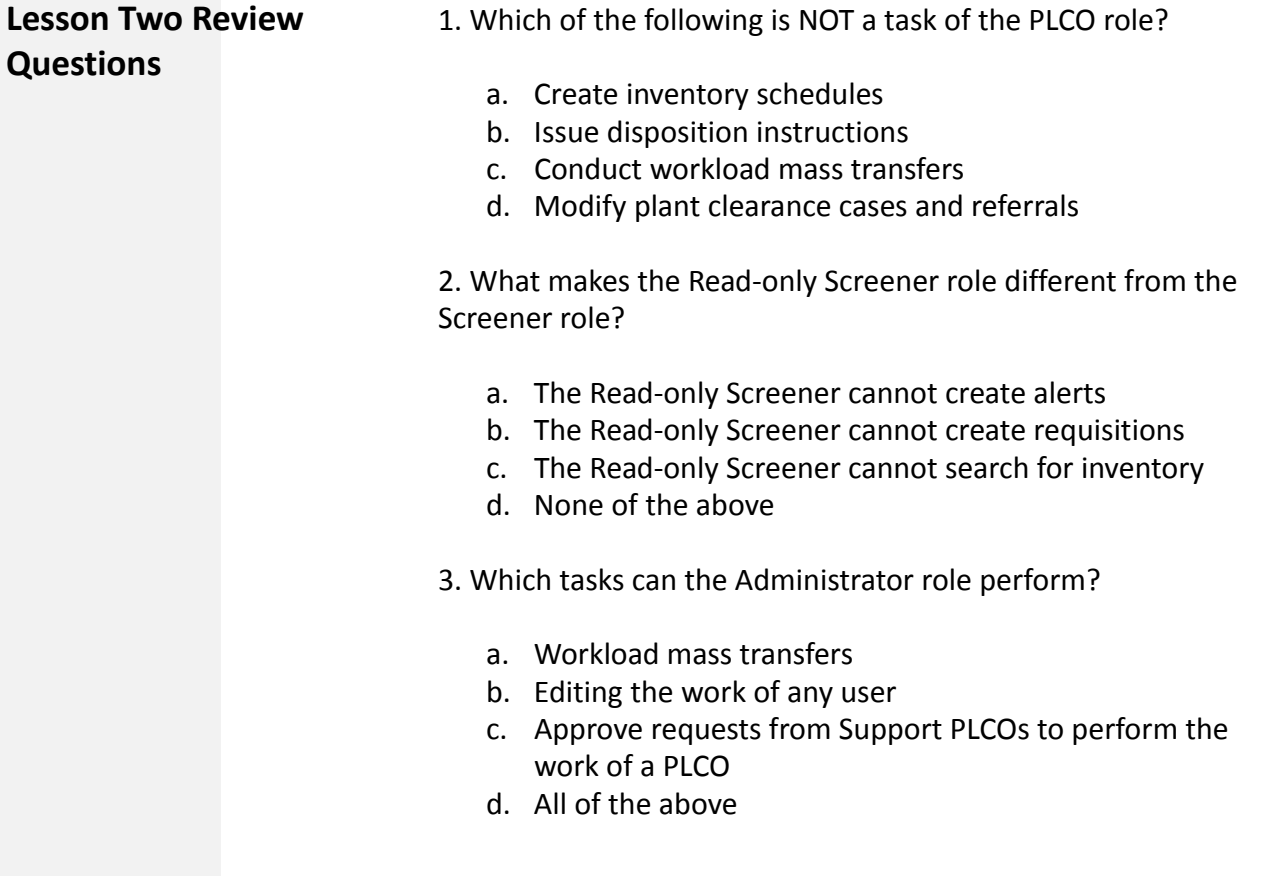

### PCARSS 3.0 STUDENT WORKBOOK MODULE 1: PCARSS Overview

- 4. What can the QAR role do?
	- a. View, edit, and complete inventory verification surveys
	- b. Create alerts
	- c. Conduct sales
	- d. Perform the tasks of the PLCO
- 5. Which of the following is NOT a task of the Contractor role?
	- a. Conduct sales authorized by the PLCO
	- b. Mark disposal actions complete
	- c. Create inventory schedules
	- d. Ship inventory

PCARSS 3.0 STUDENT WORKBOOK Module 2: PLCO and Administrator Tasks

## **Module 2: PLCO and Administrator Tasks**

## **Lesson One: Common Tasks**

## **Lesson One Review Questions**

When uploading a flat file, the file must be in which of the fol‐ lowing formats?

a. htm b. ppt c. doc d. txt

### **Lesson One Exercises** 1. Searching Inventory

In this exercise, you will search for inventory.

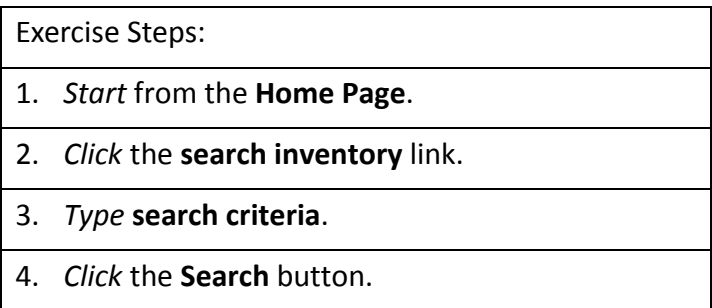

### 2. Uploading Flat Files

In this exercise, you will upload flat files.

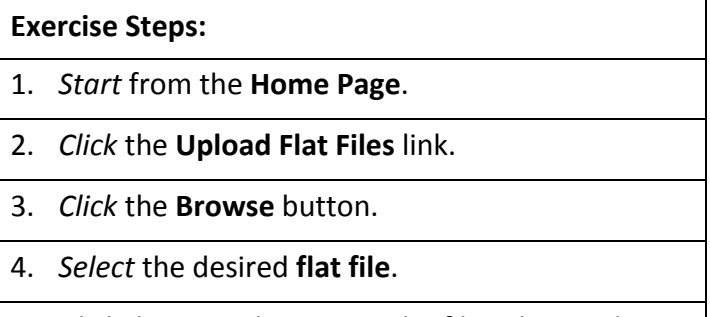

PCARSS 3.0 STUDENT WORKBOOK Module 2: PLCO and Administrator Tasks

3. Performing Screener Tasks

In this exercise, you will perform Screener tasks as a PLCO.

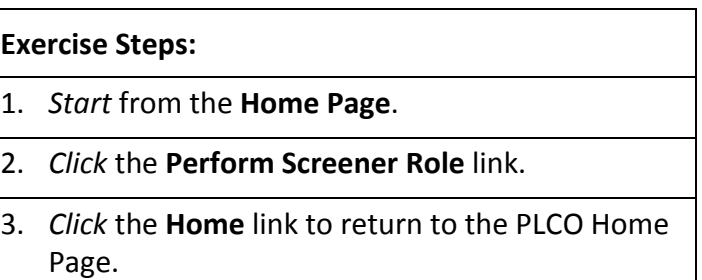

### 4. Viewing and Editing Preferences

In this exercise, you will view and edit your user preferences.

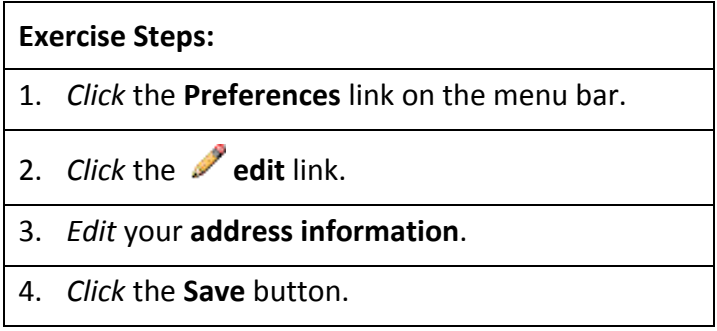

## **Lesson Two: Contacts**

**Lesson Two Exercises** 1. Adding a Contact

In this exercise, you will add a contact to your contacts list.

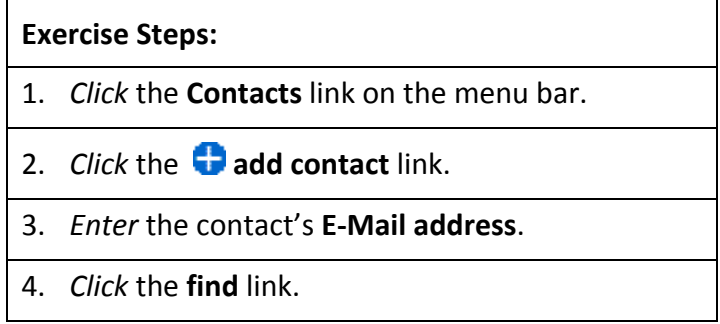

PCARSS 3.0 STUDENT WORKBOOK Module 2: PLCO and Administrator Tasks

- 5. *Type* **information** in all appropriate fields if the information was not found.
- 6. *Click* the **Save Contact** button.
- 2. Editing a Contact

In this exercise, you will edit a contact on your contacts list.

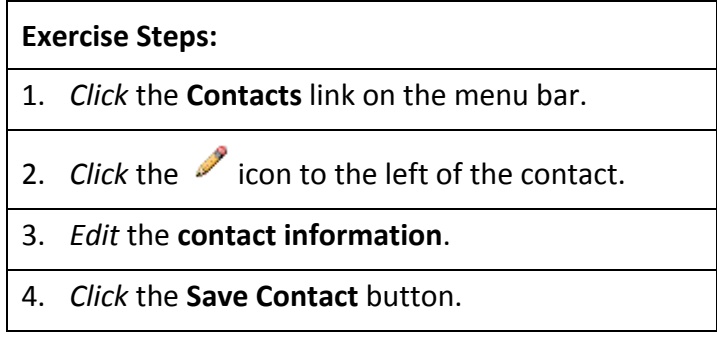

3. Deleting a Contact

In this exercise, you will delete a contact from your contacts list.

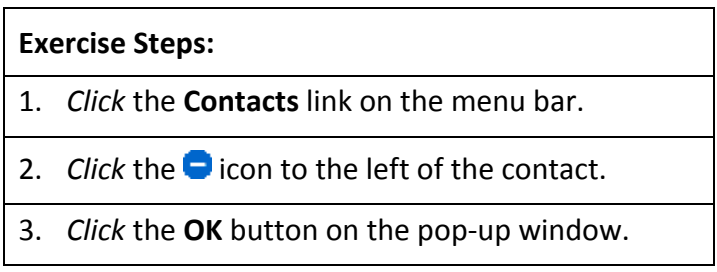

## **Lesson Three: Inventory Schedules**

**Lesson Three Review Questions**

1. After what time period does a rejected inventory schedule move to the Inactive tab?

- a. 10 days
- b. 30 days
- c. 60 days
- d. 100 days

### PCARSS 3.0 STUDENT WORKBOOK Module 2: PLCO and Administrator Tasks

2. What is the standard format for an inventory schedule num‐ ber?

- a. Your Prime CAGE followed by a reference number
- b. Your DoDAAC followed by a dash, a 3‐digit sequence number, and the last digit of the current calendar year
- c. Your DoDAAC followed by a dash, a 3‐digit sequence number, the last digit of the current calendar year, and the letter "R"
- d. A 3‐digit sequence number and the last digit of the cur‐ rent calendar year followed by a dash and your DoDAAC

3. List the correct order for the steps involved in creating an inventory schedule.

- Adding contacts
- \_\_\_Creating line items
- \_\_\_Entering contract information
- Entering the schedule reference number
- \_\_\_Routing to a PLCO

4. Submitting schedules of excess inventory is a task of the Con‐ tractor.

- a. True
- b. False

5. UIIs are copied automatically when copying line items on an inventory schedule.

- a. True
- b. False

6. Check the statuses in which inventory schedules have the ability to be deleted:

- \_\_\_Draft \_\_\_Submitted \_\_\_Accepted
- \_\_\_Rejected

PCARSS 3.0 STUDENT WORKBOOK Module 2: PLCO and Administrator Tasks

7. Check the statuses in which line items have the ability to be deleted:

- \_\_\_Draft
- \_\_\_Submitted
- \_\_\_Accepted
- \_\_\_Rejected

8. Contractors can search for inventory schedules.

- a. True
- b. False

9. A PLCO can edit an inventory schedule in any of these statuses, except

- a. Disposition Action Complete
- b. Disposition Action Pending
- c. Accepted
- d. Submitted

10. A Contractor CANNOT edit an inventory schedule in any of the following statuses except

- a. Case Assigned
- b. Submitted
- c. Accepted
- d. Rejected

11. A PLCO can edit a line item in any of these statuses, except

- a. Disposition Action Complete
- b. Disposition Action Pending
- c. Accepted
- d. Submitted

12. A Contractor CANNOT edit a line item in any of the follow‐ ing statuses except

- a. Case Assigned
- b. Submitted
- c. Accepted
- d. Rejected

PCARSS 3.0 STUDENT WORKBOOK Module 2: PLCO and Administrator Tasks

13. To accept an inventory schedule, an FSC is required for each item.

- a. True
- b. False

14. After what time period does an inventory schedule become overdue if it has not yet been accepted or rejected?

- a. 3 days
- b. 10 days
- c. 30 days
- d. 200 days

15. What status does an inventory schedule go to after being unaccepted?

- a. Submitted
- b. Draft
- c. Rejected
- d. Disposition Action Complete

16. To reject an inventory schedule, PLCO remarks are required.

- a. True
- b. False
- 17. Screener rules automatically default to
	- a. 001 (WWW for 20 days, followed by GSA for 26 days)
	- b. 002 (WWW for 20 days)
	- c. 006 (GSA for 26 days)
	- d. 999 (No Screening)

18. When does a screener rule take effect?

- a. When a case is established
- b. When the screener rule is set or changed at the inventory schedule level
- c. After an inventory schedule is removed from a case and added to a new case, then the new case is established.
- d. Both A and C

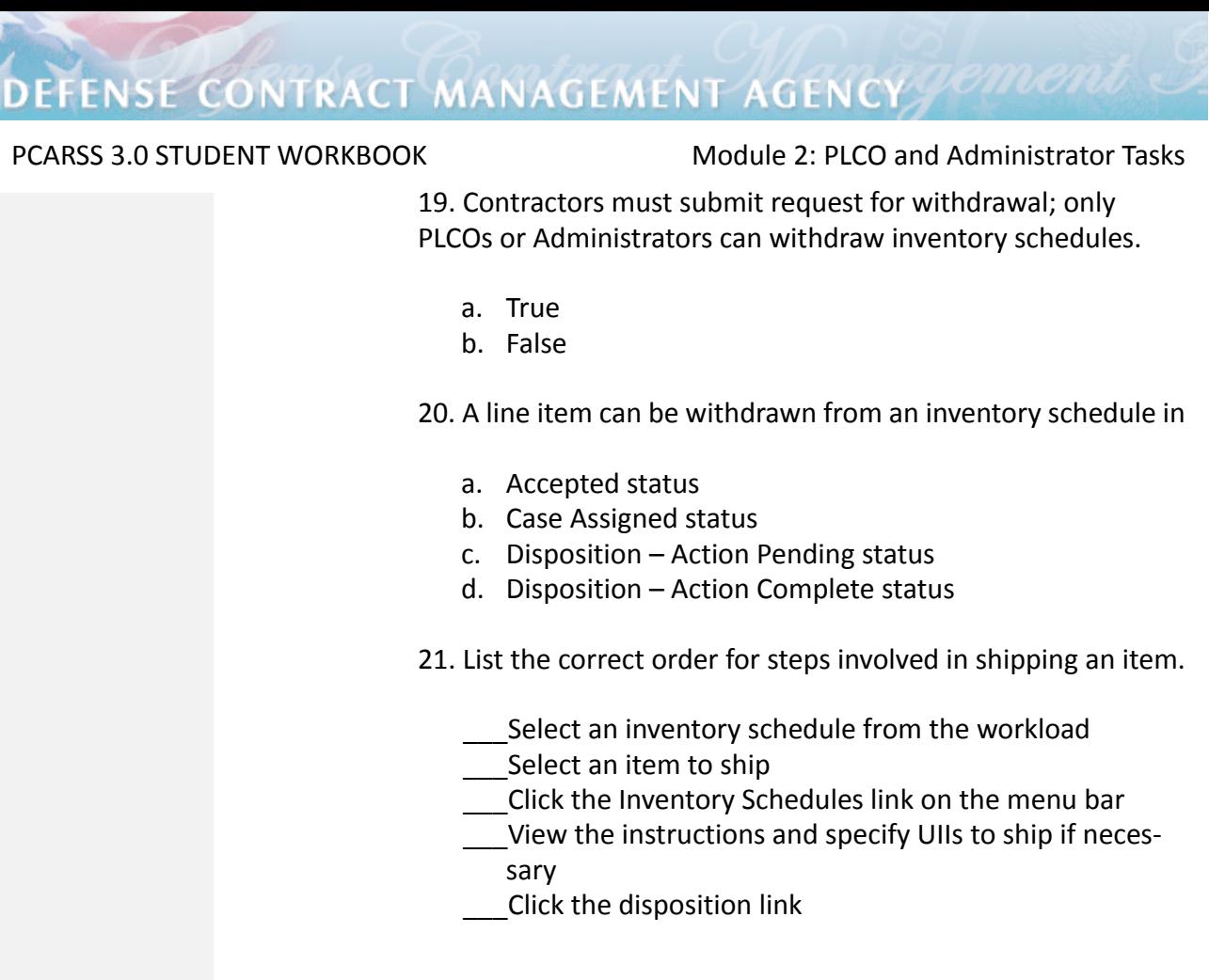

**Lesson Three Exercises** 1. Managing the Inventory Schedules Workload

In this exercise, you will navigate the inventory schedules work‐ load.

- 1. *Click* the **Inventory Schedules** link on the menu bar.
- 2. *Click* the **Draft tab**.
- 3. *Click* the **Inactive tab**.
- 4. *Click* the **Active tab**.

PCARSS 3.0 STUDENT WORKBOOK Module 2: PLCO and Administrator Tasks

2.1. Creating an Inventory Schedule – Entering the Schedule Reference Number

In this exercise, you will begin the process of creating an inven‐ tory schedule by entering the schedule reference number.

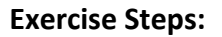

- 1. *Start* from the **Home Page**.
- 2. *Click* the **Create Inventory Schedule** link.
- 3. *Type* the **Prime CAGE**.
- 4. *Type* the **Reference Number**.
- 5. *Click* the **Save** button.

2.2. Creating an Inventory Schedule – Entering Contract Data

In this exercise, you will enter the contract data for the inven‐ tory schedule you are creating.

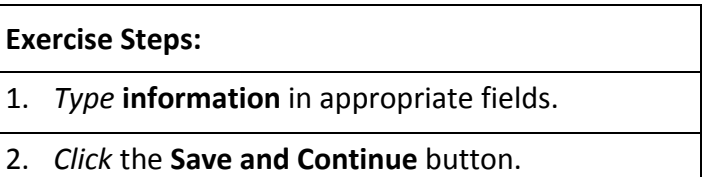

2.3. Creating an Inventory Schedule – Adding Line Items

In this exercise, you will enter the line items for the inventory schedule you are creating.

- 1. *Enter* an **NSN** in the NSN box and click the icon.
- 2. *Type* **information** in the remaining fields.
- 3. *Click* the **Add Another Item** button to add another item to the inventory schedule.

PCARSS 3.0 STUDENT WORKBOOK Module 2: PLCO and Administrator Tasks

2.4. Creating an Inventory Schedule – Using the NSN/Part Num‐ ber Lookup

In this exercise, you will use the NSN/Part Number lookup to find items for the inventory schedule you are creating.

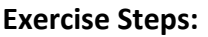

- 1. *Click* the **icon** next to either the NSN or Part Number fields on the Property Item Details page, leaving the fields blank.
- 2. *Type* **search criteria**.
- 3. *Click* the **Submit** button.
- 4. *Select* an **item**.
- 5. *Click* the **Select NSN button**.
- 6. *Type* **information** in the remaining fields.
- 7. *Click* the **Save and Continue** button.

2.5. Creating an Inventory Schedule – Selecting Points of Con‐ tact

In this exercise, you will select POCs for the inventory schedule you are creating.

- 1. *Select* the **contacts** you wish to associate.
- 2. *Click* the **Save & Submit** button to submit the inventory schedule.

PCARSS 3.0 STUDENT WORKBOOK Module 2: PLCO and Administrator Tasks

2.6. Creating an Inventory Schedule – Routing the Inventory Schedule

In this exercise, you will route the inventory schedule you just created to a PLCO.

### **Exercise Steps:**

- 1. *Type* the **E‐Mail address** of the PLCO or Administrator to whom you wish to route the inventory schedule, or leave the field blank to route to an internal PLCO using CMT.
- 2. *Click* the **Continue** button.
- 3. Copying an Existing Inventory Schedule

In this exercise, you will copy an existing inventory schedule.

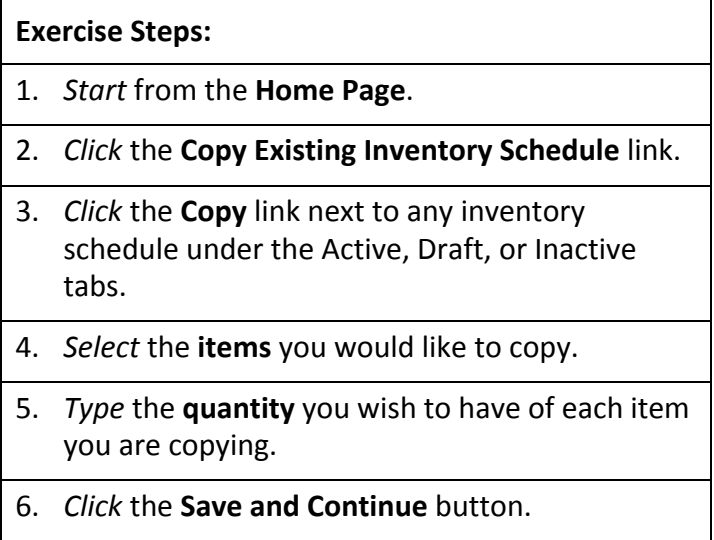

PCARSS 3.0 STUDENT WORKBOOK Module 2: PLCO and Administrator Tasks

4. Submitting a Draft Inventory Schedule

In this exercise, you will submit a draft inventory schedule.

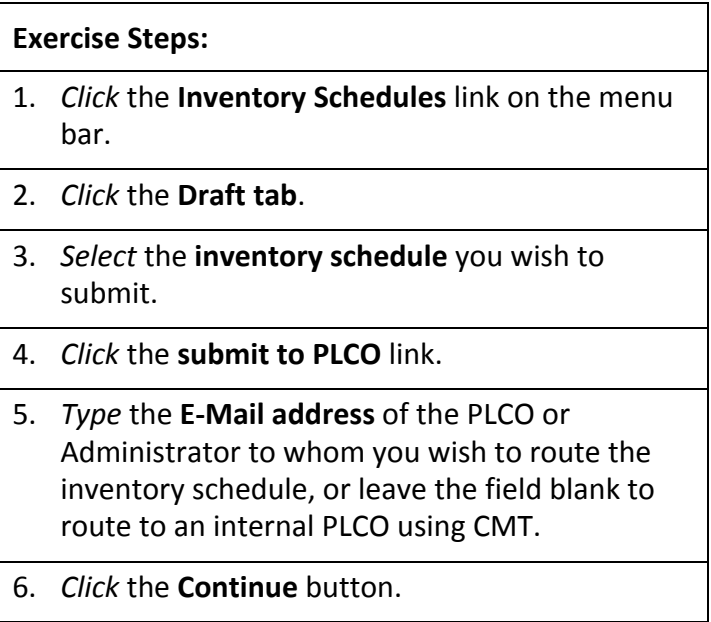

5. Deleting an Inventory Schedule

In this exercise, you will delete an inventory schedule.

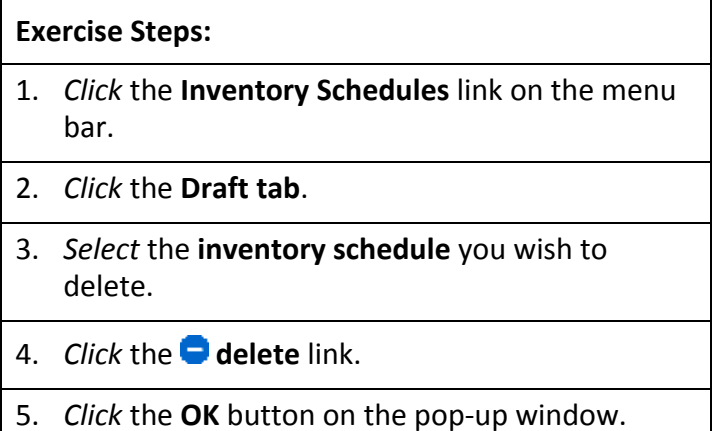

PCARSS 3.0 STUDENT WORKBOOK Module 2: PLCO and Administrator Tasks

6. Deleting a Line Item

In this exercise, you will delete a line item.

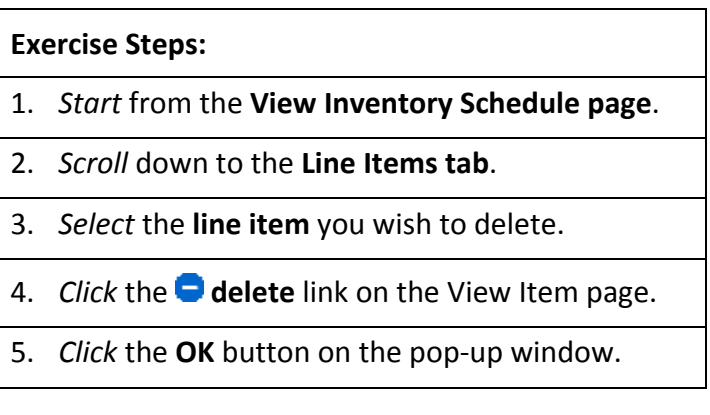

7. Searching for an Inventory Schedule

In this exercise, you will search for an inventory schedule.

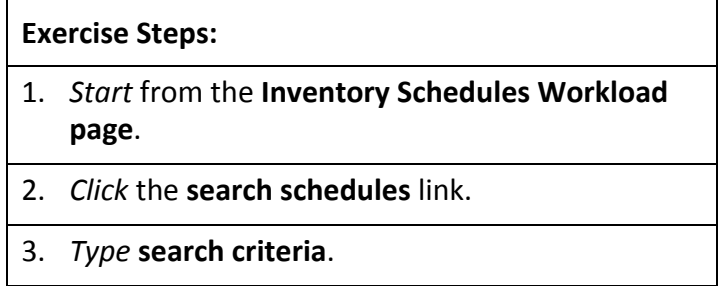

4. *Click* the **Search** button.

PCARSS 3.0 STUDENT WORKBOOK Module 2: PLCO and Administrator Tasks

8. Viewing Inventory Schedule History

In this exercise, you will view the history of an inventory sched‐ ule.

- **Exercise Steps:**
- 1. *Start* from the **Inventory Schedules Workload page**.
- 2. *Select* an **inventory schedule**.
- 3. *Click* the **view history** link.
- 4. *Click* the **Return** button.
- 9. Editing an Inventory Schedule

In this exercise, you will edit an inventory schedule.

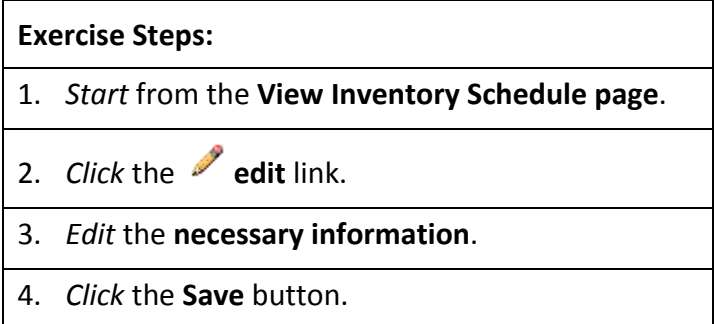

PCARSS 3.0 STUDENT WORKBOOK Module 2: PLCO and Administrator Tasks

10. Editing a Line Item

In this exercise, you will edit a line item.

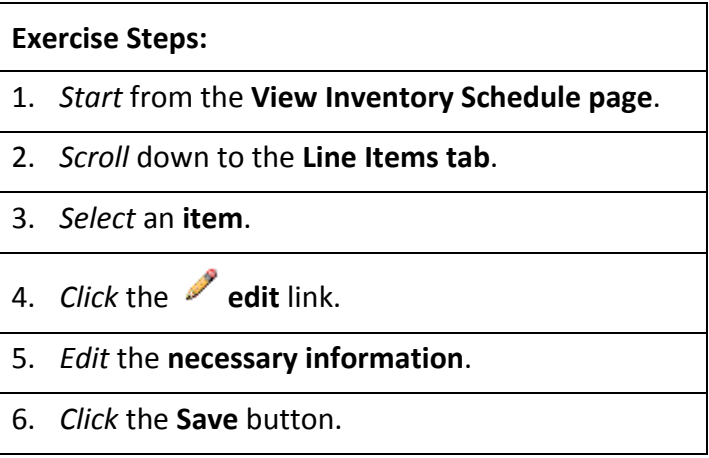

11. Accepting an Inventory Schedule

In this exercise, you will accept an inventory schedule that has been sent to you.

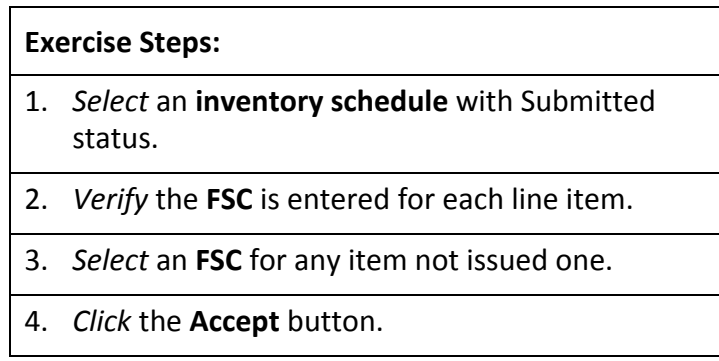

### 12. Unaccepting an Inventory Schedule

In this exercise, you will unnaccept an inventory schedule.

- 1. *Select* an **inventory schedule** with Accepted status
- 2. *Click* the **unaccept** link.

PCARSS 3.0 STUDENT WORKBOOK Module 2: PLCO and Administrator Tasks

13. Rejecting an Inventory Schedule

In this exercise, you will reject an inventory schedule.

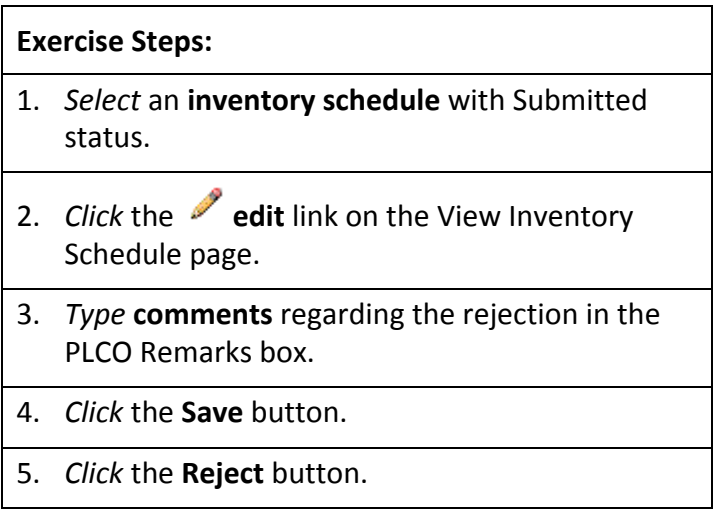

14. Applying the Screener Rule

In this exercise, you will apply a screener rule to one or more items on an inventory schedule.

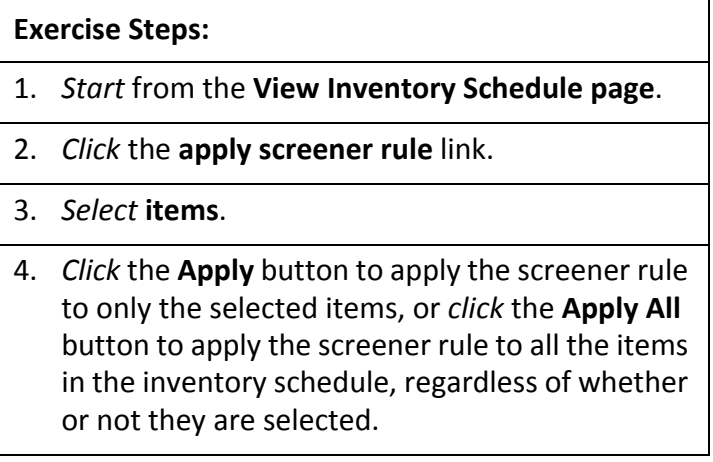

PCARSS 3.0 STUDENT WORKBOOK Module 2: PLCO and Administrator Tasks

15. Reviewing Submitted Withdrawal Requests

In this exercise, you will review an inventory withdrawal request submitted to you by the Contractor.

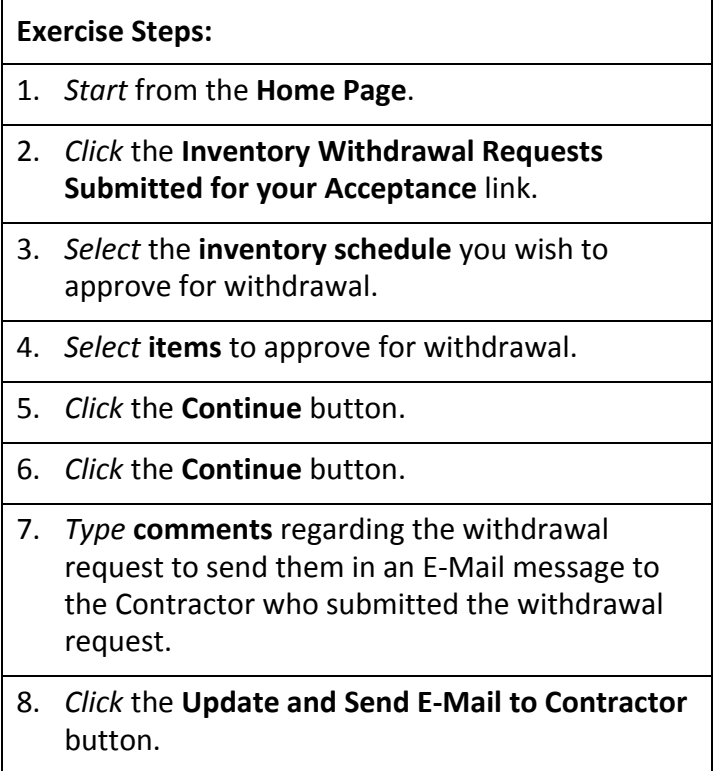

PCARSS 3.0 STUDENT WORKBOOK Module 2: PLCO and Administrator Tasks

16. Resubmitting an Inventory Schedule

In this exercise, you will resubmit a rejected inventory sched‐ ule.

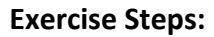

- 1. *Start* from the **Inventory Schedules Workload page**.
- 2. *Select* the **rejected inventory schedule** you wish to resubmit.
- 3. *Click* the **re‐submit** link.
- 4. *Type* the **E‐Mail address** of the PLCO or Administrator to whom you wish to route the inventory schedule, or leave the field blank to route to an internal PLCO using CMT.

17. Viewing Disposition Instructions and Shipping Items

In this exercise, you will ship items that have been issued dis‐ position instructions.

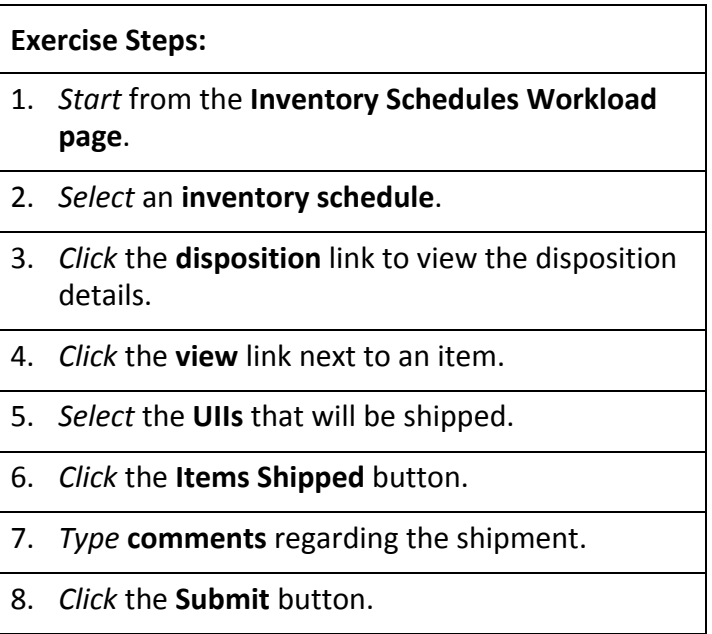

PCARSS 3.0 STUDENT WORKBOOK Module 2: PLCO and Administrator Tasks

**Lesson Four: Referrals**

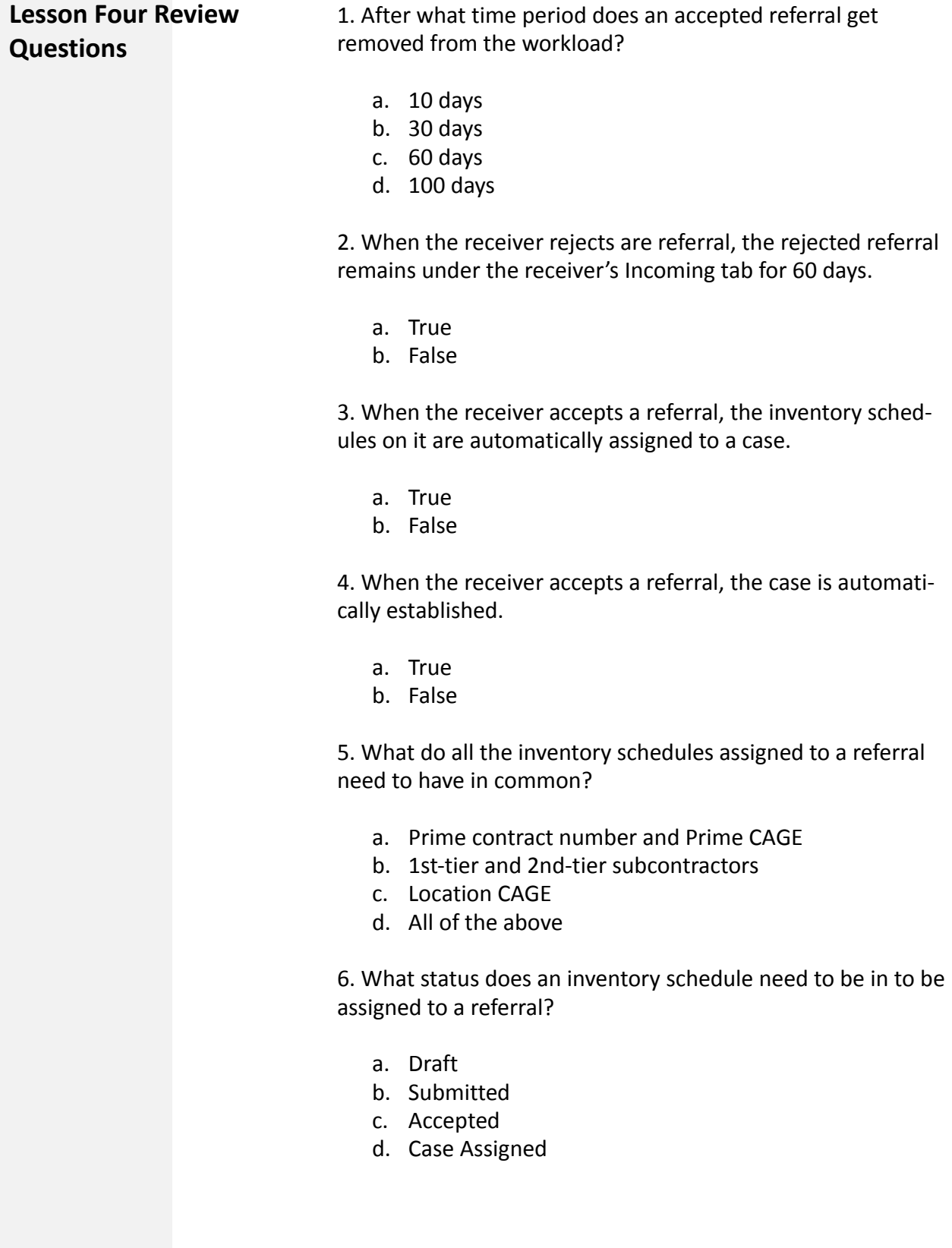

PCARSS 3.0 STUDENT WORKBOOK Module 2: PLCO and Administrator Tasks

- 7. What is the standard format for a referral number?
	- a. Your Prime CAGE followed by a dash and the letter R, followed by a 5‐digit sequence number.
	- b. Your DoDAAC followed by a dash, a 3‐digit sequence number, and the last digit of the current calendar year
	- c. Your DoDAAC followed by a dash, a 3‐digit sequence number, the last digit of the current calendar year, and the letter "R"
	- d. A 3‐digit sequence number and the last digit of the cur‐ rent calendar year followed by a dash and your DoDAAC

8. Check the statuses in which referrals have the ability to be edited:

- \_\_\_Draft
- \_\_\_Submitted
- \_\_\_Withdrawn
- \_\_\_Rejected

9. Check the statuses in which referrals have the ability to be deleted:

- \_\_\_Draft
- \_\_\_Submitted
- \_\_\_Withdrawn
- \_\_\_Rejected

10. Check the statuses in which referrals have the ability to be withdrawn:

- \_\_\_Draft
- \_\_\_Submitted
- \_\_\_Accepted
- \_\_\_Rejected

11. When searching for referrals, PLCOs can only search their own workload.

- a. True
- b. False

PCARSS 3.0 STUDENT WORKBOOK Module 2: PLCO and Administrator Tasks

**Lesson Four Exercises** 1. Managing the Referral Workload

In this exercise, you will navigate the referral workload.

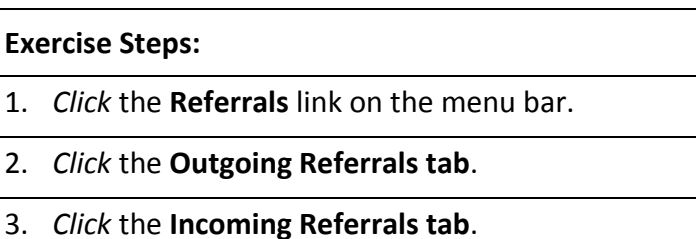

## 2. Accepting a Referral

In this exercise, you will accept a referral that has been sent to you.

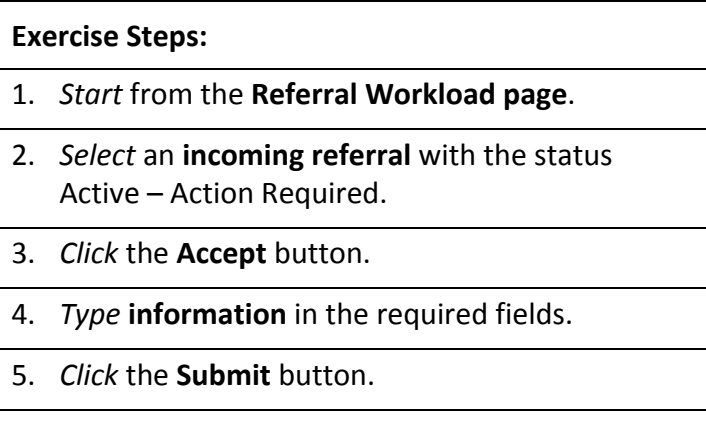

PCARSS 3.0 STUDENT WORKBOOK Module 2: PLCO and Administrator Tasks

3. Rejecting a Referral

In this exercise, you will reject a referral that has been sent to you.

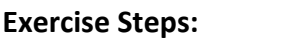

- 1. *Start* from the **Referral Workload page**.
- 2. *Select* an **incoming referral** with the status Active – Action Required.
- 3. *Click* the **Reject** button.
- 4. *Type* **comments** regarding the rejection in the Rejection Remarks box.
- 5. *Click* the **Reject Referral** button.

### 4. Creating a Referral

In this exercise, you will create a referral.

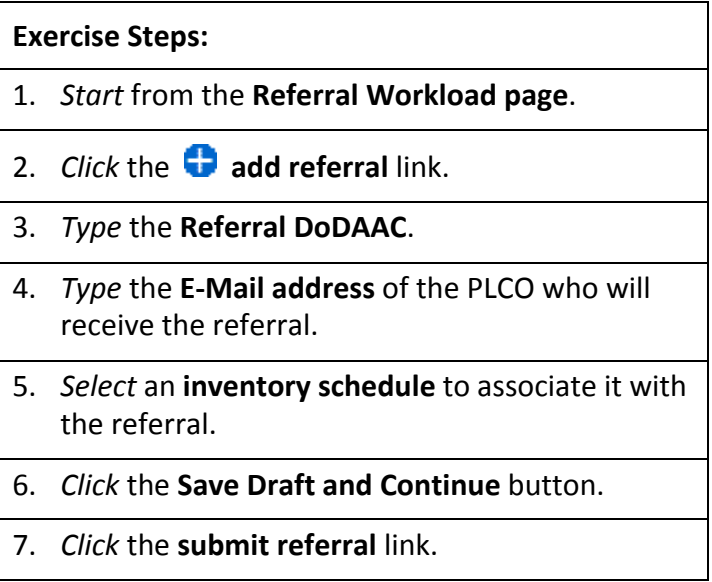

PCARSS 3.0 STUDENT WORKBOOK Module 2: PLCO and Administrator Tasks

5. Editing a Referral

In this exercise, you will edit a referral you have created.

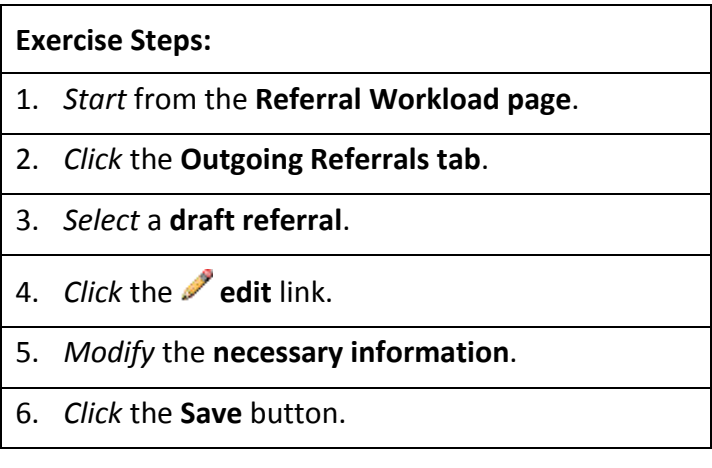

6. Withdrawing a Referral

In this exercise, you will withdraw a referral you have submit‐ ted.

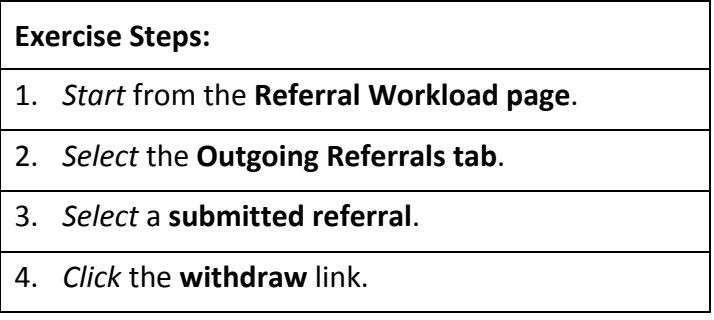

PCARSS 3.0 STUDENT WORKBOOK Module 2: PLCO and Administrator Tasks

7. Searching for a Referral

In this exercise, you will search for a referral.

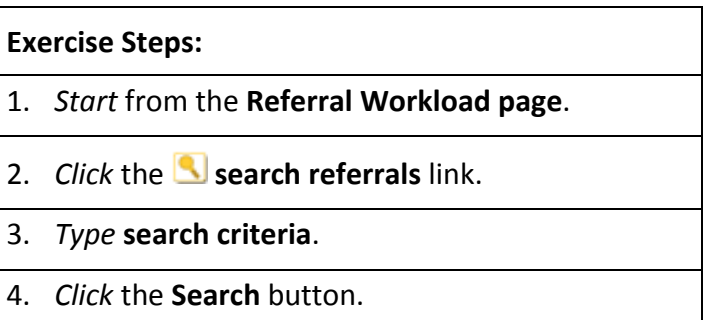

## **Lesson Five: Cases**

**Lesson Five Review Questions**

1. You can find your withdrawn cases under the Draft tab.

- a. True
- b. False

2. What do all the inventory schedules assigned to a case need to have in common?

- a. Prime contract number and Prime CAGE
- b. 1st-tier and 2nd-tier subcontractors
- c. Location CAGE
- d. All of the above

3. What status does an inventory schedule need to be in to be assigned to a case?

- a. Draft
- b. Submitted
- c. Accepted
- d. Rejected

PCARSS 3.0 STUDENT WORKBOOK Module 2: PLCO and Administrator Tasks

- 4. What is the standard format for a case number?
	- a. Your Prime CAGE followed by a dash and the letter R, followed by a 5‐digit sequence number.
	- b. Your DoDAAC followed by a dash, a 3‐digit sequence number, and the last digit of the current calendar year
	- c. Your DoDAAC followed by a dash, a 3‐digit sequence number, the last digit of the current calendar year, and the letter "R"
	- d. A 3‐digit sequence number and the last digit of the cur‐ rent calendar year followed by a dash and your DoDAAC

5. When searching for cases, only Administrators can search the work of any user.

- a. True
- b. False

6. Cases can be edited in all of the following statues EXCEPT

- a. Established
- b. Screening Complete
- c. Withdrawn
- d. Closed

7. What happens when an inventory schedule is detached from a case?

- a. It goes to Withdrawn status
- b. It goes to Accepted status
- c. It goes to Submitted status
- d. It goes to Disposition Action Complete status

8. If you detach all of the inventory schedules from a case, the case will revert to Draft status.

- a. True
- b. False

### PCARSS 3.0 STUDENT WORKBOOK Module 2: PLCO and Administrator Tasks

9. If your case becomes overage, you will need to select an overage reason.

- a. True
- b. False

10. You can withdraw a case unless any item on it has a disposi‐ tion code, requisition, or sale associated with it.

- a. True
- b. False

11. What happens to an inventory schedule when the case it is on is withdrawn?

- a. It goes to Withdrawn status
- b. It goes to Accepted status
- c. It goes to Submitted status
- d. It goes to Closed status

12. When a disposal code has been assigned to an item, the schedule gains Disposition – Action Pending status.

- a. True
- b. False

13. List the correct order for steps involved in issuing a final dis‐ position code.

- \_\_\_Issue a disposition code
- Select a case from the workload
- Select an item to disposition
- \_\_\_Click the Cases link on the menu bar
- \_\_\_Input shipping instructions
- \_\_\_Click the disposition link

14. A group disposition allows you to apply one disposition code to a group of cases.

- a. True
- b. False

### PCARSS 3.0 STUDENT WORKBOOK Module 2: PLCO and Administrator Tasks

15. List the correct order for steps involved in issuing a remov‐ ing a disposition code.

- Reduce the disposition quantity
- Select a case from the workload
- Select an item to remove the disposition code
- \_\_\_Click the Cases link on the menu bar
- \_\_\_Click the Submit button
- \_\_\_Click the disposition link

16. A disposal action can be marked complete once the required inventory on the disposition has been shipped.

- a. True
- b. False

17. List the correct order for steps involved in removing action complete from a disposition.

- \_\_\_Click the Remove Action Complete button
- Select a case from the workload
- Select an item with a completed disposition
- \_\_\_Click the Cases link on the menu bar
- \_\_\_Click the disposition link

18. What needs to take place before a case can be closed?

- a. All items must have a disposition code
- b. All disposal actions must be marked complete
- c. Inventory verification survey must be completed
- d. A and B

19. List the correct order for steps involved in issuing one ship‐ ping address to multiple items in the case workload.

- \_\_\_Click the Save button
- \_\_\_Click the add shipping info link
- \_\_\_Click the Cases link on the menu bar
- Select affected items and enter shipping information

PCARSS 3.0 STUDENT WORKBOOK Module 2: PLCO and Administrator Tasks

**Lesson Five Exercises** 1. Managing the Case Workload

In this exercise, you will navigate the case workload.

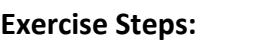

- 1. *Click* the **Cases** link on the menu bar.
- 2. *Click* the **Draft tab**.
- 3. *Click* the **Inactive tab**.
- 4. *Click* the **Active tab**.

### 2. Creating a Case

In this exercise, you will create a new case.

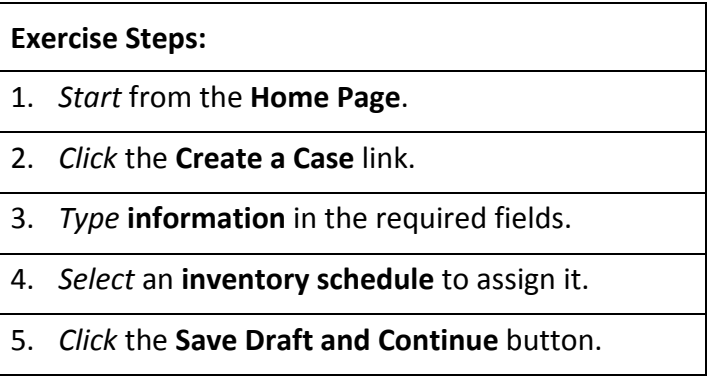

### 3. Establishing a Case

In this exercise, you will establish a draft case.

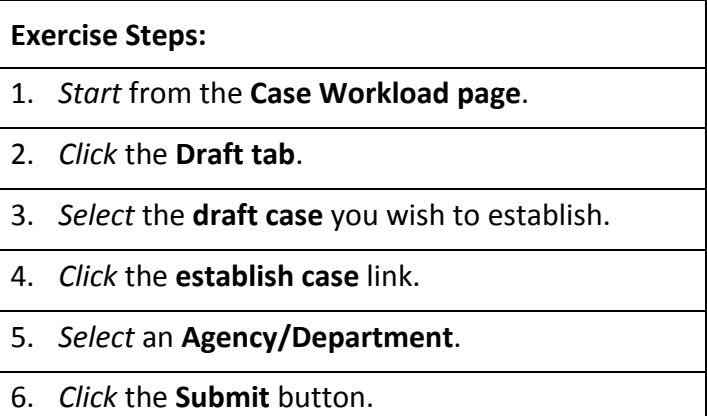

PCARSS 3.0 STUDENT WORKBOOK Module 2: PLCO and Administrator Tasks

4. Viewing Case History

In this exercise, you will view the history for a case.

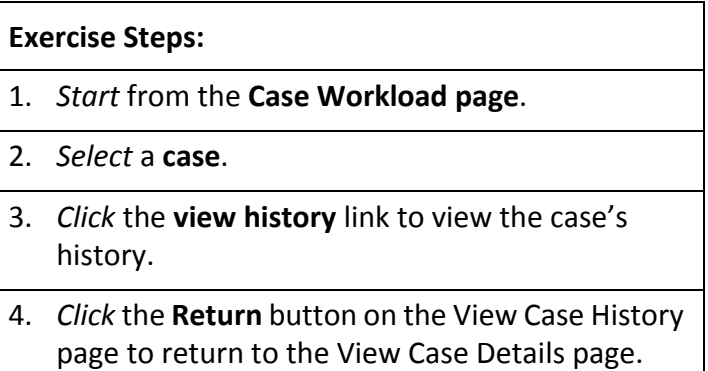

5. Searching for a Case

In this exercise, you will search for a case.

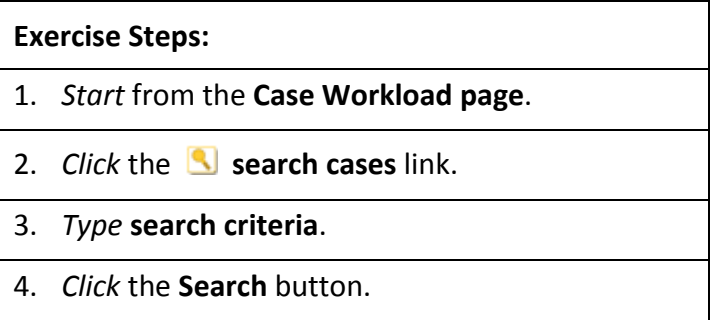

PCARSS 3.0 STUDENT WORKBOOK Module 2: PLCO and Administrator Tasks

6. Editing a Case

In this exercise, you will edit a case.

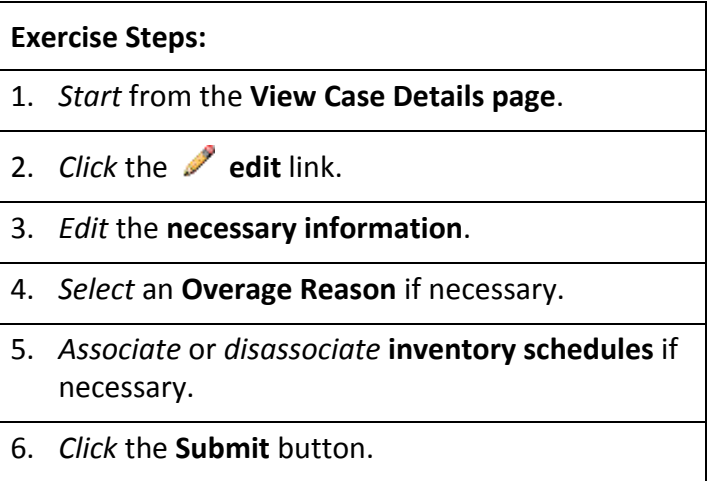

### 7. Withdrawing a Case

In this exercise, you will withdraw a case.

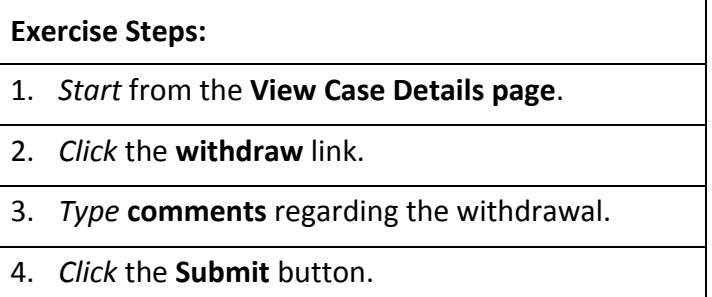

PCARSS 3.0 STUDENT WORKBOOK Module 2: PLCO and Administrator Tasks

8. Re‐establishing a Withdrawn Case

In this exercise, you will re‐establish a withdrawn case.

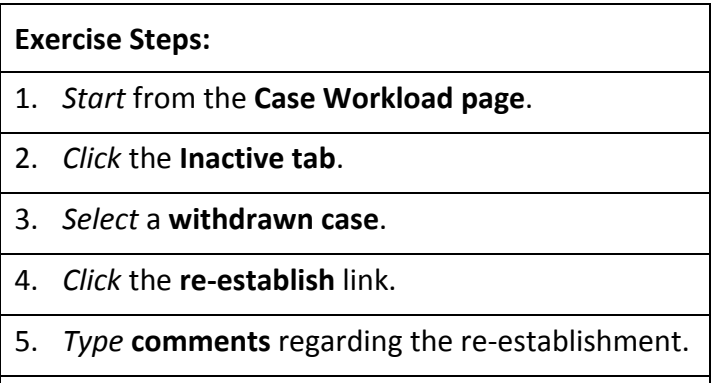

6. *Click* the **Submit** button.

### 9. Deleting a Case

In this exercise, you will delete a draft case.

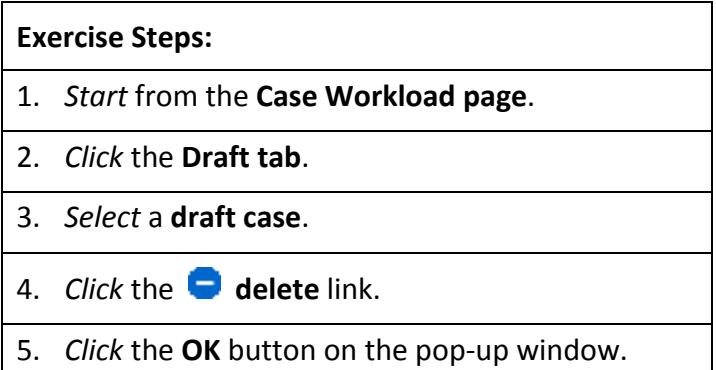

PCARSS 3.0 STUDENT WORKBOOK Module 2: PLCO and Administrator Tasks

10. Transferring an Individual Case

In this exercise, you will transfer an individual case from your workload.

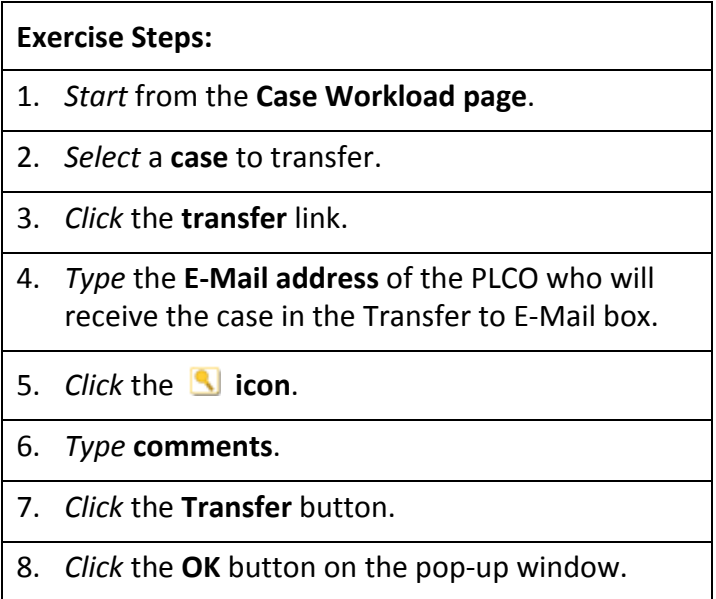

11. Completing an Inventory Verification Survey

In this exercise, you will begin the inventory verification survey process.

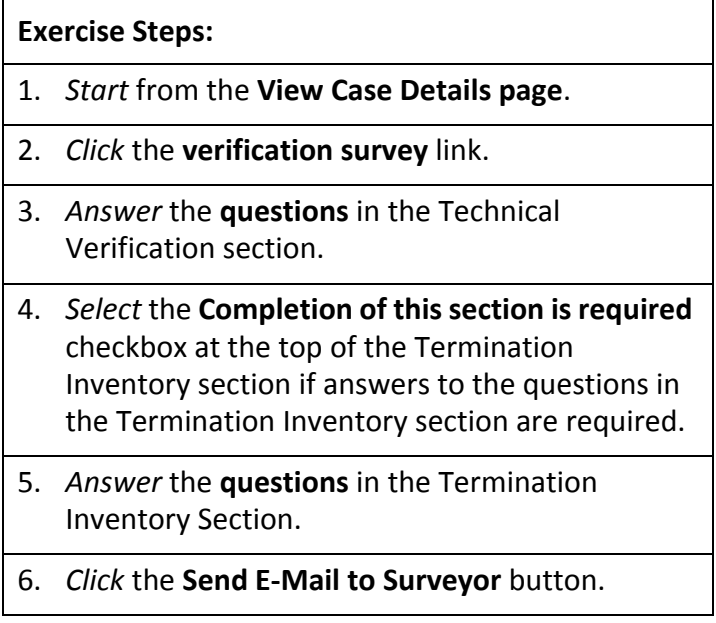

# DEFENSE CONTRACT MANAGEMENT AGENCY Jeroema

PCARSS 3.0 STUDENT WORKBOOK Module 2: PLCO and Administrator Tasks

- 7. *Type* the **E‐Mail address** of the QAR to receive the Inventory Verification Survey.
- 8. *Click* the **Send E‐Mail** button.

## 12. Assigning a Disposition Code

In this exercise, you will assign a disposition code to an item.

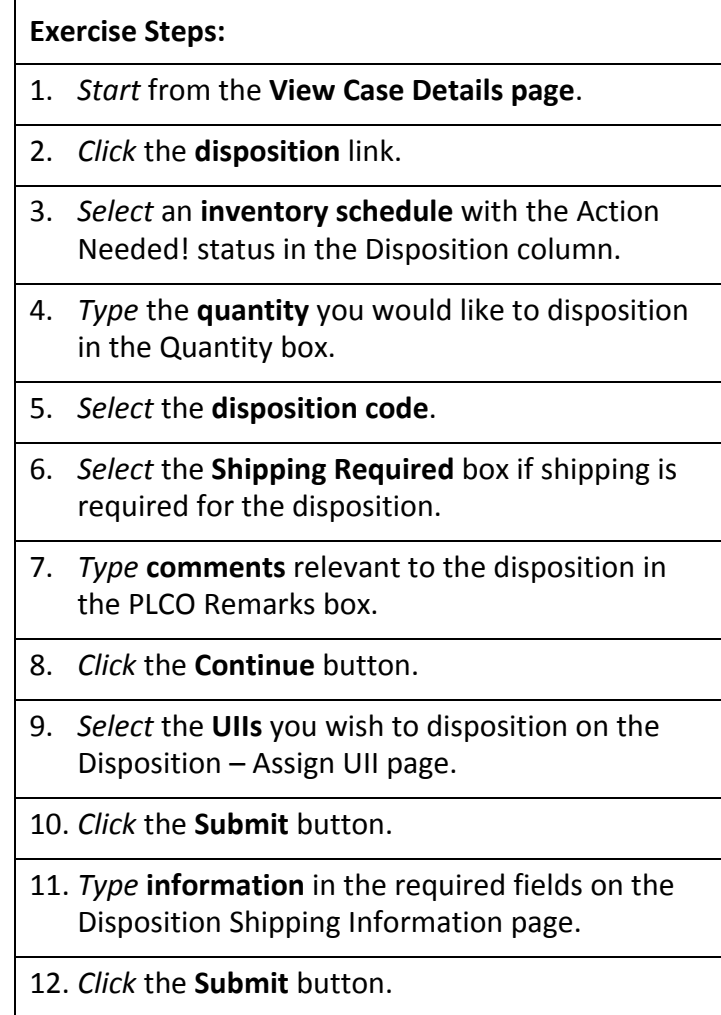
PCARSS 3.0 STUDENT WORKBOOK Module 2: PLCO and Administrator Tasks

13. Issuing a Group Disposition

In this exercise, you will assign a disposition code to a group of items on the same case.

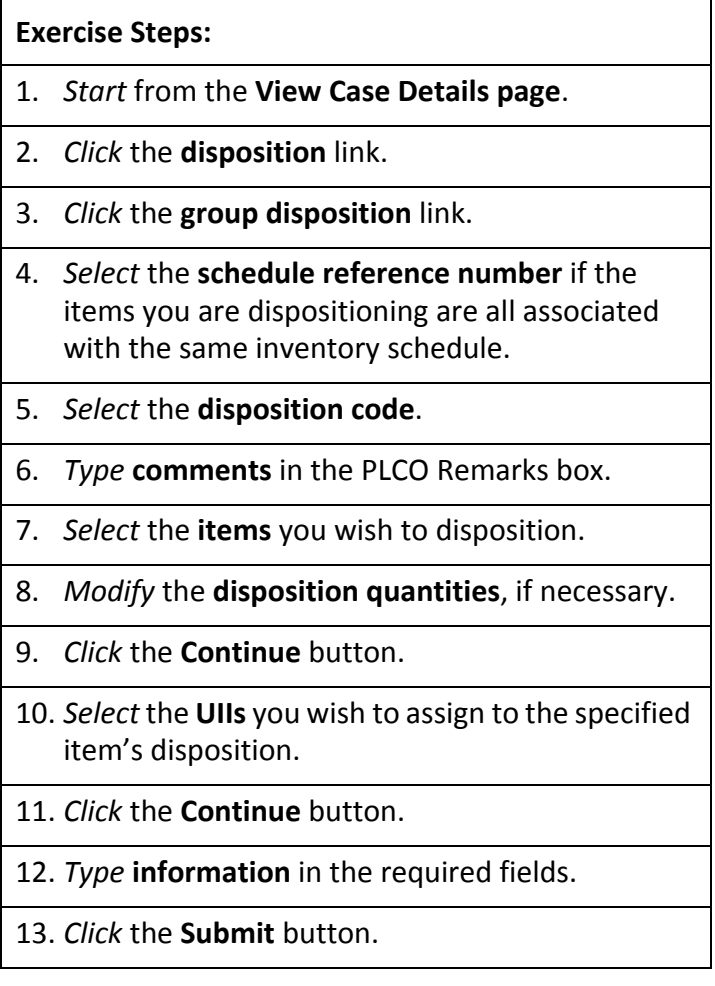

### 14. Removing a Disposition Code

In this exercise, you will remove a disposition code from an item.

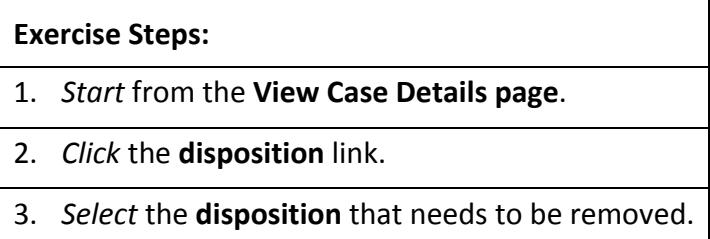

PCARSS 3.0 STUDENT WORKBOOK Module 2: PLCO and Administrator Tasks

- 4. *Change* the **quantity** to the quantity of the item you wish to keep with the selected disposition code. This can be 0 or a reduced quantity.
- 5. *Click* the **Continue** button.
- 6. *Uncheck* the **UIIs** that are affected by the removal of the disposition code.
- 7. *Click* the **Submit** button on the Assign UIIs page.
- 8. *Click* the **Submit** button on the Shipping Information page.

15.1 Marking a Disposition as Complete – Verifying Shipment

In this exercise, you will verify that the items have been shipped for the dispositions you wish to mark as complete.

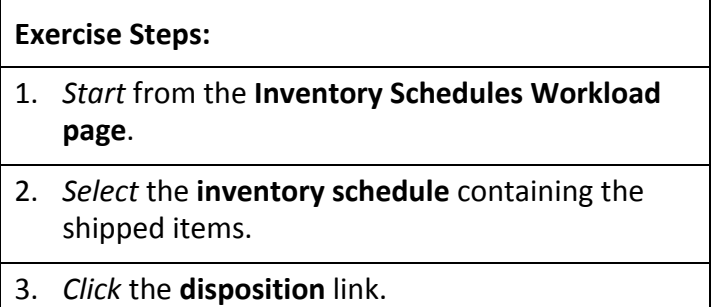

4. *Verify* that the **items** have been shipped.

PCARSS 3.0 STUDENT WORKBOOK Module 2: PLCO and Administrator Tasks

15.2 Marking a Disposition as Complete – Marking Action Com‐ plete

In this exercise, you will mark a disposition as complete.

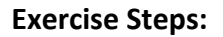

- 1. *Start* from the **View Case Details page**.
- 2. *Click* the **disposition** link.
- 3. *Select* the **pending dispositions** you wish to mark complete.
- 4. *Click* the **Mark Action Complete** button.

15.3 Marking a Disposition as Complete – Removing Action Complete

In this exercise, you will remove action complete status from a disposition.

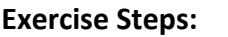

- 1. *Start* from the **View Case Details page**.
- 2. *Click* the **disposition** link.
- 3. *Click* the link on a **disposition** with Action Completed disposition status.
- 4. *Click* the **Remove Action Complete** button.

### 16. Closing a Case

In this exercise, you will close a case.

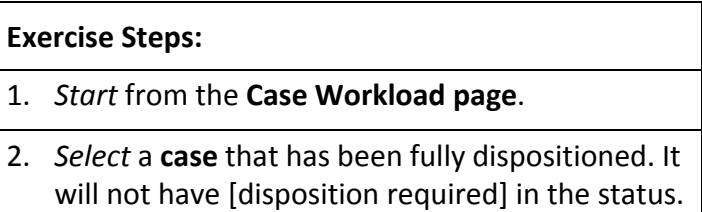

PCARSS 3.0 STUDENT WORKBOOK Module 2: PLCO and Administrator Tasks

- 3. *Click* the **close** link.
- 4. *Type* **remarks** in reference to the closing.
- 5. *Click* the **Submit** button.

### 17. Reopening a Case

In this exercise, you will reopen a closed case.

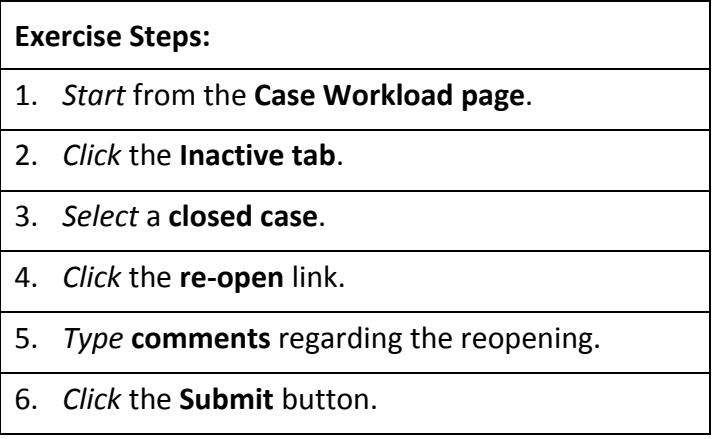

18. Issuing Shipping Instructions to the Case Workload

In this exercise, you will issue shipping instructions to one or more items in the case workload.

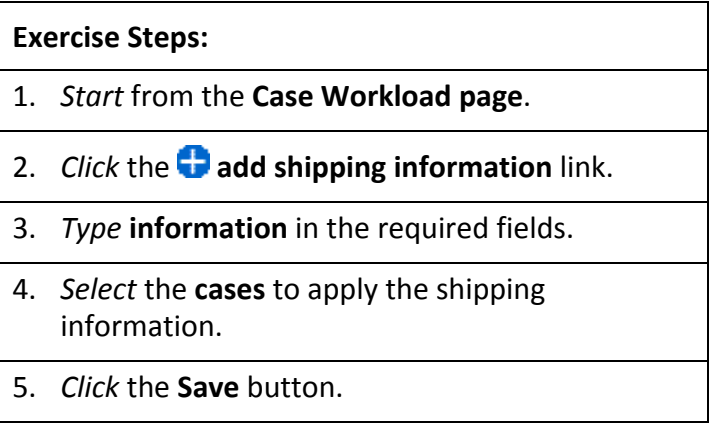

PCARSS 3.0 STUDENT WORKBOOK Module 2: PLCO and Administrator Tasks

## **Lesson Six: Requisitions**

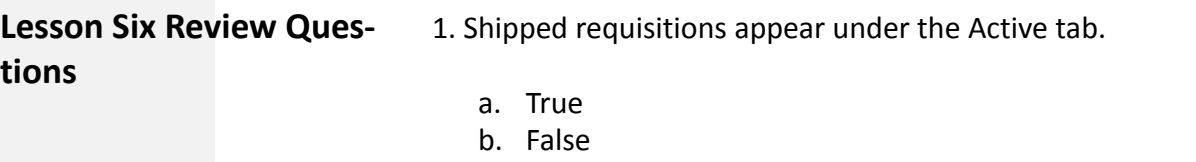

- 2. Rejected requisitions appear under the Inactive tab.
	- a. True
	- b. False

3. Until when can the PLCO or Administrator make changes to the approval or rejection quantities?

- a. The requisition is completed.
- b. The final disposition code is issued.
- c. The inventory has been shipped.
- d. None of the above.

4. After you click the Completed button, what status will the requisition have?

- a. Submitted
- b. Completed
- c. Shipping Instructions Issued
- d. Shipped

5. Screeners can search for ANY inventory in PCARSS when searching for inventory to requisition.

- a. True
- b. False

6. PLCOs can only search in their own workloads when search‐ ing for inventory to requisition.

- a. True
- b. False

PCARSS 3.0 STUDENT WORKBOOK Module 2: PLCO and Administrator Tasks

7. Check the statuses where PLCOs and Administrators have the ability to edit a requisition:

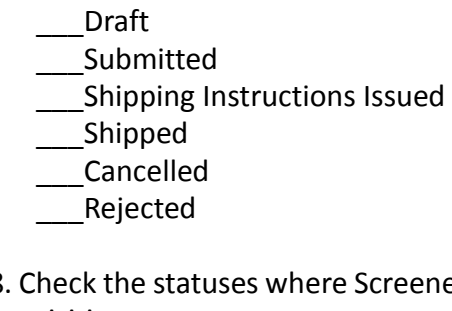

8. Check the statuses where Screeners have the ability to edit a requisition:

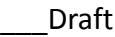

- \_\_\_Submitted
- \_\_\_Shipping Instructions Issued
- \_\_\_Shipped
- \_\_\_Cancelled
- \_\_\_Rejected

9. Screeners can cancel their own requisitions.

- a. True
- b. False

10. A PLCO is able to search for a requisition.

- a. True
- b. False

11. If you chose the DO – Donation disposition code, you will be required to select a school/organization for the donation.

- a. True
- b. False

**Lesson Six Exercises** 1. Managing the Requisition Workload

In this exercise, you will navigate the requisition workload.

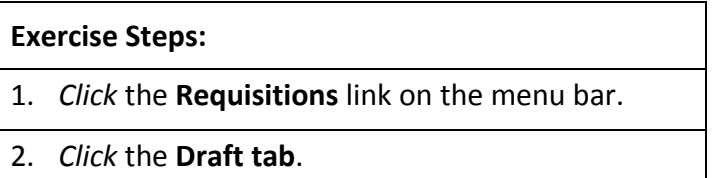

PCARSS 3.0 STUDENT WORKBOOK Module 2: PLCO and Administrator Tasks

- 3. *Click* the **Inactive tab**.
- 4. *Click* the **Active tab**.
- 2. Approving Items on a Requisition

In this exercise, you will approve items on a requisition.

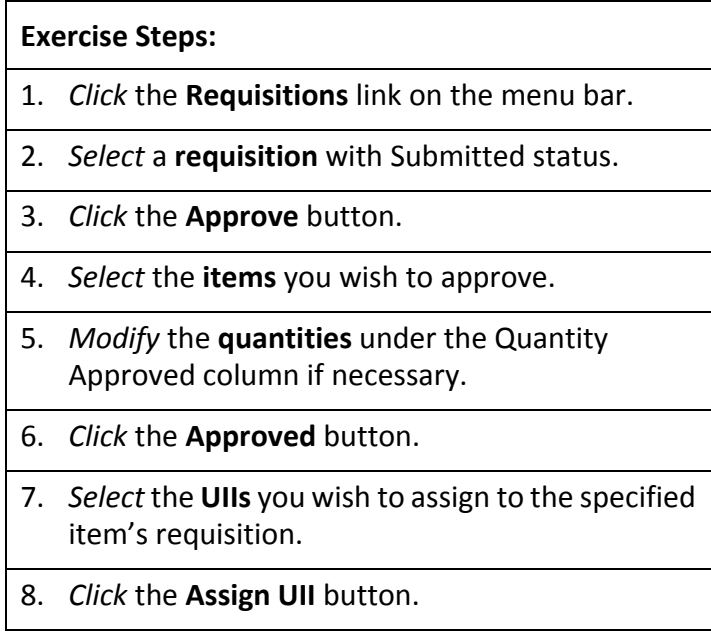

3. Editing Line Item Shipping Information and Approval Status

In this exercise, you will edit the shipping information and approval status for an item on a requisition.

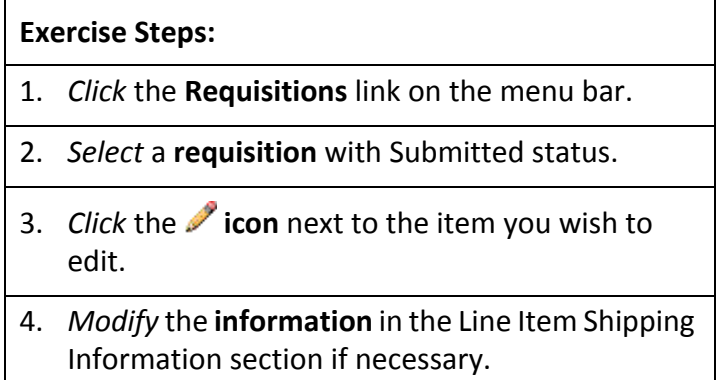

PCARSS 3.0 STUDENT WORKBOOK Module 2: PLCO and Administrator Tasks

- 5. *Modify* the **quantity** you are approving in the Quantity Approved box if necessary.
- 6. *Modify* the **quantity** you are rejecting in the Quantity Rejected box if necessary.
- 7. *Click* the **Submit** button.
- 8. *Modify* the **selected UIIs** if necessary.
- 9. *Click* the **Submit** button.
- 4. Rejecting a Requisition

In this exercise, you will reject a requisition.

### **Exercise Steps:**

- 1. *Click* the **Requisitions** link on the menu bar.
- 2. *Select* a **requisition** with Submitted status.
- 3. *Click* the **Reject** button.

### 5. Completing a Requisition

In this exercise, you will complete a requisition.

## **Exercise Steps:**

- 1. *Click* the **Requisitions** link on the menu bar.
- 2. *Select* a **requisition** where all the items have been reviewed and approved and/or rejected.
- 3. *Click* the **Complete** button.
- 4. *Verify* that the **E‐Mail address and message** are correct and click the Send E‐Mail button.

PCARSS 3.0 STUDENT WORKBOOK Module 2: PLCO and Administrator Tasks

6. Searching Inventory for Requisition

In this exercise, you will search for inventory to include on a requisition.

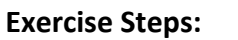

- 1. *Start* from the **Inventory Search page**.
- 2. *Type* **search criteria**.
- 3. *Click* the **Search** button.
- 4. *Select* the **items** for your cart.
- 5. *Reduce* the **quantity** desired if necessary.
- 6. *Click* the **Add Items to Cart** button.

7. Viewing the Cart

In this exercise, you will view the contents of your cart.

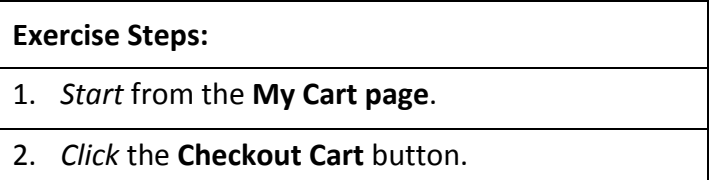

### 8. Creating a Requisition

In this exercise, you will create a new requisition from the items in your cart.

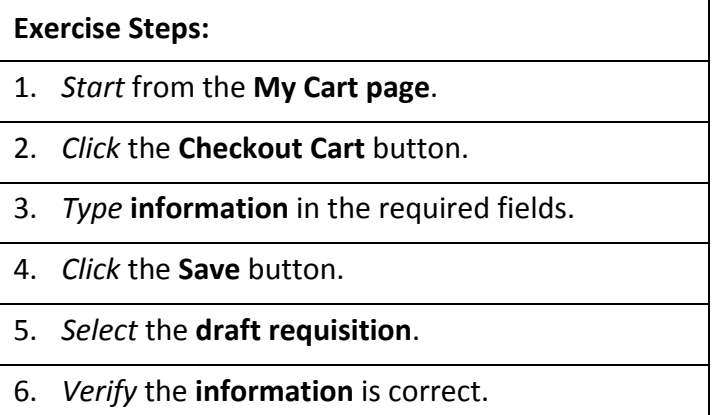

PCARSS 3.0 STUDENT WORKBOOK Module 2: PLCO and Administrator Tasks

- 7. *Click* the **Submit Requisition** button.
- 9. Editing a Requisition

In this exercise, you will edit a requisition.

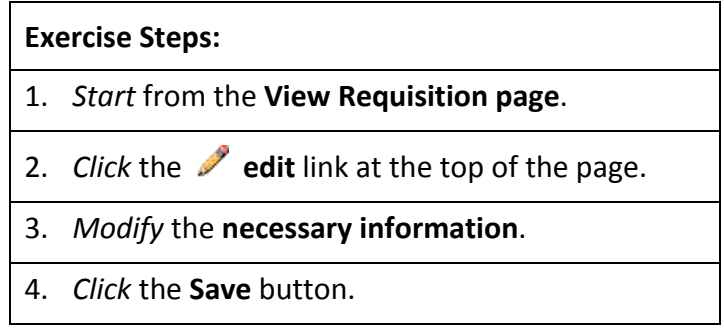

10. Canceling a Requisition

In this exercise, you will cancel a requisition.

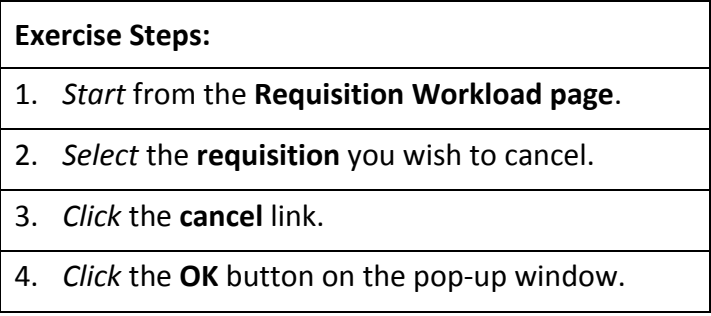

11. Resubmitting a Requisition

In this exercise, you will resubmit a cancelled or rejected requi‐ sition.

### **Exercise Steps:**

- 1. *Start* from the **Requisition Workload page**.
- 2. *Click* the **Inactive tab**.
- 3. *Select* the **Cancelled or Rejected requisition** you wish to resubmit.

PCARSS 3.0 STUDENT WORKBOOK Module 2: PLCO and Administrator Tasks

- 4. *Verify* the **information** is correct.
- 5. *Click* the **Resubmit** button.
- 12. Searching for a Requisition

In this exercise, you will search for a requisition.

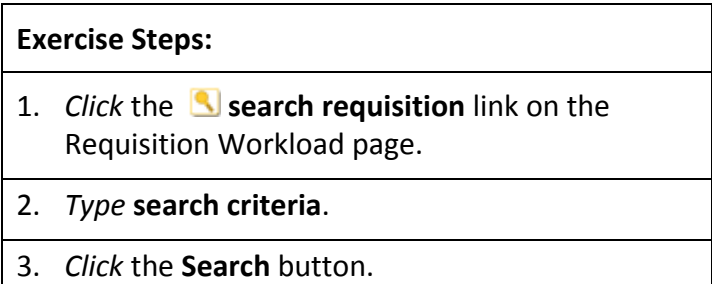

13. Issuing a Final Disposition on Requisitioned Inventory

In this exercise, you will issue a final disposition code to a req‐ uisitioned item.

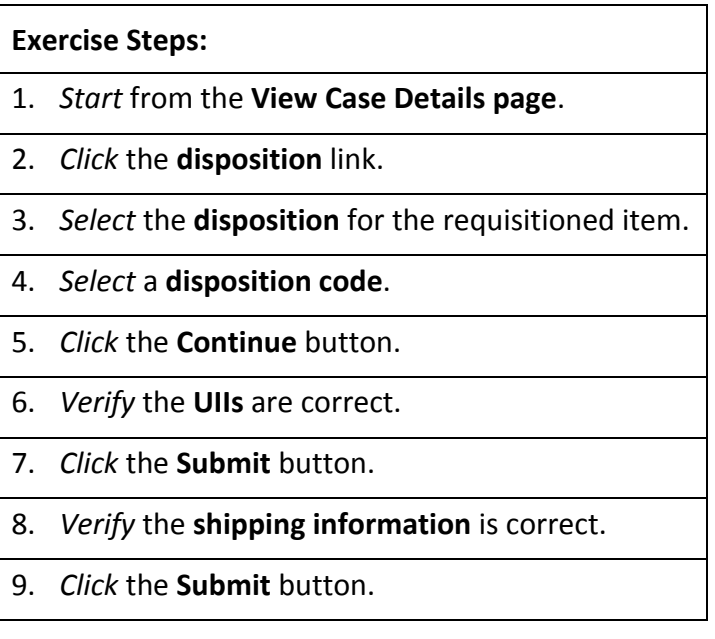

PCARSS 3.0 STUDENT WORKBOOK Module 2: PLCO and Administrator Tasks

## **Lesson Seven: Sales**

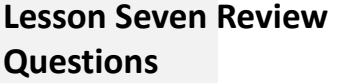

1. The Active tab displays only your own work.

- a. True
- b. False

2. For Contractors, the sales workload contains the sales assigned to them the sales on the inventory in their workloads, and the sales assigned to their CAGE(s).

- a. True
- b. False

3. Once a sale has had the proceeds collected for all the lots, the sale will appear under which tab?

- a. Active
- b. Draft
- c. Inactive
- d. Completed

4. Only Administrators can search for sales.

- a. True
- b. False

5. Until what point can a PLCO edit a sale?

- a. When all the lots on the sale have been awarded
- b. When all bids on the sale have been completed
- c. When proceeds have been collected for all the lots on the sale
- d. When one lot on the sale has been awarded

6. What status does the sale gain if you delete all the bidders from a sale in All Bids Complete status?

- a. It goes to Pending status
- b. It goes to Draft status
- c. It goes to Closed status
- d. The status does not change

## DEFENSE CONTRACT MANAGEMENT AGENCY PCARSS 3.0 STUDENT WORKBOOK Module 2: PLCO and Administrator Tasks 7. At what point does a sale gain Awarded status? a. When all the lots on the sale have been awarded b. When all bids on the sale have been completed c. When proceeds have been collected for all the lots on the sale d. When one lot on the sale has been awarded 8. Until what point can a PLCO revert a sale status back to pending? a. When all the lots on the sale have been awarded b. When all bids on the sale have been completed c. When proceeds have been collected for all the lots on the sale d. When one lot on the sale has been awarded 9. Check the steps you need to perform before you can delete a sale that is in All Bids Complete status.

- \_\_\_Remove all the bids
- \_\_\_Remove all the bidders
- \_\_\_Remove all the lots
- \_\_\_Cancel all awards that have been issued

### **Lesson Seven Exercises** 1. Managing the Sales Workload

In this exercise, you will navigate the sales workload.

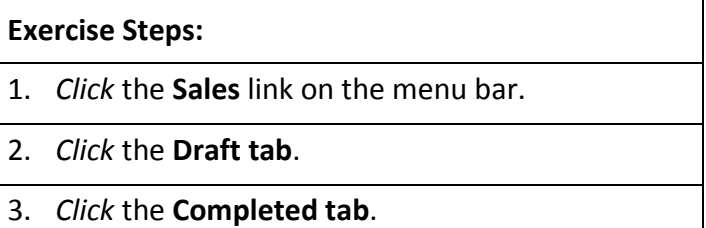

4. *Click* the **Active tab**.

PCARSS 3.0 STUDENT WORKBOOK Module 2: PLCO and Administrator Tasks

2. Creating a Sales Authorization

In this exercise, you will create a new sales authorization.

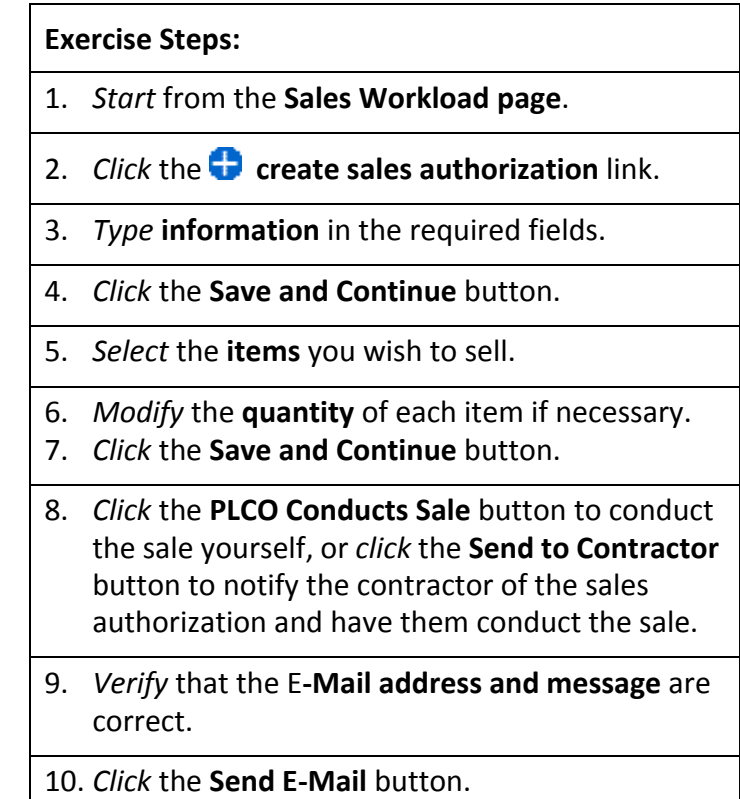

3.1. Editing a Sale – Editing Sale Information

In this exercise, you will edit the sale information.

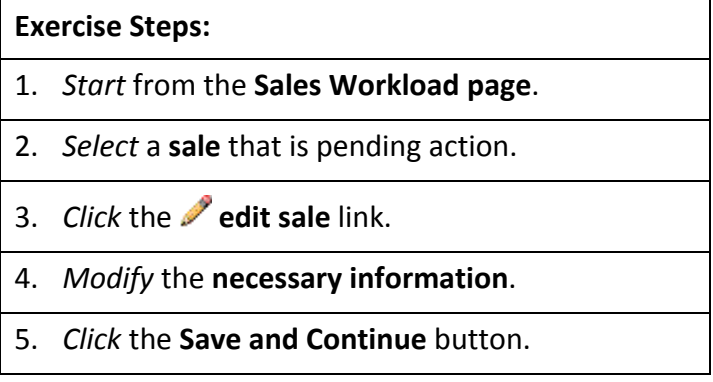

PCARSS 3.0 STUDENT WORKBOOK Module 2: PLCO and Administrator Tasks

3.2 Editing a Sale – Editing Line Items for Sale

In this exercise, you will modify the quantities of the items to include in the sale.

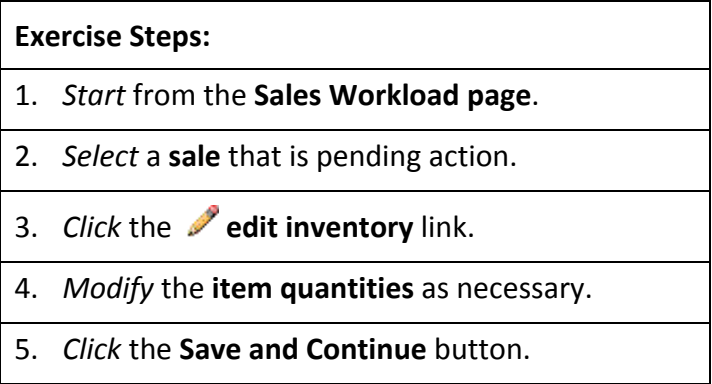

### 4. Searching for a Sale

In this exercise, you will search for a sale.

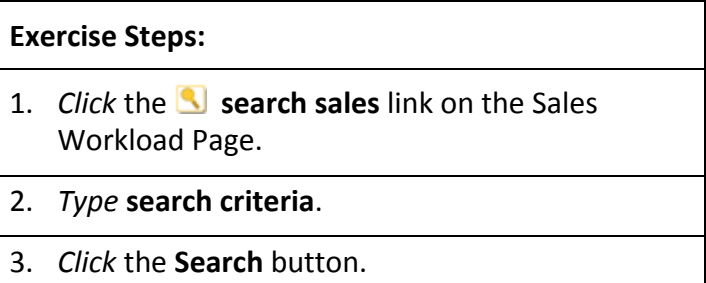

### 5. Managing Sales Lots

In this exercise, you will create lots based on the inventory you included in the sale.

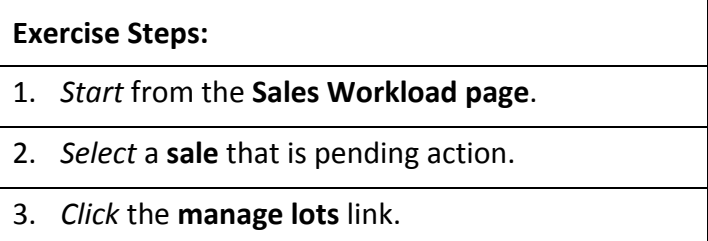

PCARSS 3.0 STUDENT WORKBOOK Module 2: PLCO and Administrator Tasks

- 4. *Click* the **create lot** link.
- 5. *Select* the **items** to include on the lot.
- 6. *Type* the **quantity** you wish to include in the lot of each item.
- 7. *Click* the **Submit** button.

### 6. Searching for Existing Bidders

In this exercise, you will search for existing bidders in PCARSS and add those bidders to a sale.

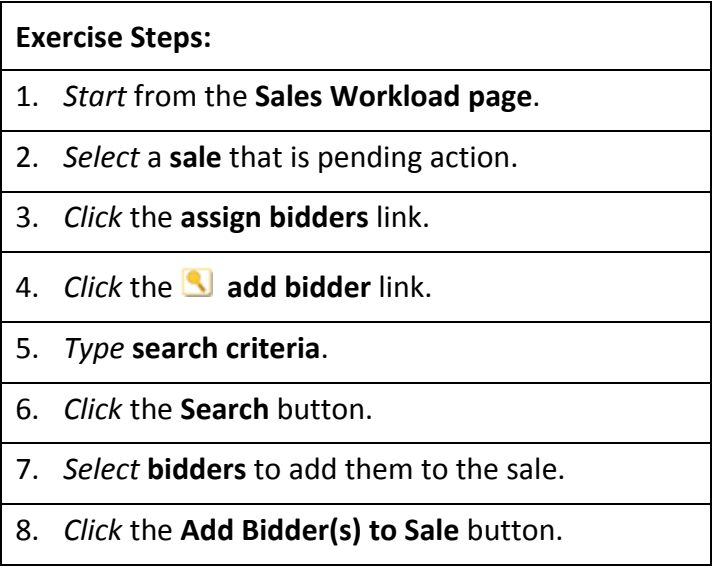

### 7. Creating a New Bidder

In this exercise, you will create a new bidder in PCARSS and assign that bidder to a sale.

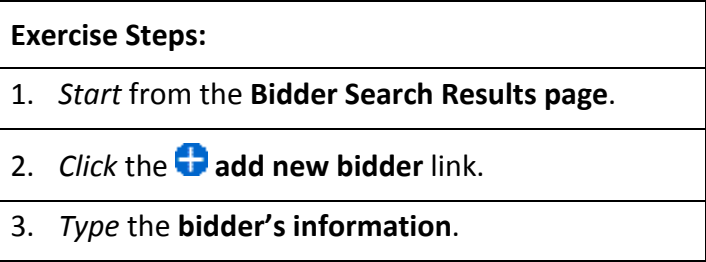

PCARSS 3.0 STUDENT WORKBOOK Module 2: PLCO and Administrator Tasks

- 4. *Click* the **Submit** button.
- 5. *Perform* the **steps for Searching for Existing Bidders**.

### 8. Entering Bids

In this exercise, you will enter each bidder's bid for each of the lots on the sale.

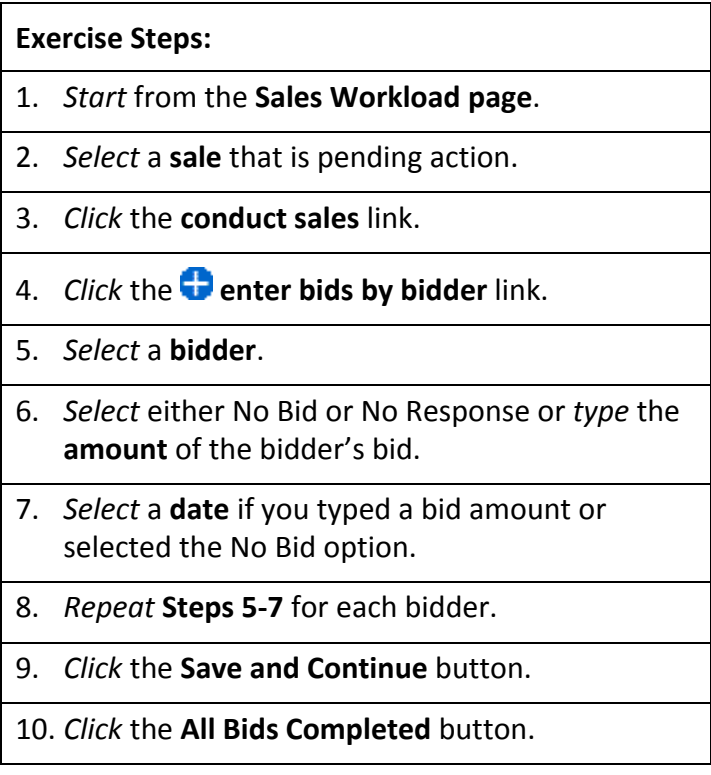

### 9. Viewing the Bid Summary

In this exercise, you will view a summary of all the bids cur‐ rently on a sale.

**Exercise Steps:**

1. *Start* from the **View Sale page**.

PCARSS 3.0 STUDENT WORKBOOK Module 2: PLCO and Administrator Tasks

- 2. *Click* **the conduct sales** link. If the conduct sales link is grayed out because all bids are complete, *click* the **Conduct Sales tab** and then the **bid summary** link.
- 3. Otherwise, *click* the **enter bids by bidder** link.
- 4. *Click* the **bid summary** link.
- 5. *Click* the **OK** button.

### 10.1. Awarding the Sale

In this exercise, you will issue an award to a sales lot.

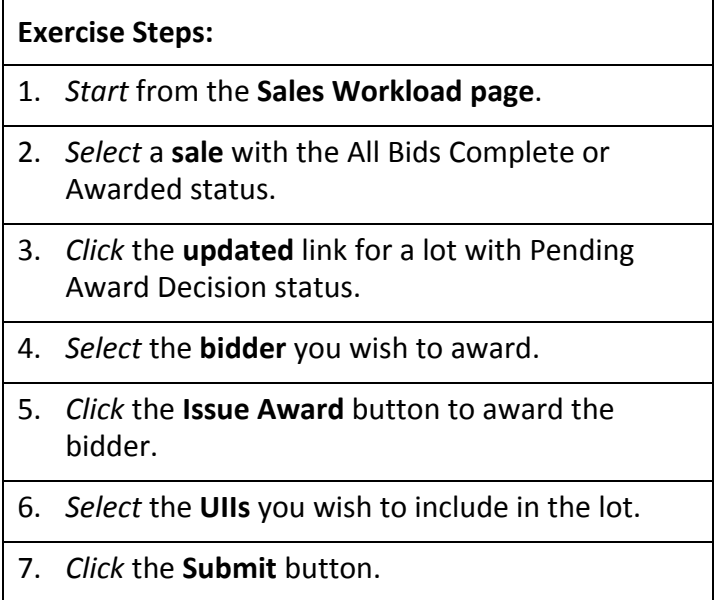

10.2. Awarding the Sale – Awarding to Another Bidder

In this exercise, you will award an already awarded lot to another bidder.

**Exercise Steps:**

1. *Start* from **View Award page**.

PCARSS 3.0 STUDENT WORKBOOK Module 2: PLCO and Administrator Tasks

- 2. *Click* the **updated** link for a lot with Pending Award Collections status.
- 3. *Click* the **award to another bidder** link.
- 4. *Select* the **bidder** you wish to award.
- 5. *Click* the **Re‐Issue Award** button.

### 11. Collecting Proceeds

In this exercise, you will collect proceeds for the sold lots.

### **Exercise Steps:**

- 1. *Start* from the **Sales Workload page**.
- 2. *Select* a **sale** with the Awarded status.
- 3. *Click* the **updated** link for a lot with Pending Award Collections status.
- 4. *Click* the **Proceeds Collected** button.

12. Issuing a Final Disposition on Sold Inventory

In this exercise, you will verify the disposition information for a sold item.

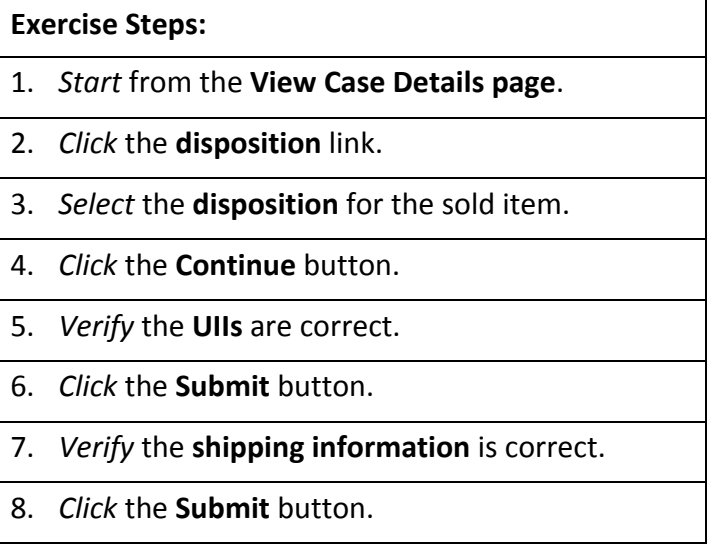

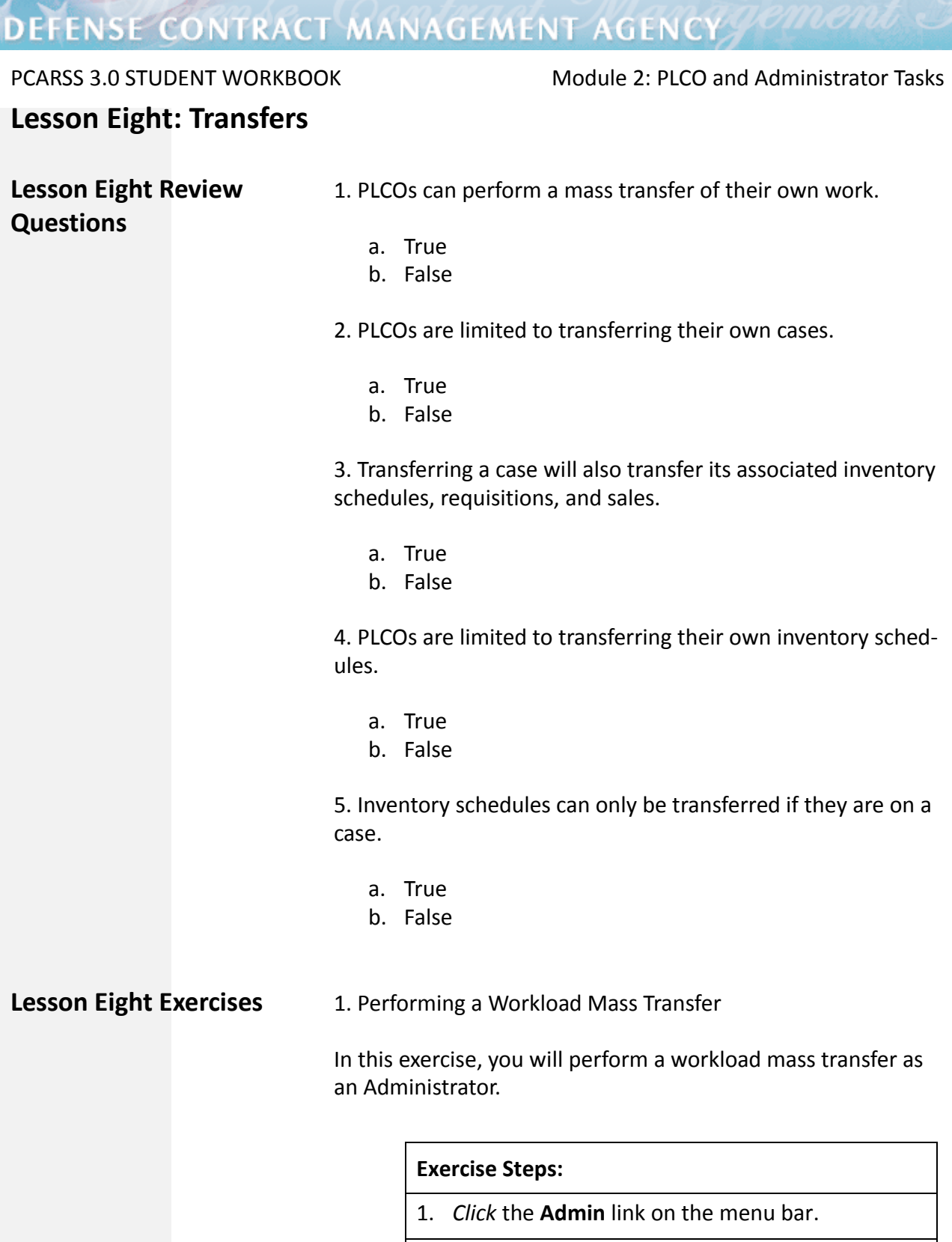

- 2. *Click* the **Mass Transfer** link.
- 3. *Type* the **E‐Mail address** of the PLCO whose work is being transferred.

### PCARSS 3.0 STUDENT WORKBOOK Module 2: PLCO and Administrator Tasks

4. *Click* the **icon**. 5. *Type* the **E‐Mail address** of the PLCO who will receive the work. 6. *Click* the **icon**. 7. *Type* **comments** in the Transfer Comments box. 8. *Click* the **Transfer Workload** button.

### 2. Transferring Cases

In this exercise, you will transfer one or more cases.

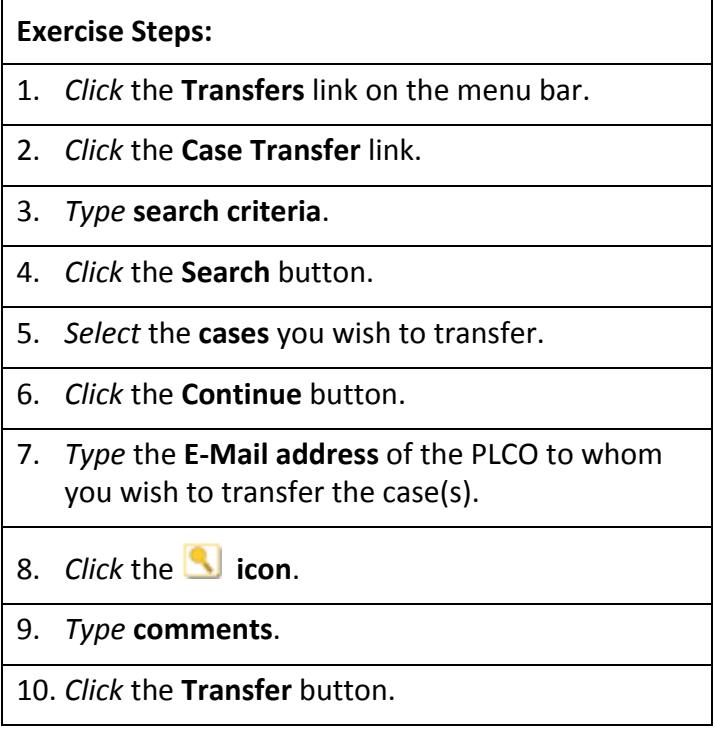

PCARSS 3.0 STUDENT WORKBOOK Module 2: PLCO and Administrator Tasks

3. Transferring Inventory Schedules

In this exercise, you will transfer one or more inventory sched‐ ules.

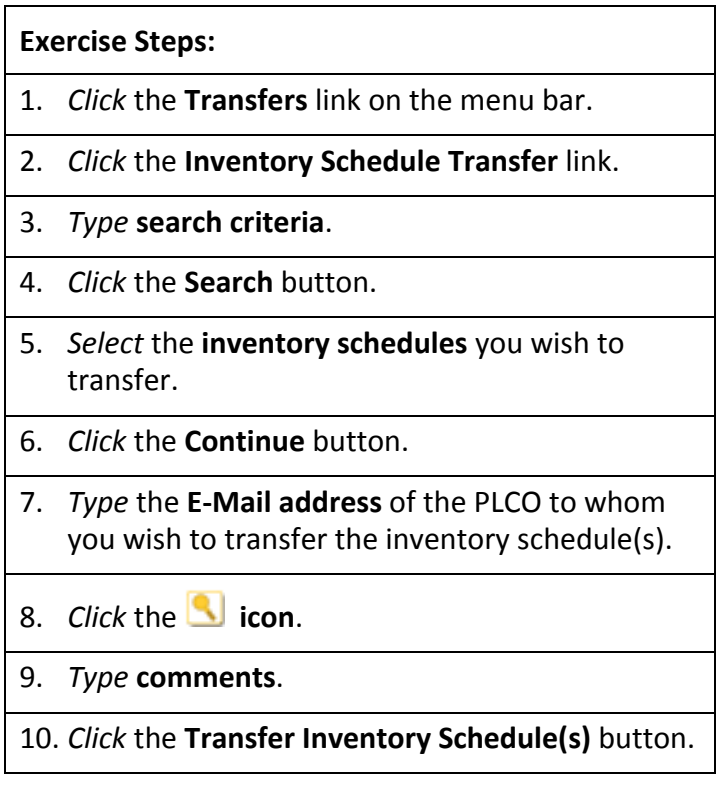

## **Lesson Nine: PLCO Support Request Process**

**Lesson Nine Exercises** 1. Requesting a PLCO to Support

In this exercise, you will request a PLCO to support as a Support PLCO.

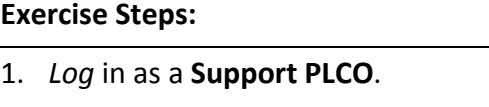

- 2. *Type* the **E‐Mail address** of the PLCO you wish to support.
- 3. *Click* the **Request** button.

PCARSS 3.0 STUDENT WORKBOOK Module 2: PLCO and Administrator Tasks

2. Logging in as a PLCO

In this exercise, you will log in as a PLCO from the Support PLCO role.

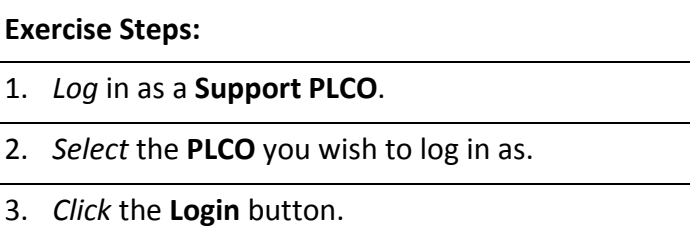

### 3. Approving or Disapproving a Support Request

In this exercise, you will approve or disapprove a support request as an Administrator.

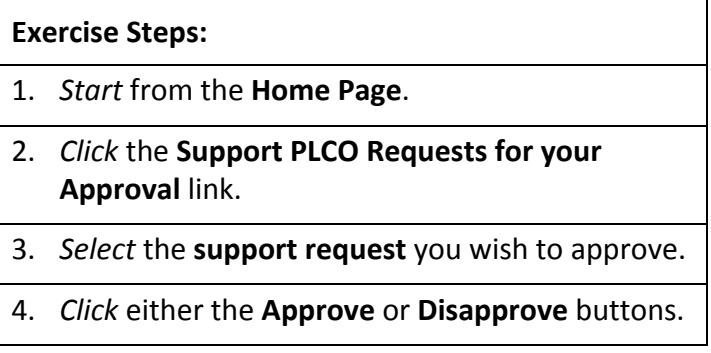

PCARSS 3.0 STUDENT WORKBOOK Module 2: PLCO and Administrator Tasks

4. Revoking a Support Request

In this exercise, you will revoke a support request as an Admin‐ istrator.

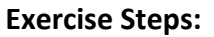

1. *Click* the **Admin** link on the menu bar.

2. *Click* the **Support PLCO Requests** link.

3. *Click* the **Active** tab.

4. *Select* the **support request** you wish to revoke.

5. *Click* the **Revoke** button.

PCARSS 3.0 STUDENT WORKBOOK Module 3: Using Pre-defined Reports

## **Module 3: Using Pre‐defined Reports**

## **Lesson One: About Reports**

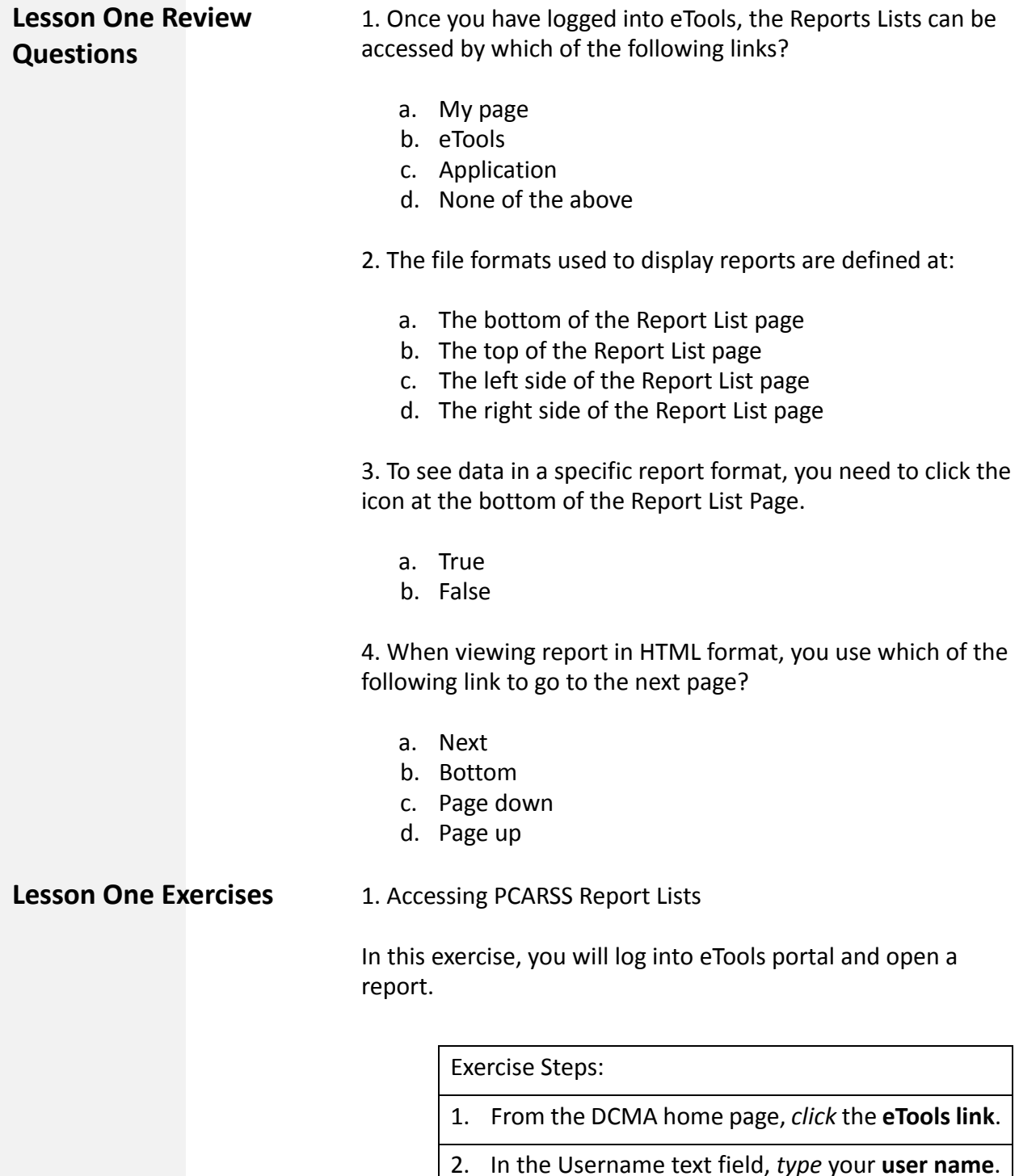

PCARSS 3.0 STUDENT WORKBOOK Module 3: Using Pre-defined Reports

- 3. In the Password text field, *type* your **password** and *click* **Login**.
- 4. In the My Pages list of options, *click* **Reports**
- 5. *Look* for **Plant Clearance Automated Reutiliza‐ tion Screening System** and *click* on the **icon** beside or the highlighted text.

The result page should look like the screen capture below:

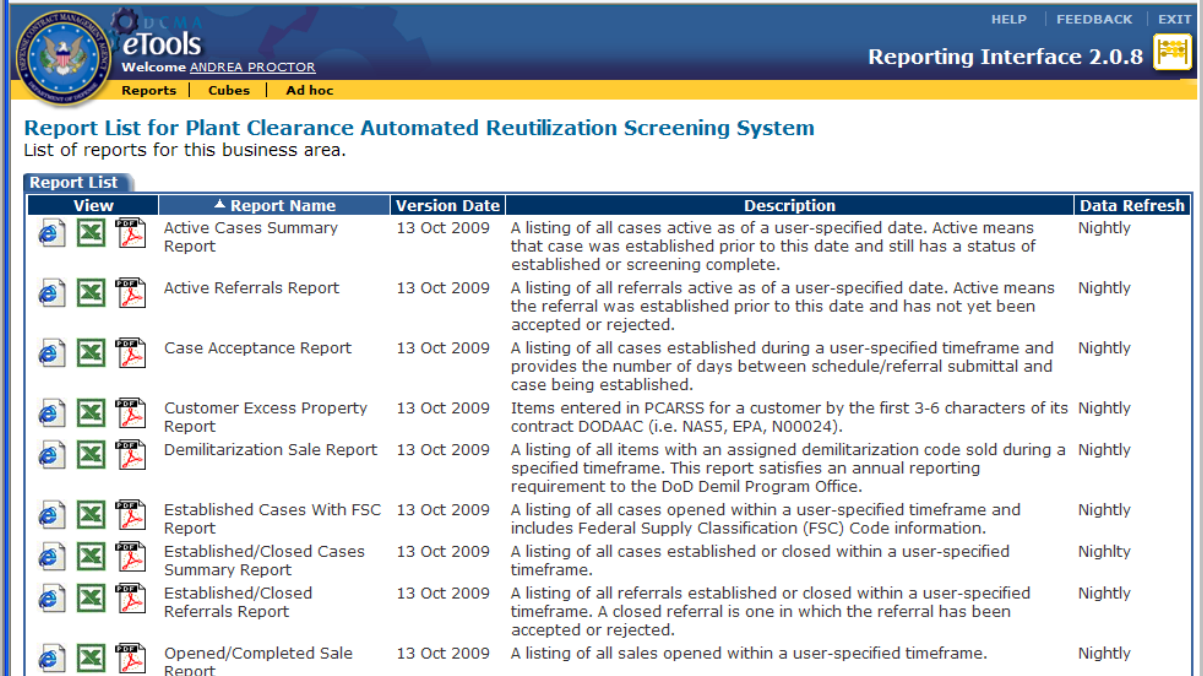

### 2. Viewing Reports in HTML format

In this exercise, you will view the reports using in HTML format.

Exercise Steps:

- 1. *Log* into **eTools portal** if you have not done so*.*
- 2. *Open* a **report** *and select* the **established date.**

PCARSS 3.0 STUDENT WORKBOOK Module 3: Using Pre-defined Reports

- 3. *Use* the **shift** key to *select* a **range**. To select two or more filters that are separated, *use* **CTRL key**.
- 4. *Click* on the **button** to repopulate the list box
- 5. *Click* on **Select all** or **Deselect all** to select or deselect all filters
- 6. *Scroll‐down* and *click* the **Finish button** at the bottom of the page to run the report.
- 7. The report is displayed in HTML format.
- 8. *Scroll* to the **bottom** of the page.
- 9. *Click* on the **Page Down** link to go to the next page
- 10. *Click* on the **Bottom link** to go to the end of the report
- 11. *Click* on the **Page up** link to go back one page
- 12. *Click* on the **Top link** to go to the beginning page.
- 3. Viewing Reports in Excel Format

In this exercise, you will log into eTools portal and view a report in Excel format

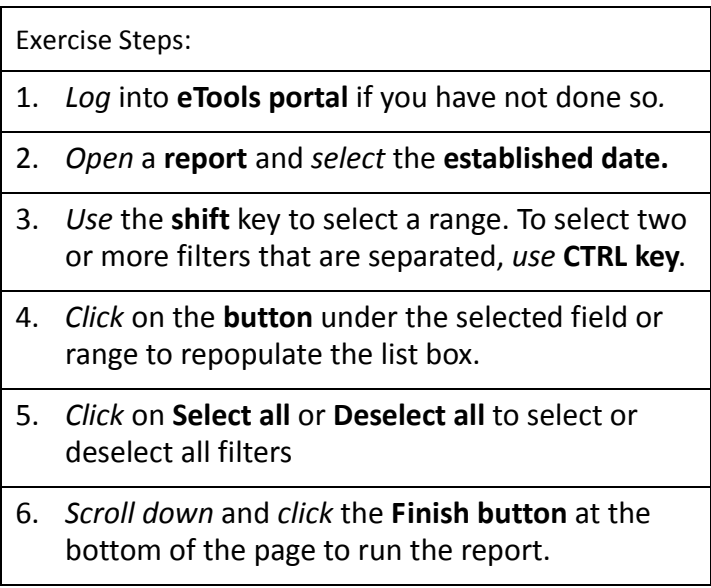

PCARSS 3.0 STUDENT WORKBOOK Module 3: Using Pre-defined Reports

- 7. A File Download dialog box pops up. *Click* on **Save**.
- 8. From the Save As dialog box, *browse* to your pre‐ ferred location on your computer. *Change* the **file name** to a name you prefer.
- 9. *Click* on **Save**.
- 10. *Browse* to the **location** that you have saved your report to and double click on the saved report file.
- 11. *View* the **report** in Excel.
- 4. Viewing Reports in PDF Format

In this exercise, you will log into eTools portal and view a report in PDF format

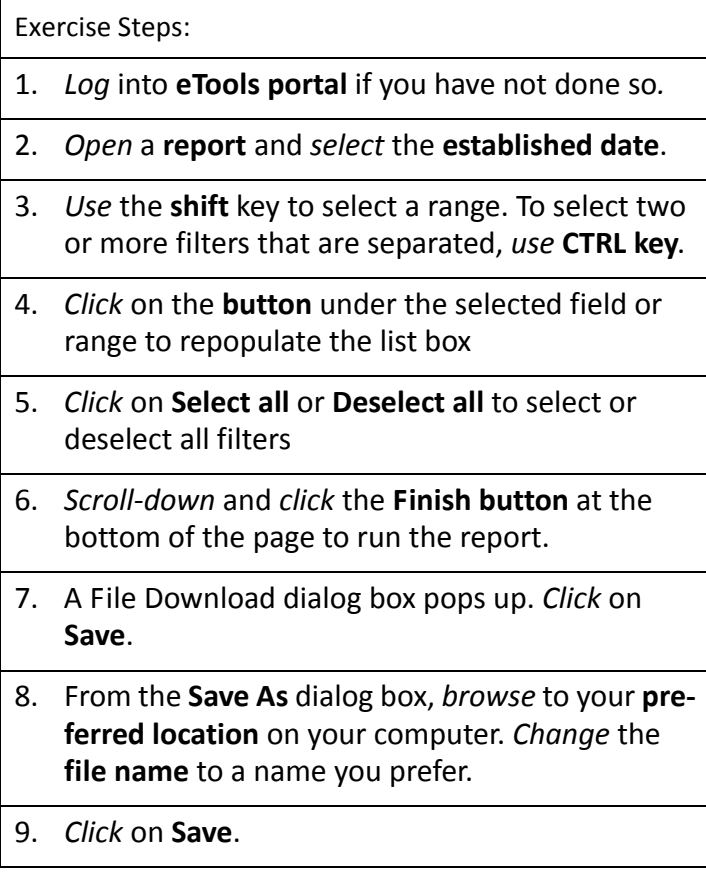

## PCARSS 3.0 STUDENT WORKBOOK Module 3: Using Pre-defined Reports

- 10. *Browser* to the **location** that you have saved your report to and *double‐click* on the **saved report file**.
- 11. *View* the report in Excel.

## **Lesson Two: About PCARSS Reports**

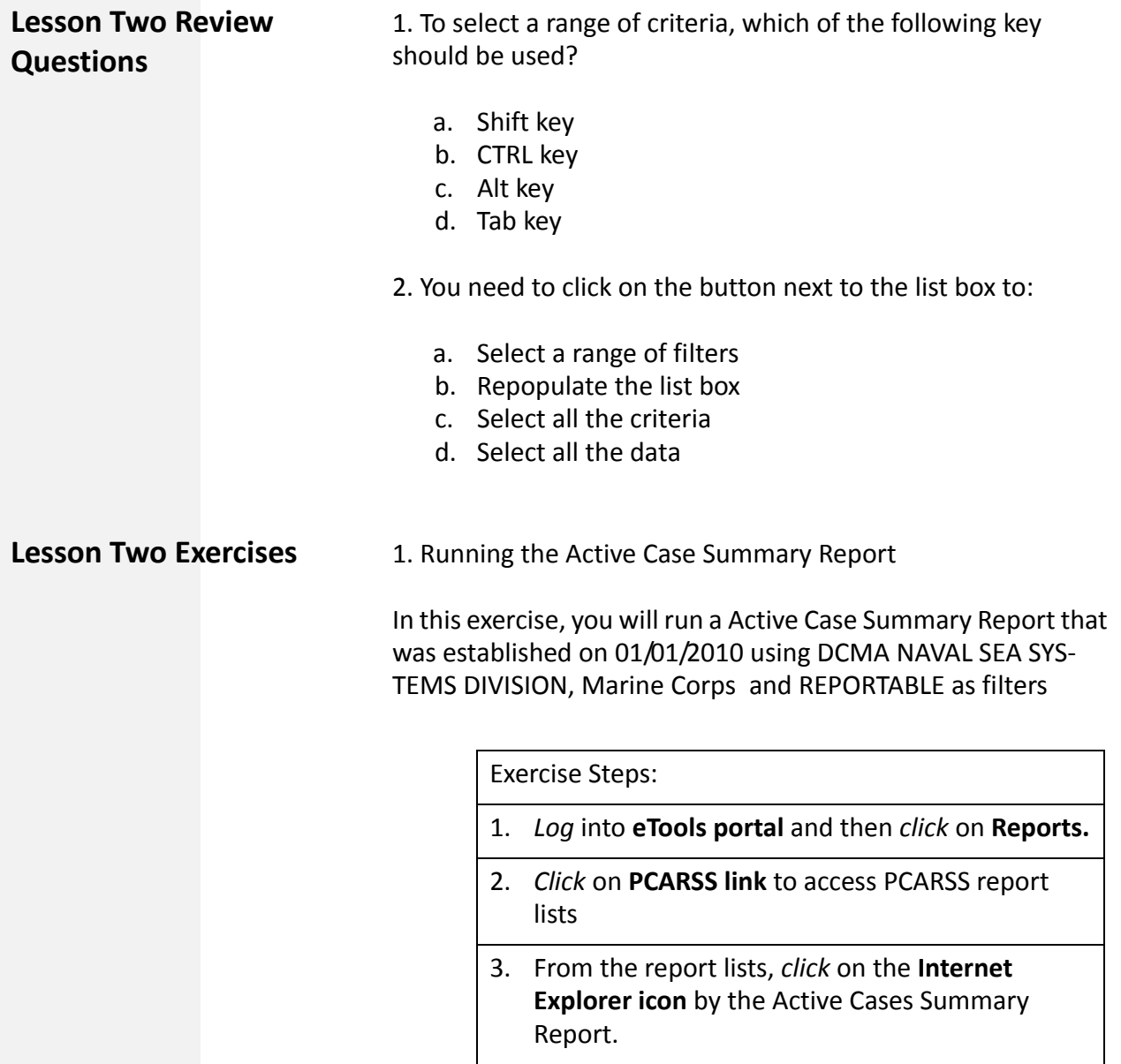

PCARSS 3.0 STUDENT WORKBOOK Module 3: Using Pre-defined Reports

- 4. *Click* on the **calendar icon** and *select* **Jan. 1, 2010.**
- 5. From the division, *select* **DCMA NAVAL SEA SYS‐ TEMS DIVISION DIVISION**.
- 6. *Click* on the '**Click here for CMO:**' button.
- 7. From the Agency Department list box, *select* **Marine Corps**.
- 8. From the Reportable/Non‐Reportable list box, *select* **REPORTABLE.**
- 9. *Scroll‐down* to the bottom of the page, and *click* **FINISH**.
- 10. The result should look like the following:

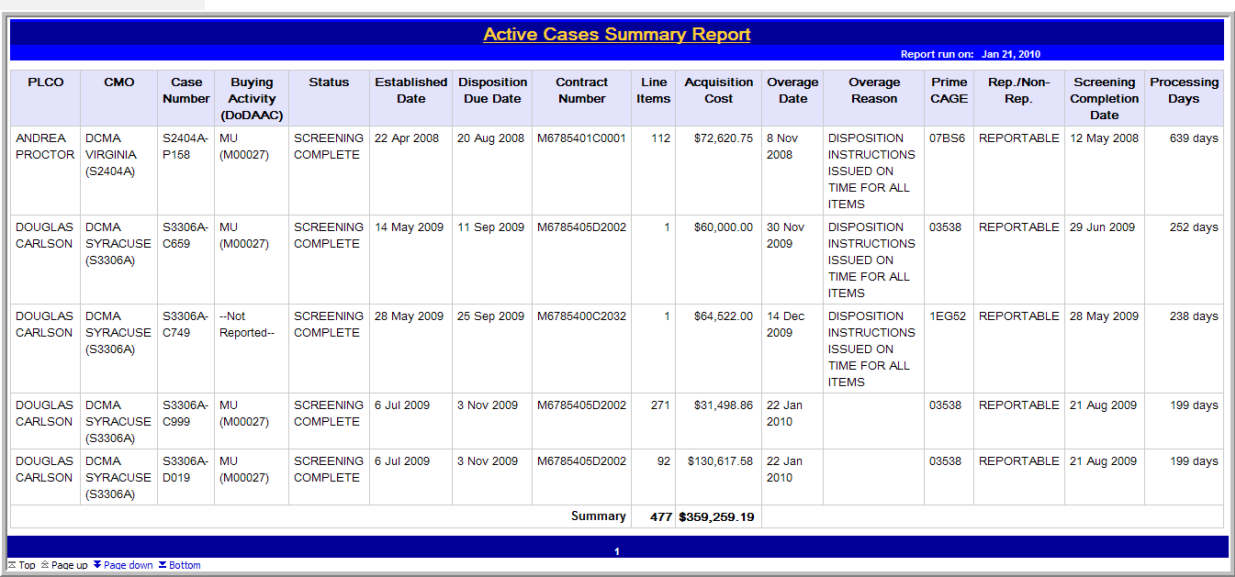

### PCARSS 3.0 STUDENT WORKBOOK MODEL ASSESS TO MODEL 4: PCARSS Cubes

## **Module 4: PCARSS Cubes**

## **Lesson One: Cube Overview**

## **Lesson One Review Questions**

1. Which of the following is NOT a component of a cube?

- a. Cube view
- b. Dimensions folder
- c. Toolbar
- d. List box

2. The information displayed in the dimension folders is in the form of:

- a. A parallel
- b. A hierarchy
- c. A list box
- d. Pop‐up menu

3. The dimensions folders is located at the

- a. Bottom of the cube view
- b. Left of the cube view
- c. Right of the cube view
- d. Top of the cube view

The toolbar is used to manipulate how data is displayed.

- a. True
- b. False

## **Lesson Two: Using Cubes**

## **Lesson Two Review Questions**

1. Filtering will limit the view of information within the cube and show only the information based on the selection you have made

- a. True
- b. False

### PCARSS 3.0 STUDENT WORKBOOK MODEL ASSESS TO MODEL 4: PCARSS Cubes

- 2. Which of the following is correct about Dimensions bar?
	- a. It can print data
	- b. It can view more data
	- c. It is a better way to display data
	- d. Is simply another way to filter through data

3. After a dimension is selected from the dimensions bar, the dimension will be highlighted in

- a. Red
- b. Black
- c. White
- d. Blue

4. Drilling down means that you will go to a different category to see more information

- a. True
- b. False

5. Which of the following is true about expanding?

- a. Expanding shows the dimension of higher level
- b. Expanding shows the dimension name of the higher level.
- c. Expanding shows less data than drilling down
- d. Expanding shows more data than drilling down

6. Nesting displays one set of data as it relates to another set of data.

- a. True
- b. False

7. Which of the following is true about Tools on the tool bar?

- a. Tools on the tool bar are used to apply a new dimension
- b. Tools on the tool bar are used to add more data to the cube.
- c. Tools on the tool bar are used to manipulate how data is displayed.
- d. Tools on the tool bar are used to delete unwanted data.

## PCARSS 3.0 STUDENT WORKBOOK MODULE 1: PCARSS Cubes

**Lesson Two Exercises** 1. Filtering using the Dimensions Folders

In this exercise, you will practice using filters through Dimen‐ sions Folders

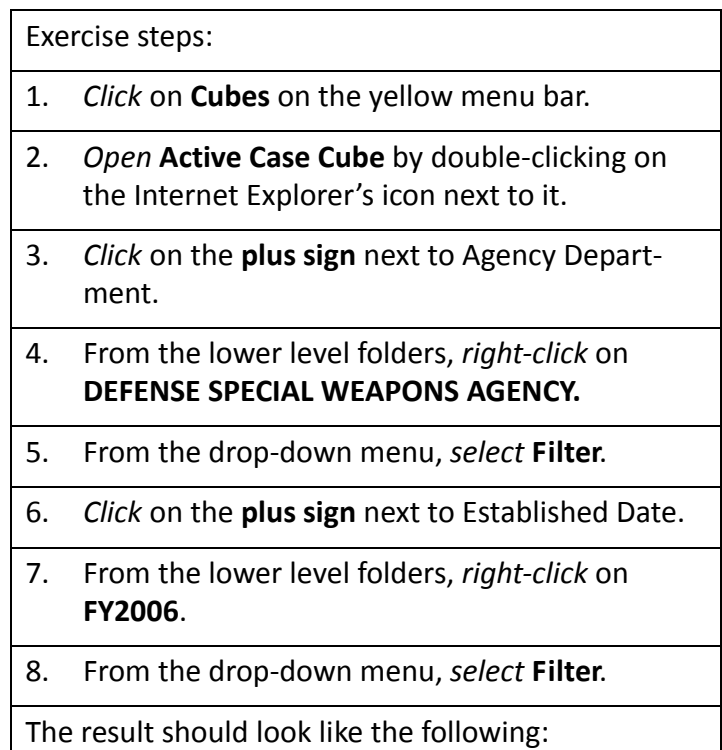

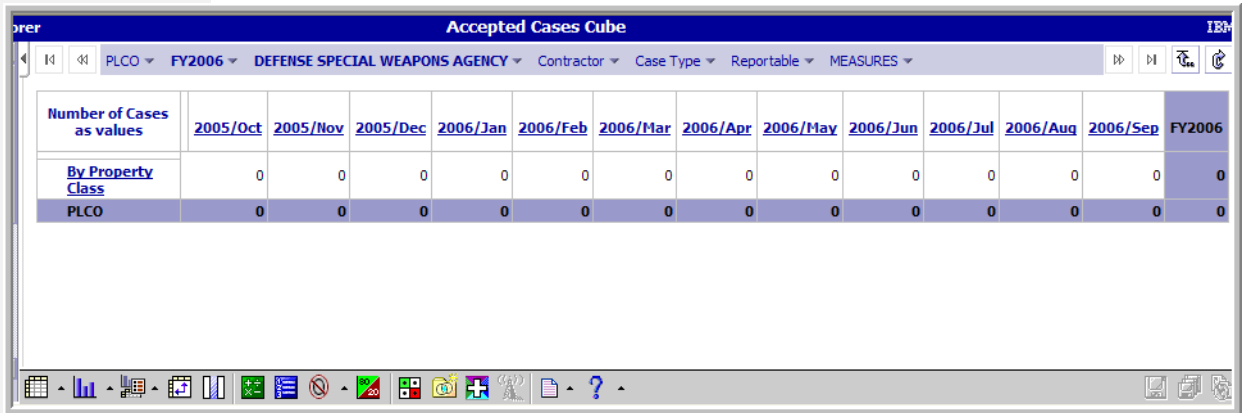

## PCARSS 3.0 STUDENT WORKBOOK MODULE 1: PCARSS Cubes

2. Filtering using the Dimensions Bar

In this exercise, you will practice using filters through Dimen‐ sions Bars

```
Exercise steps:
```
- 1. *Open* **Closed Referral Cube** by double clicking on the Internet Explorer's icon next to it.
- 2. From the dimensions bar, *click* on **Prime PLCO** and then **DCMA**.
- 3. From the dimensions bar, *click* on **Established Date** and *select* **FY2006**.

The result should look like the followg:

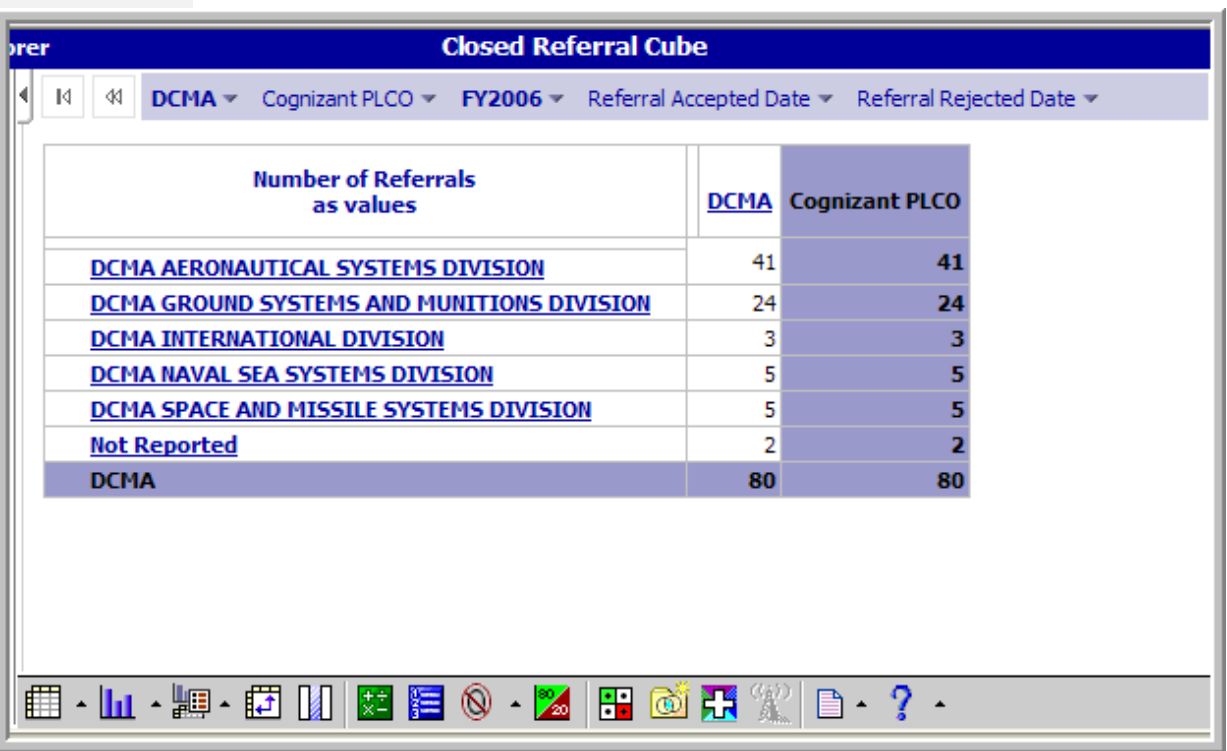

### PCARSS 3.0 STUDENT WORKBOOK MODEL ASSESS TO MODEL 4: PCARSS Cubes

3. Drilling down

In this exercise, you will practice drilling down the data cube.

Exercise Steps: 1. *Open* **Overage Cases Cube** by double‐clicking on the Internet Explorer's icon next to it. 2. In the cube view, *click* on **By Property Class**. 3. *Click* on **DCMA**. 4. *Click* on **DCMA GROUND SYSTEMS AND MUNI‐ TIONS DIVISION**. 5. *Click* on **DCMA COMBAT VEHICLES DETROIT (S2305A)**. 6. *Click* on **DCMA COMBAT VEHICLES‐INDIANAPO‐ LIS/GRAND RAPIDS (S1501A)**. 7. *Click* on **CHARLA KENNEDY**. 8. *Click* on **S1510A‐0028**. The result should look like the following:

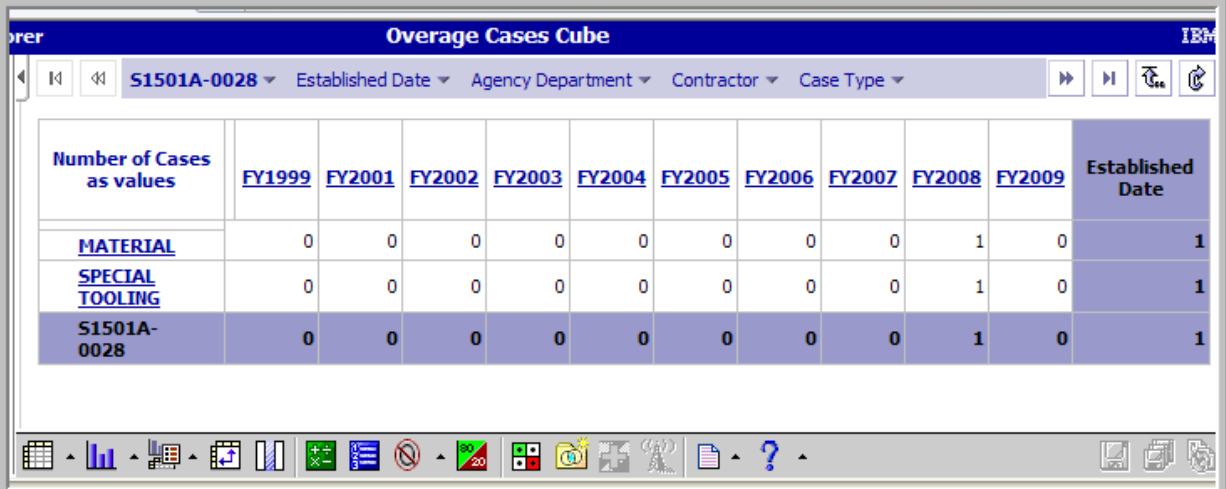

## PCARSS 3.0 STUDENT WORKBOOK MODULE 1: PCARSS Cubes

4. Expanding

In this exercise, you will practice expanding the data cube.

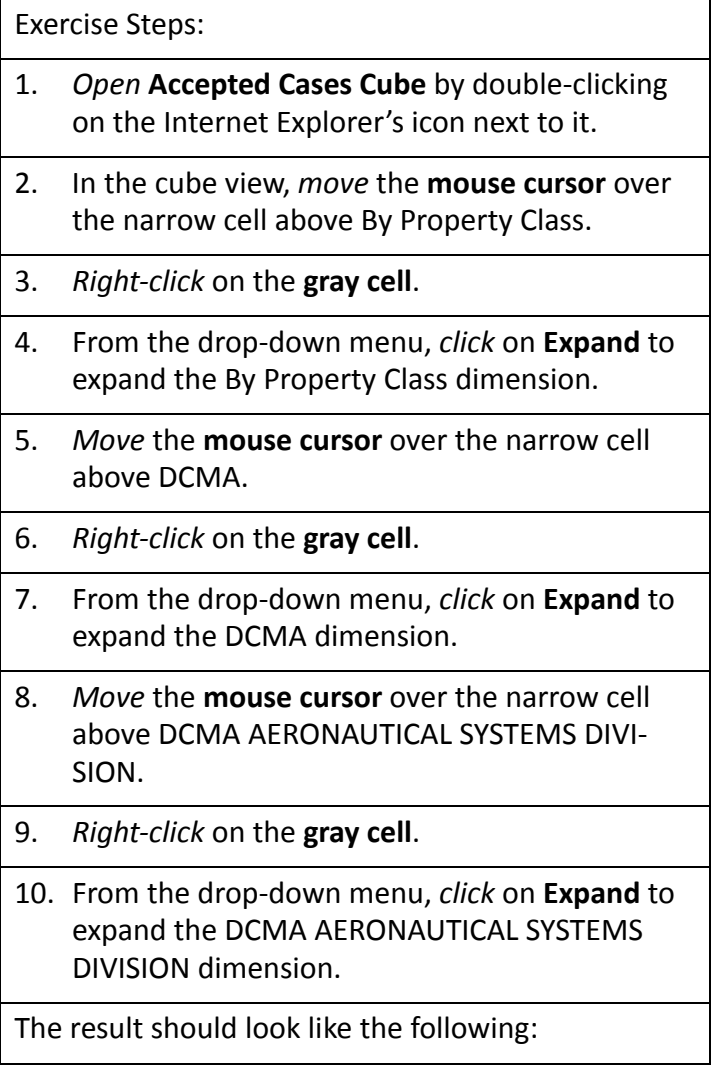
## PCARSS 3.0 STUDENT WORKBOOK MODULE 1: PCARSS Cubes

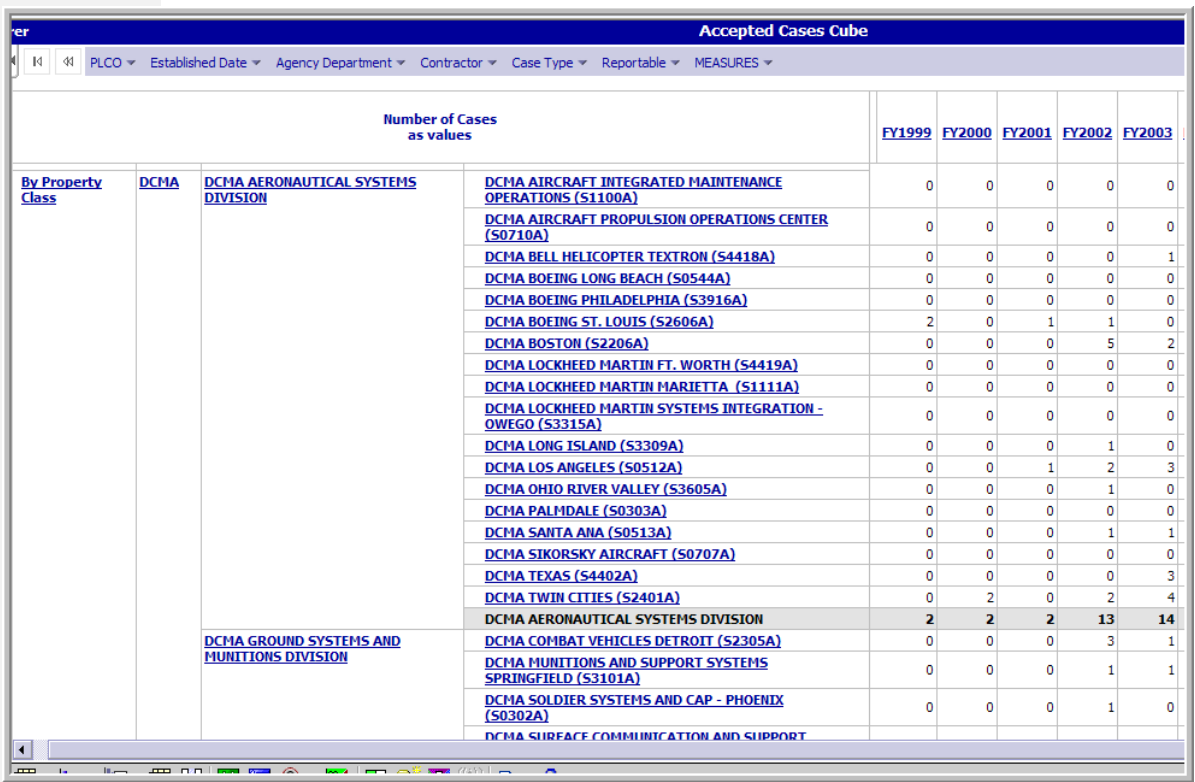

## PCARSS 3.0 STUDENT WORKBOOK MODULE 1: PCARSS Cubes

5. Nesting

In this exercise, you will practice nesting data in the cube.

Exercise Steps:

- 1. *Open* **Active Cases Cube** by double clicking on the Internet Explorer's icon next to it.
- 2. From the Dimensions Folder, *left‐click* on the **Contractor folder** to select it.
- 3. *Right –click* on **Contractor folder**. A drop‐down menu appears.
- 4. From the drop‐down menu, *select* **Nest Rows**.

The result should look like the following:

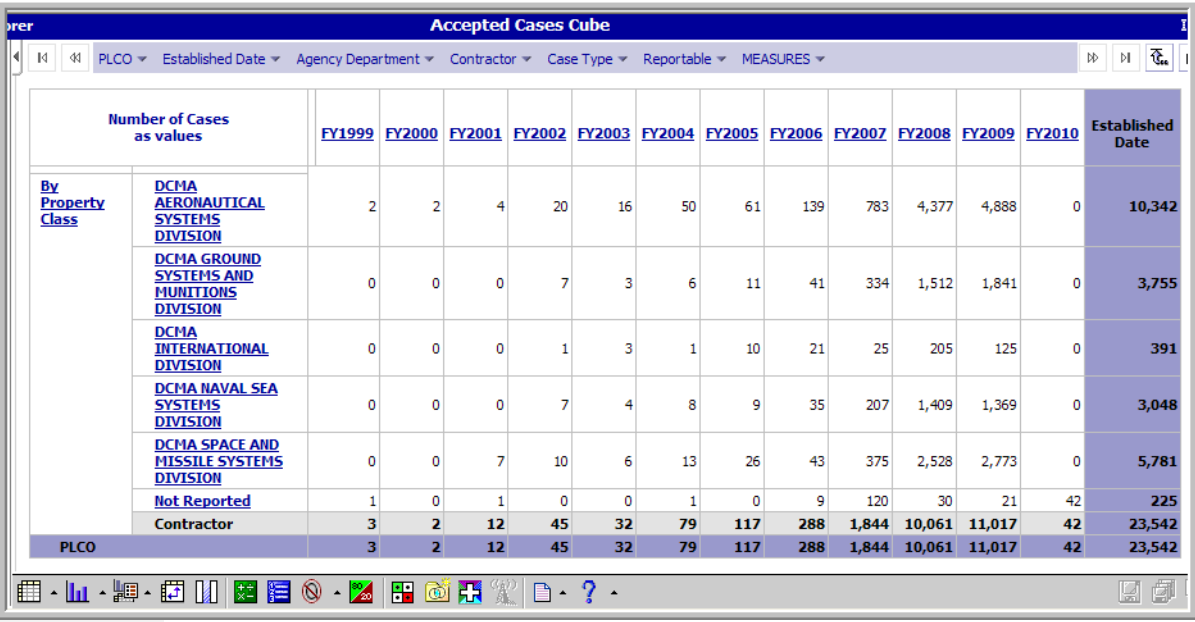

## PCARSS 3.0 STUDENT WORKBOOK MODULE 1: PCARSS Cubes

6. Using Tools

In this exercise, you will practice using chart tools.

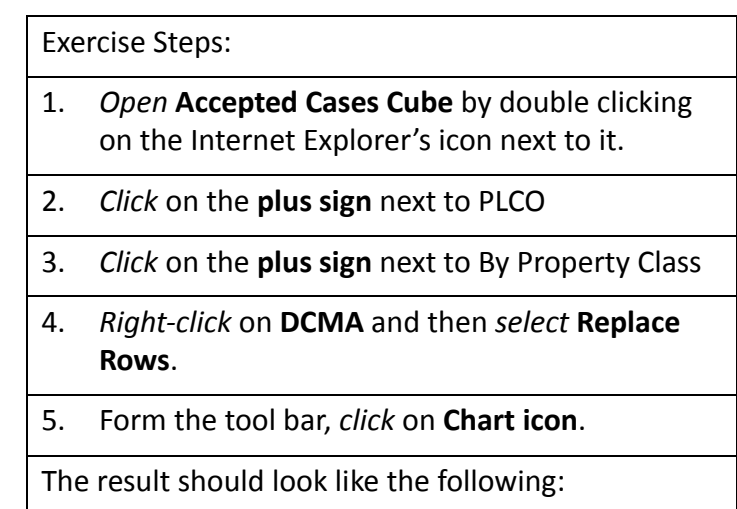

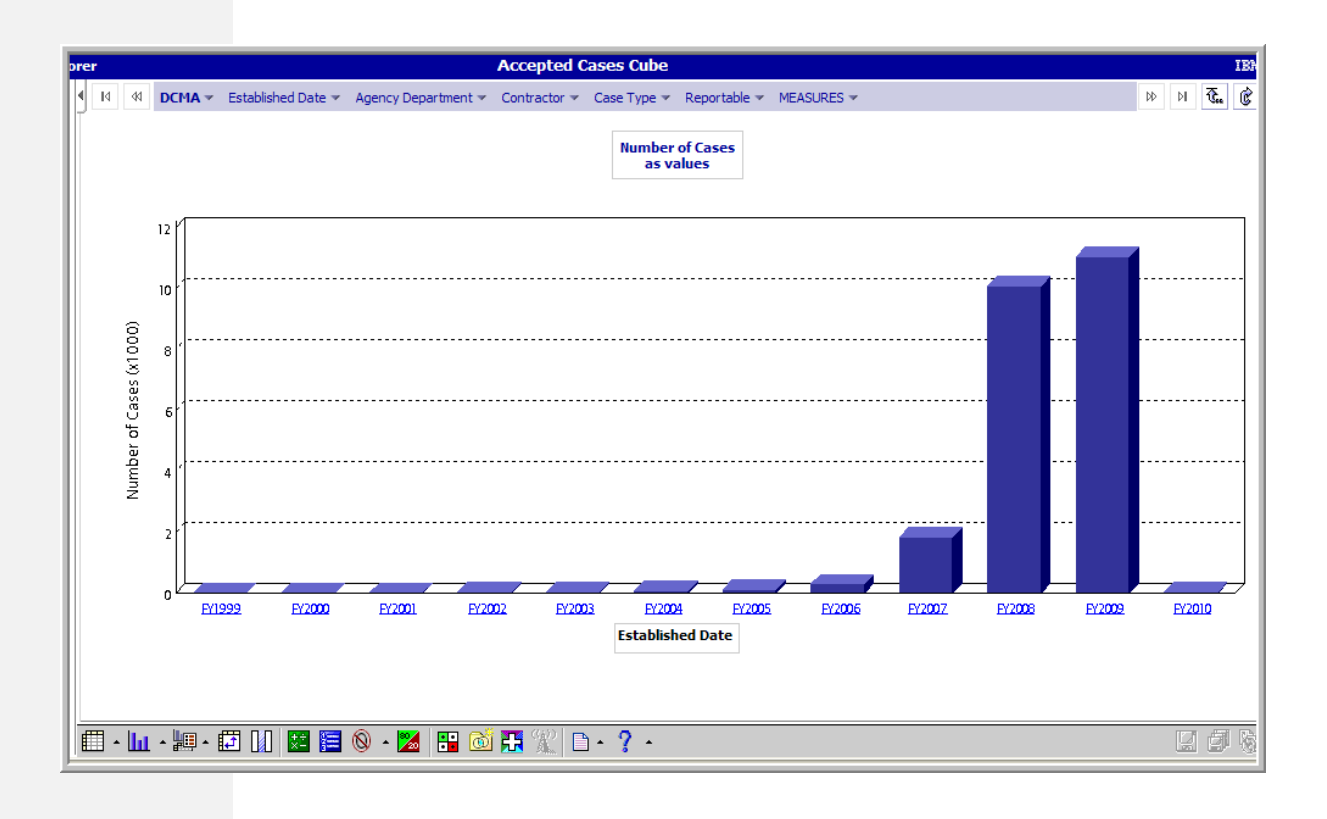

## PCARSS 3.0 STUDENT WORKBOOK MODEL ASSESS TO MODEL 4: PCARSS Cubes

## **Lesson Three: Using PCARSS CUBES**

**Lesson Three Exercises** You have been asked to do a trend analysis of the DCMA's accepted cases of the last 10 years. Specifically, you need to find out the information for DCMA's AERONAUTICAL SYSTEM DIVISION in the fiscal year 2009. The following exercise will guide you through the steps on how to collect the data you need.

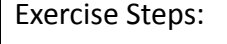

- 1. *Open* **Accepted Cases Cube** by double‐clicking on the Internet Explorer's icon next to it.
- 2. *Click* on the **plus sign** next to PLCO.
- 3. *Click* on the **plus sign** next to By Property Class
- 4. *Right‐click* on **DCMA** and from the drop‐down menu, *select* **Filter**.
- 5. *Write* down the **number** for DCMA for each year during the last 10 years.
- 6. *Click* on **DCMA AERONAUTICAL SYSTEMS DIVI‐ SION**.
- 7. *Click* on **FY2009**.
- 8. *Write* down the **number** for each month of the FY2009.

The result should look like the following:

## PCARSS 3.0 STUDENT WORKBOOK MODULE 1: PCARSS Cubes

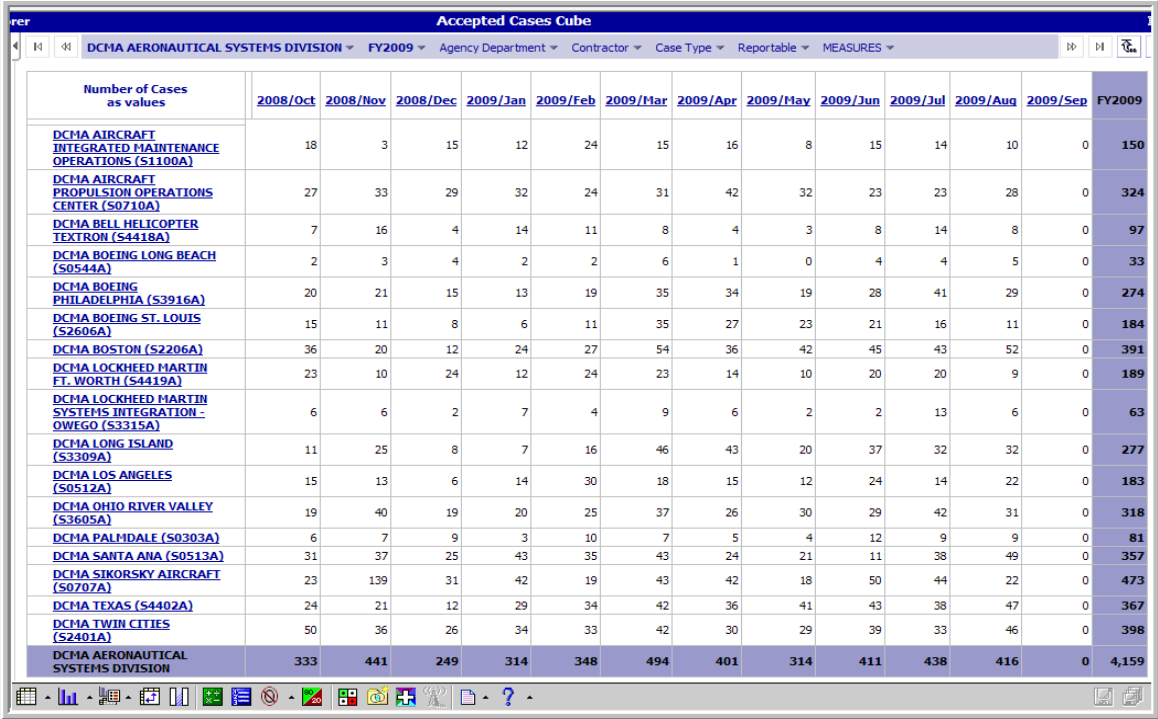

## PCARSS 3.0 STUDENT WORKBOOK MODEL TO MODULE 4: PCARSS Cubes

## **Lesson Four: Advanced Topics**

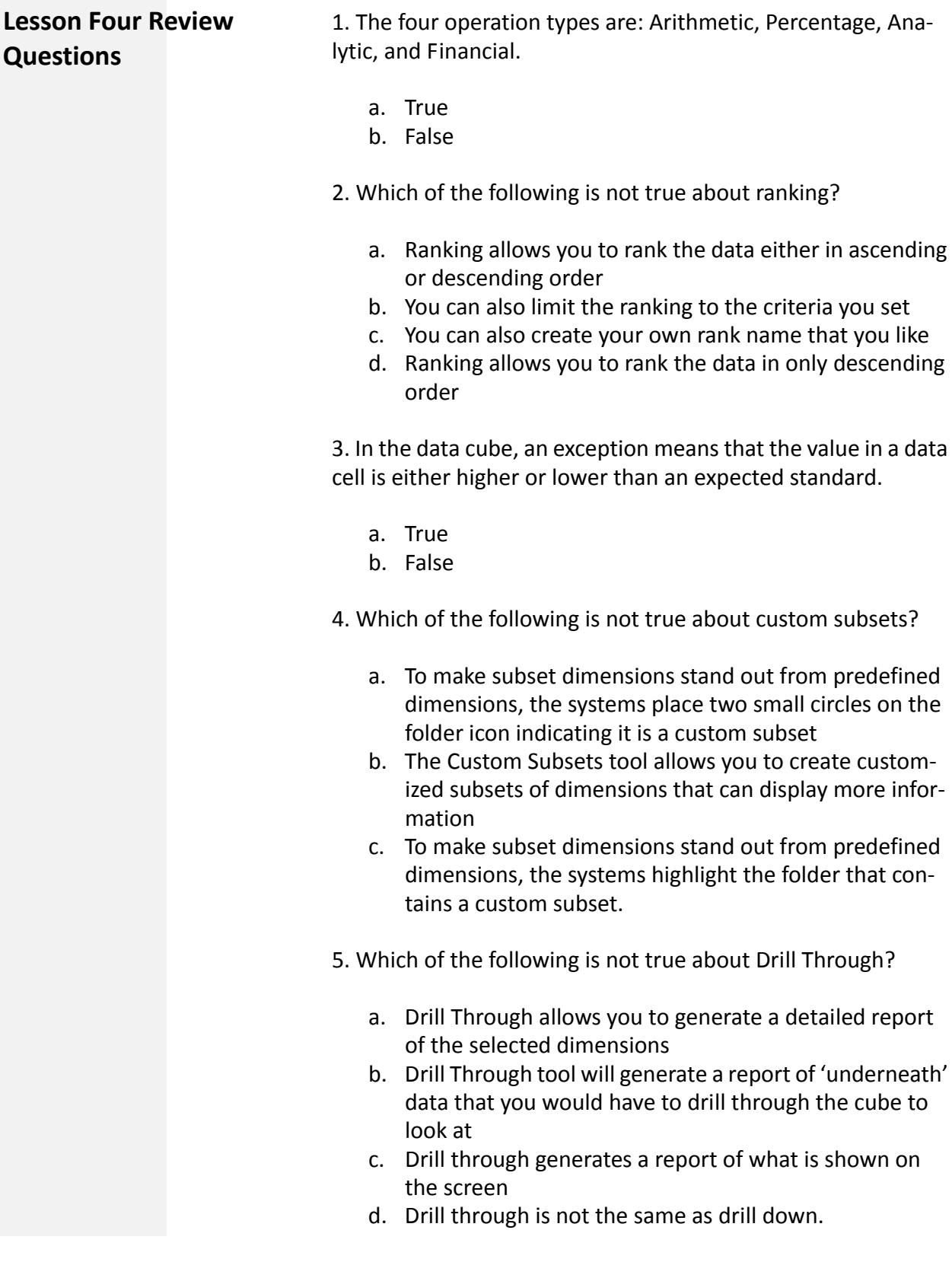

## PCARSS 3.0 STUDENT WORKBOOK MODULE 1: PCARSS Cubes

**Lesson Four Exercises:** 1. Calculation

In this exercise, you will calculate the average number of accepted cases for DCMA divisions from FY 1999 to FY2010.

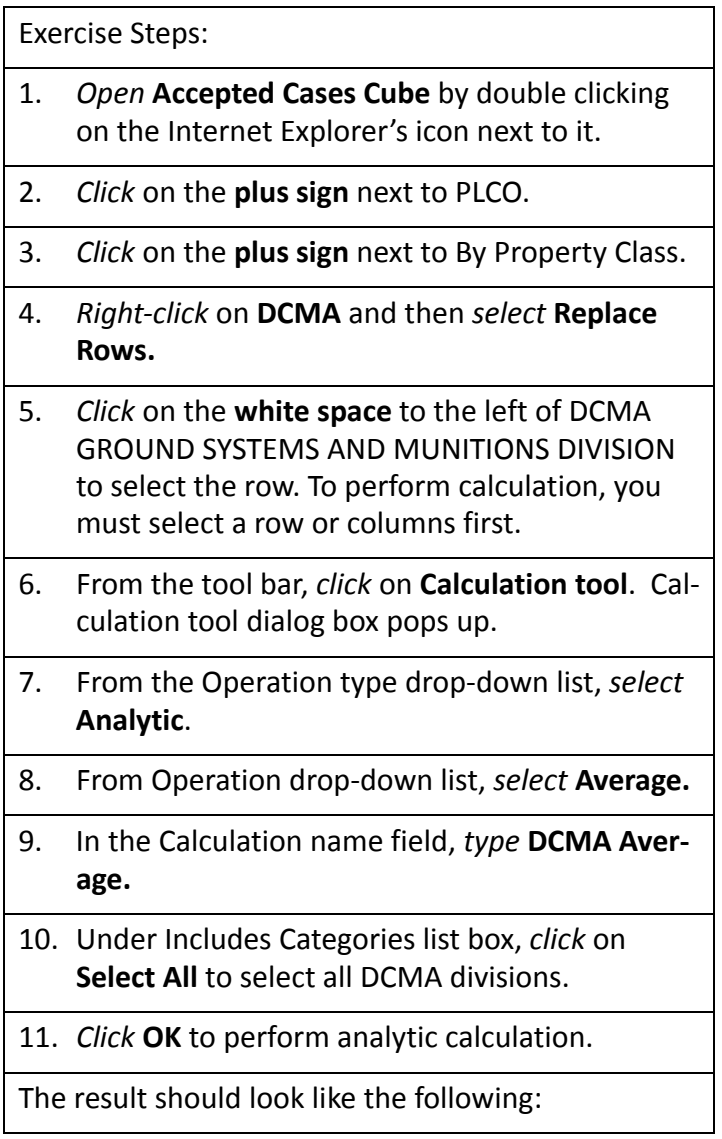

# DEFENSE CONTRACT MANAGEMENT AGENCY Jerusan

## PCARSS 3.0 STUDENT WORKBOOK MODULE 1: PCARSS Cubes

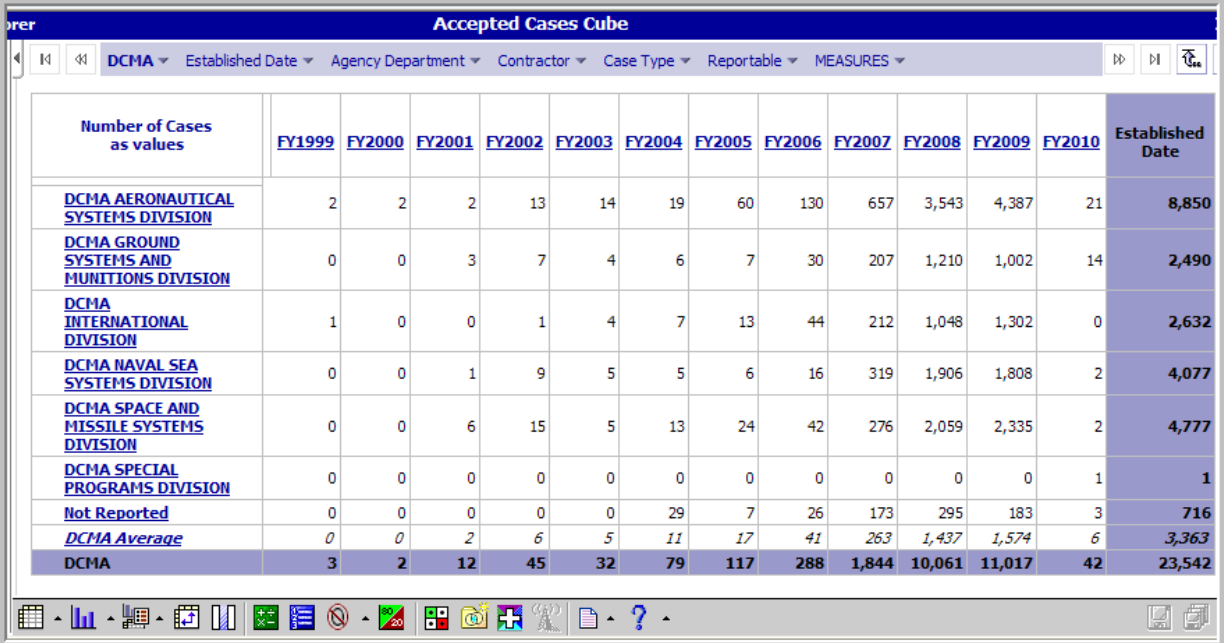

## PCARSS 3.0 STUDENT WORKBOOK MODULE 1: PCARSS Cubes

2. Ranking

In this exercise, you will practice the ranking tool.

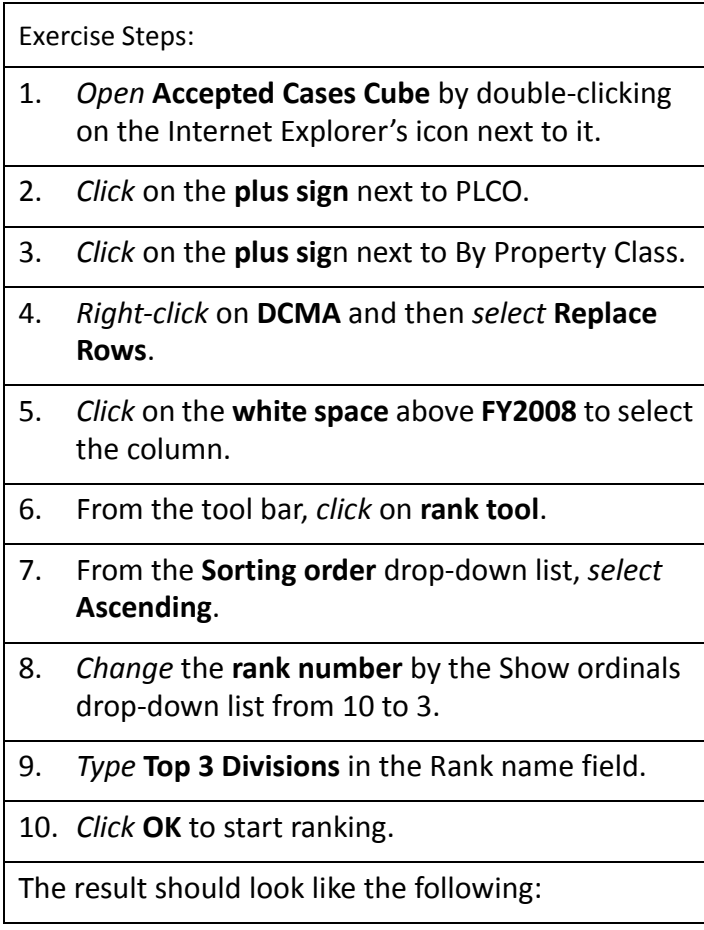

## PCARSS 3.0 STUDENT WORKBOOK MODULE 1: PCARSS Cubes

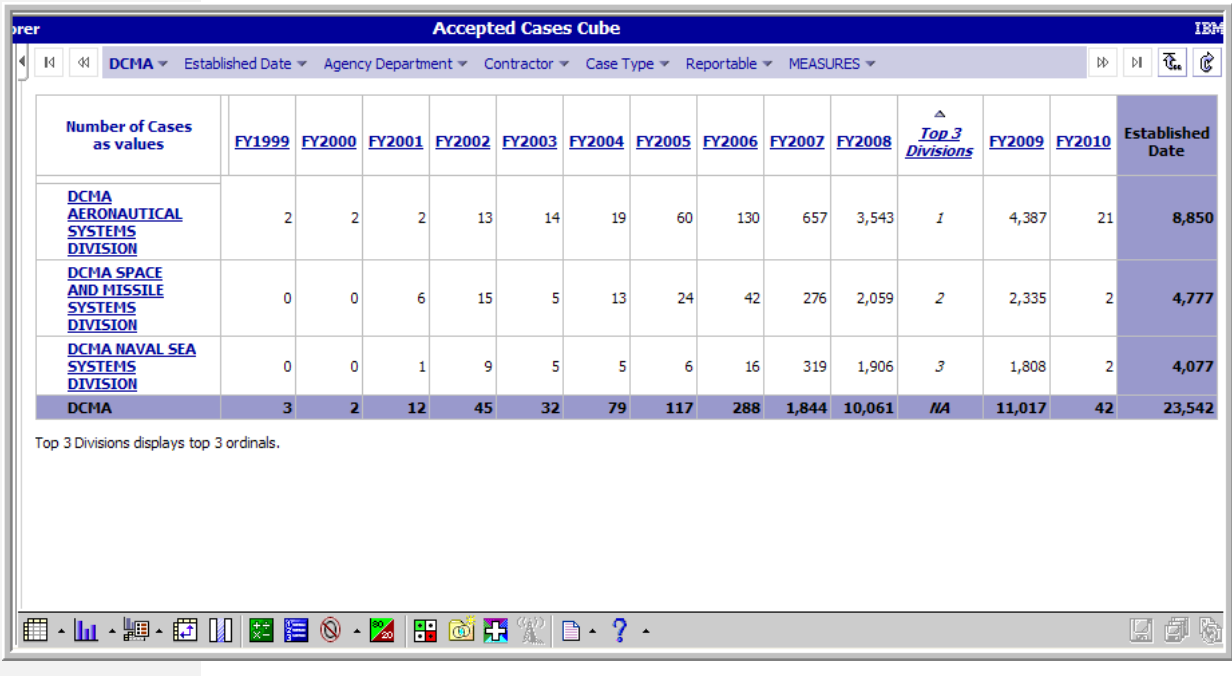

## PCARSS 3.0 STUDENT WORKBOOK MODULE 1: PCARSS Cubes

3. Custom Subsets

In this exercise, you will practice the custom subsets tool.

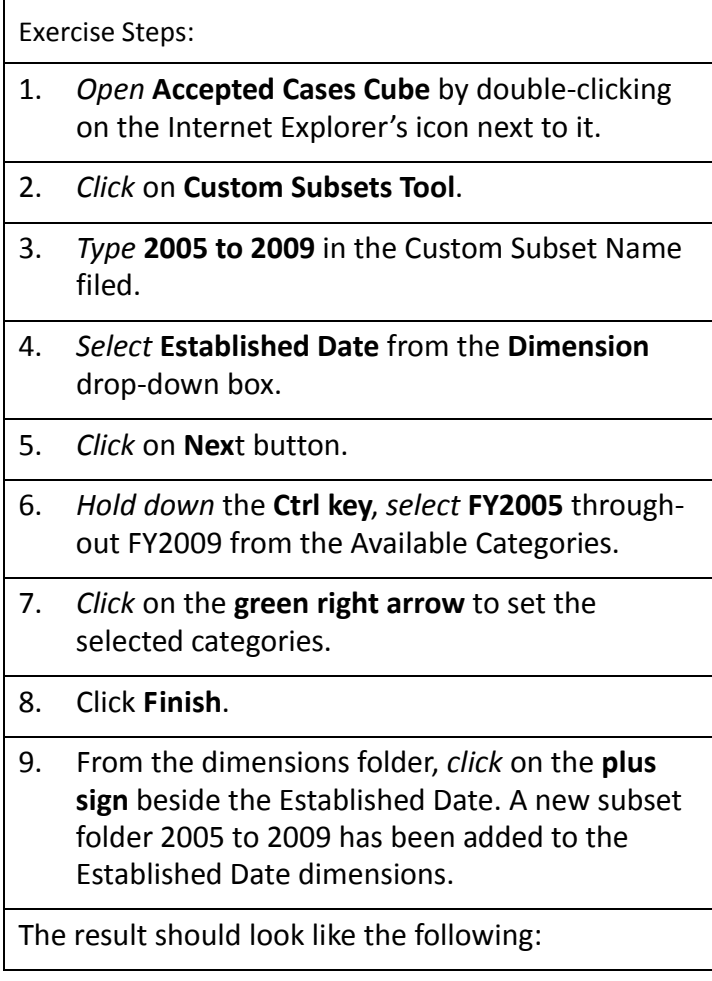

## PCARSS 3.0 STUDENT WORKBOOK MODULE 1: PCARSS Cubes

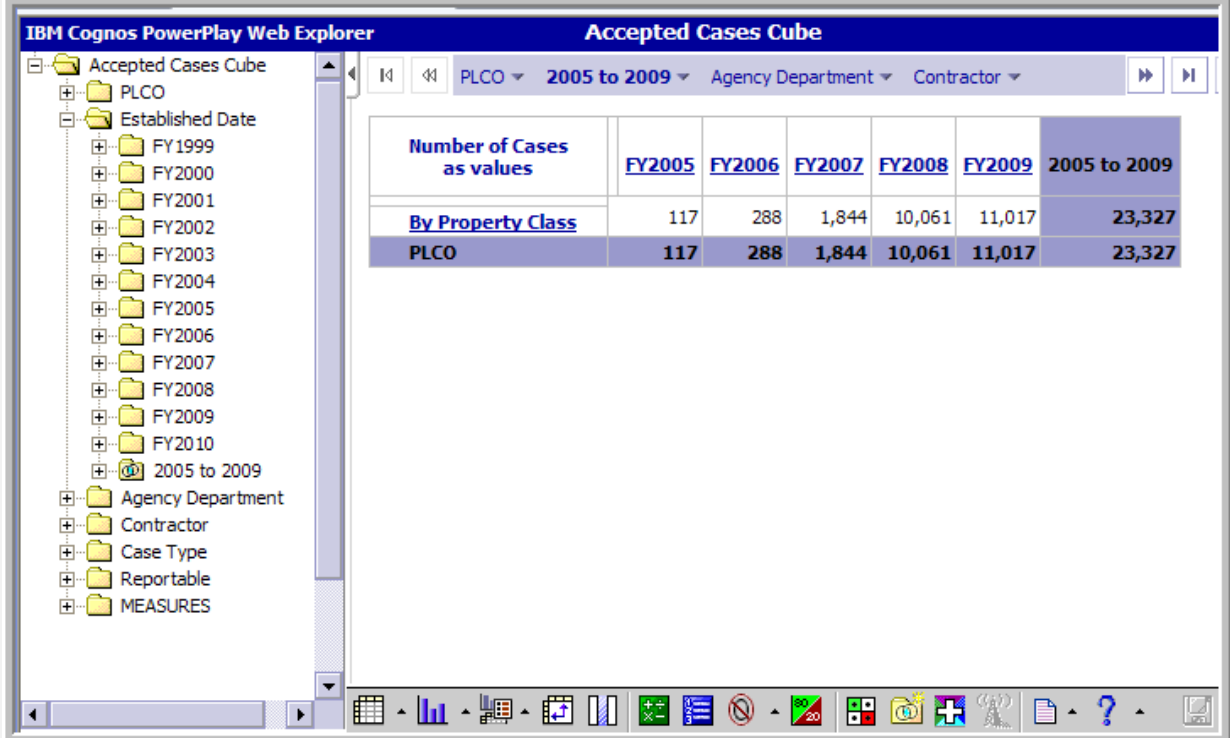

## PCARSS 3.0 STUDENT WORKBOOK MODULE 1: PCARSS Cubes

4. Custom Exception Highlighting

In this exercise, you will practice the Custom Exception High‐ lighting tool.

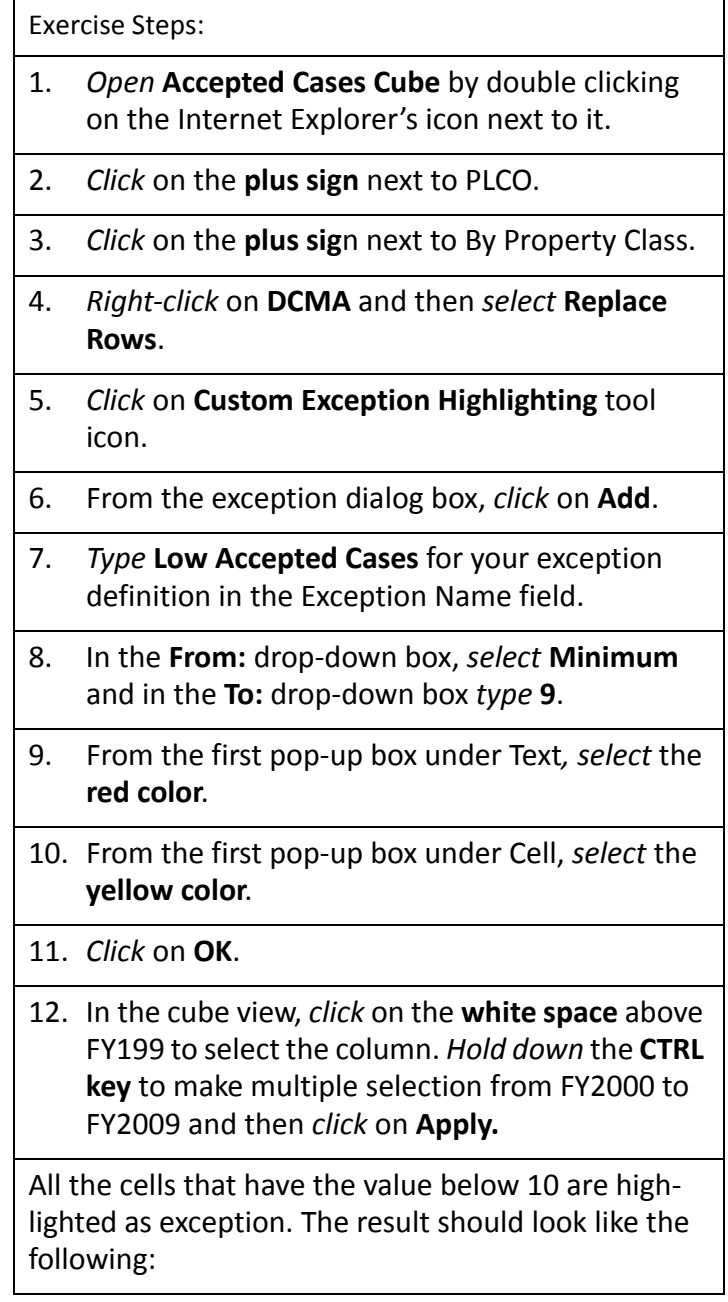

## PCARSS 3.0 STUDENT WORKBOOK MODULE 1: PCARSS Cubes

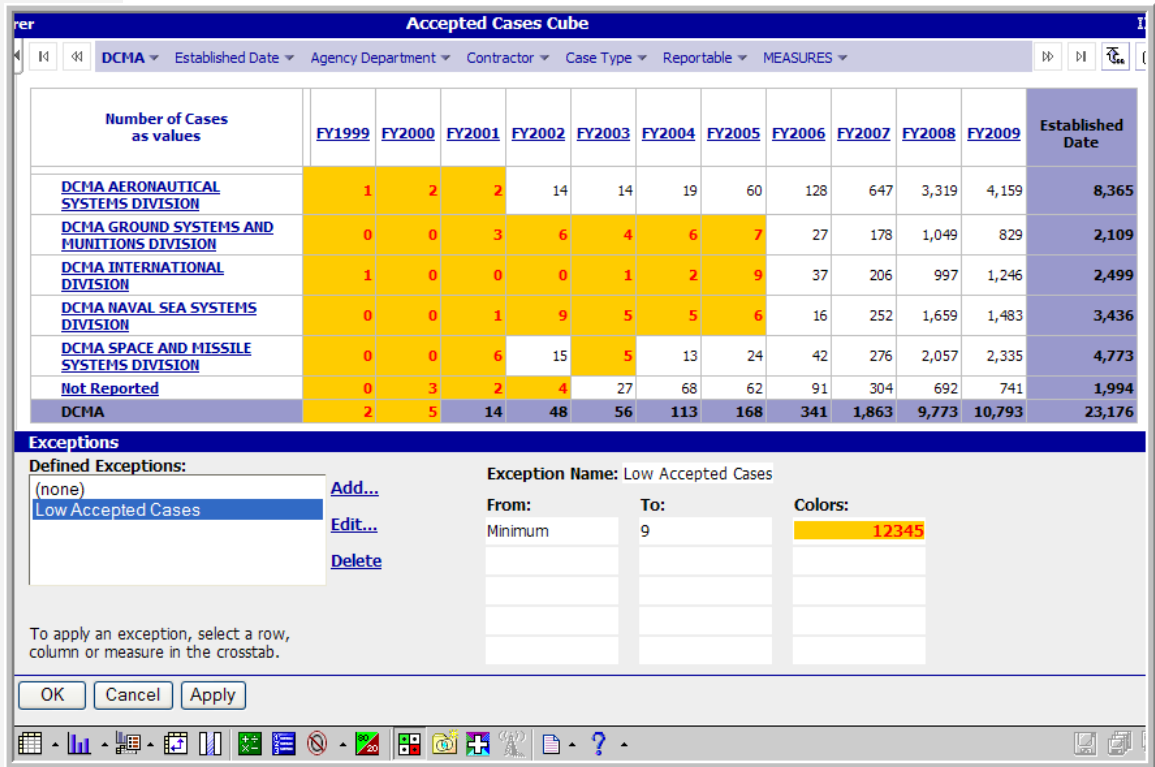

## PCARSS 3.0 STUDENT WORKBOOK MODULE 1 MODULE 5: Ad Hoc Reports

## **Module 5: Ad Hoc Reports**

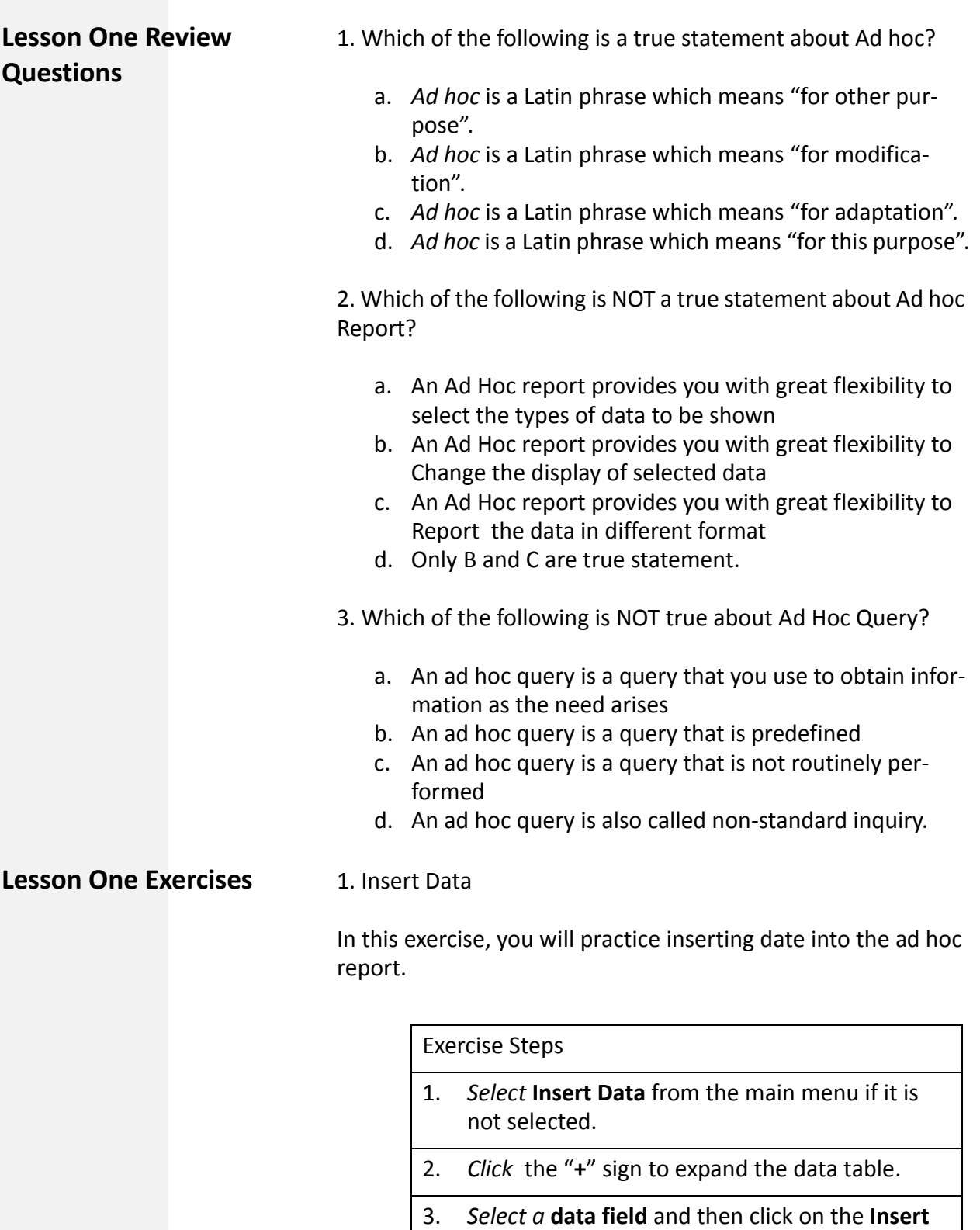

**button** at the bottom.

PCARSS 3.0 STUDENT WORKBOOK MODULE MODULE 5: Ad Hoc Reports

2. Edit data

In this exercise, you will practice editing data the ad hoc report.

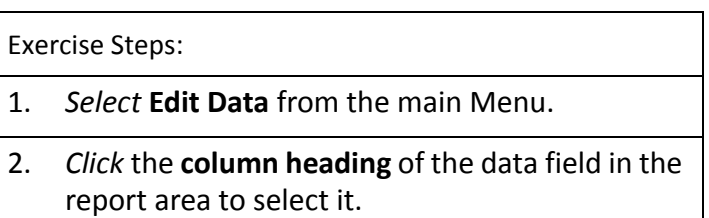

3. *Select* the tools in the main menu to edit data.

### 3. Change layout

In this exercise, you will practice changing layout of the ad hoc report

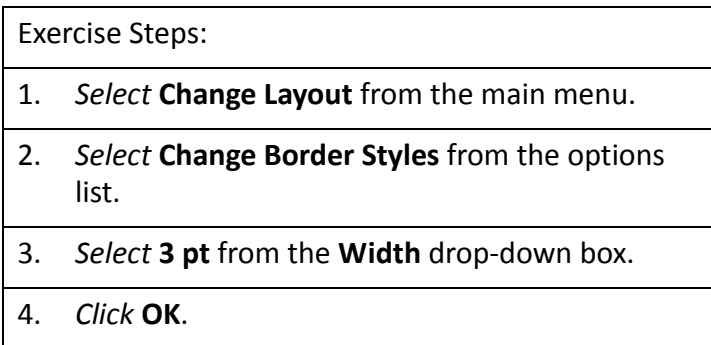

## 4. Run report

In this exercise, you will practice running the ad hoc report.

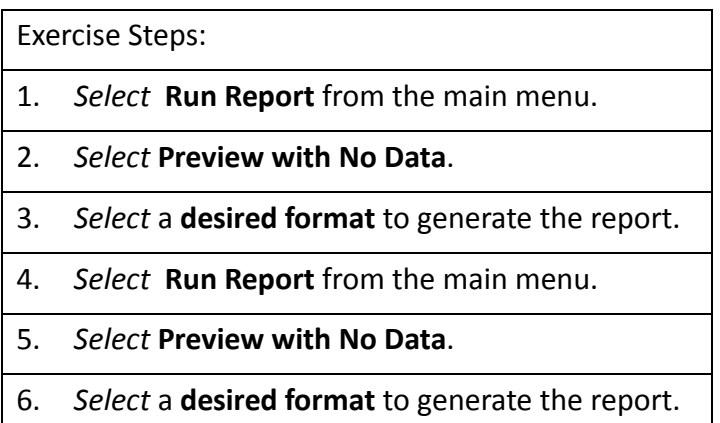

PCARSS 3.0 STUDENT WORKBOOK Appendix: Review Question Answers

## **Appendix: Review Question Answers**

## **Module One Keys: User Roles and Processes**

## **(Highlighted choice is the correct answer)**

**Lesson Two** 1. Which of the following is NOT a task of the PLCO role?

- a. Create inventory schedules
- b. Issue disposition instructions
- **c. Conduct workload mass transfers**
- d. Modify plant clearance cases and referrals

2. What makes the Read‐only Screener role different from the Screener role?

- a. The Read‐only Screener cannot create alerts
- **b. The Read‐only Screener cannot create requisitions**
- c. The Read‐only Screener cannot search for inventory
- d. None of the above

3. Which tasks can the Administrator role perform?

- a. Workload mass transfers
- b. Editing the work of any user
- c. Approve requests from Support PLCOs to perform the work of a  $PICO$
- **d. All of the above**

4. What can the QAR role do?

- **a. View, edit, and complete inventory verification sur‐ veys**
- b. Create alerts
- c. Conduct sales
- d. Perform the tasks of the PLCO
- 5. Which of the following is NOT a task of the Contractor role?
	- a. Conduct sales authorized by the PLCO
	- **b. Mark disposal actions complete**
	- c. Create inventory schedules
	- d. Ship inventory

## **DEFENSE CONTRACT MANAGEMENT AGENCY** PCARSS 3.0 STUDENT WORKBOOK Appendix: Review Question Answers **Module Two Keys: PLCO and Administrator Tasks (Highlighted choice is the correct answer) Lesson One** When uploading a flat file, the file must be in which of the following formats? a. htm b. ppt c. doc d**. txt Lesson Three** 1. After what time period does a rejected inventory schedule move to the Inactive tab? a. 10 days b. 30 days c. **60 days** d. 100 days 2. What is the standard format for an inventory schedule num‐ ber? a. **Your Prime CAGE followed by a reference number** b. Your DoDAAC followed by a dash, a 3‐digit sequence number, and the last digit of the current calendar year c. Your DoDAAC followed by a dash, a 3‐digit sequence number, the last digit of the current calendar year, and the letter "R" d. A 3‐digit sequence number and the last digit of the cur‐ rent calendar year followed by a dash and your DoDAAC 3. List the correct order for the steps involved in creating an inventory schedule. 4 Adding contacts 3 Creating line items 2 Entering contract information 1 Entering the schedule reference number 5 Routing to a PLCO

PCARSS 3.0 STUDENT WORKBOOK Appendix: Review Question Answers

4. Submitting schedules of excess inventory is a task of the Con‐ tractor.

- **a. True**
- b. False

5. UIIs are copied automatically when copying line items on an inventory schedule.

- a. True
- **b. False**

6. Check the statuses in which inventory schedules have the ability to be deleted:

**x Draft** \_\_\_Submitted \_\_\_Accepted **x Rejected**

7. Check the statuses in which line items have the ability to be deleted:

- **x Draft** \_\_\_Submitted \_\_\_Accepted
- **x Rejected**

8. Contractors can search for inventory schedules.

- a. True
- **b. False, only PLCOs and Administrators have search abil‐ ity.**

9. A PLCO can edit an inventory schedule in any of these statuses, except

- **a. Disposition – Action Complete**
- b. Disposition Action Pending
- c. Accepted
- d. Submitted

PCARSS 3.0 STUDENT WORKBOOK Appendix: Review Question Answers

10. A Contractor CANNOT edit an inventory schedule in any of the following statuses except

- a. Case Assigned
- b. Submitted
- c. Accepted
- **d. Rejected**

11. A PLCO can edit a line item in any of these statuses, except

### **a. Disposition – Action Complete**

- b. Disposition Action Pending
- c. Accepted
- d. Submitted

12. A Contractor CANNOT edit a line item in any of the follow‐ ing statuses except

- a. Case Assigned
- b. Submitted
- c. Accepted
- **d. Rejected**

13. To accept an inventory schedule, an FSC is required for each item.

- **a. True**
- b. False

14. After what time period does an inventory schedule become overdue if it has not yet been accepted or rejected?

- a. 3 days
- b. **10 days**
- c. 30 days
- d. 200 days

15. What status does an inventory schedule go to after being unaccepted?

- **a. Submitted**
- b. Draft
- c. Rejected
- d. Disposition Action Complete

PCARSS 3.0 STUDENT WORKBOOK Appendix: Review Question Answers

- 16. To reject an inventory schedule, PLCO remarks are required.
	- **a. True**
	- b. False
- 17. Screener rules automatically default to
	- **a. 001 (WWW for 20 days, followed by GSA for 26 days)**
	- b. 002 (WWW for 20 days)
	- c. 006 (GSA for 26 days)
	- d. 999 (No Screening)

18. When does a screener rule take effect?

- a. When a case is established
- b. When the screener rule is set or changed at the inventory schedule level
- c. After an inventory schedule is removed from a case and added to a new case, then the new case is established.
- **d. Both A and C**

19. Contractors must submit request for withdrawal; only PLCOs or Administrators can withdraw inventory schedules.

- a. **True**
- b. False

20. A line item can be withdrawn from an inventory schedule in

- a. Accepted status
- **b. Case Assigned status**
- c. Disposition Action Pending status
- d. Disposition Action Complete status
- 21. List the correct order for steps involved in shipping an item.
	- 2 Select an inventory schedule from the workload
	- 4 Select an item to ship
	- 1 Click the Inventory Schedules link on the menu bar
	- 5 View the instructions and specify UIIs to ship if necessary
	- 3 Click the disposition link

PCARSS 3.0 STUDENT WORKBOOK Appendix: Review Question Answers

**Lesson Four** 1. After what time period does an accepted referral get removed from the workload?

- a. 10 days
- b. 30 days
- **c. 60 days**
- d. 100 days

2. When the receiver rejects are referral, the rejected referral remains under the receiver's Incoming tab for 60 days.

- a. True
- **b. False, rejected referrals disappear from the receiver's workload upon rejection.**

3. When the receiver accepts a referral, the inventory sched‐ ules on it are automatically assigned to a case.

- **a. True**
- b. False

4. When the receiver accepts a referral, the case is automati‐ cally established.

- a. True
- **b. False, the case is automatically created, but will appear under the Draft tab of the case workload. You will need to establish the case.**

5. What do all the inventory schedules assigned to a referral need to have in common?

- a. Prime contract number and Prime CAGE
- b. 1st‐tier and 2nd‐tier subcontractors
- c. Location CAGE
- **d. All of the above**

6. What status does an inventory schedule need to be in to be assigned to a referral?

- a. Draft
- **b. Submitted**
- c. Accepted
- d. Case Assigned

PCARSS 3.0 STUDENT WORKBOOK Appendix: Review Question Answers

- 7. What is the standard format for a referral number?
	- a. Your Prime CAGE followed by a dash and the letter R, followed by a 5‐digit sequence number.
	- b. Your DoDAAC followed by a dash, a 3‐digit sequence number, and the last digit of the current calendar year
	- **c. Your DoDAAC followed by a dash, a 3‐digit sequence number, the last digit of the current calendar year, and the letter "R"**
	- d. A 3‐digit sequence number and the last digit of the cur‐ rent calendar year followed by a dash and your DoDAAC

8. Check the statuses in which referrals have the ability to be edited:

- **x Draft** \_\_\_Submitted \_\_\_Withdrawn
- **x Rejected**

9. Check the statuses in which referrals have the ability to be deleted:

- **x Draft** \_\_\_Submitted \_\_\_Withdrawn
- **x Rejected**

10. Check the statuses in which referrals have the ability to be withdrawn:

- \_\_\_Draft
- **x Submitted**
- \_\_\_Accepted
- \_\_\_Rejected

11. When searching for referrals, PLCOs can only search their own workload.

- **a. True**
- b. False

PCARSS 3.0 STUDENT WORKBOOK Appendix: Review Question Answers

- **Lesson Five** 1. You can find your withdrawn cases under the Draft tab.
	- a. True
	- **b. False, withdrawn cases are displayed under the inac‐ tive tab.**

2. What do all the inventory schedules assigned to a case need to have in common?

- a. Prime contract number and Prime CAGE
- b. 1st‐tier and 2nd‐tier subcontractors
- c. Location CAGE
- **d. All of the above**

3. What status does an inventory schedule need to be in to be assigned to a case?

- a. Draft
- b. Submitted
- **c. Accepted**
- d. Rejected

4. What is the standard format for a case number?

- a. Your Prime CAGE followed by a dash and the letter R, followed by a 5‐digit sequence number.
- **b. Your DoDAAC followed by a dash, a 3‐digit sequence number, and the last digit of the current calendar year**
- c. Your DoDAAC followed by a dash, a 3‐digit sequence number, the last digit of the current calendar year, and the letter "R"
- d. A 3‐digit sequence number and the last digit of the cur‐ rent calendar year followed by a dash and your DoDAAC

5. When searching for cases, only Administrators can search the work of any user.

- **a. True**
- b. False

6. Cases can be edited in all of the following statues EXCEPT

- a. Established
- b. Screening Complete
- c. Withdrawn
- **d. Closed**

### PCARSS 3.0 STUDENT WORKBOOK Appendix: Review Question Answers

7. What happens when an inventory schedule is detached from a case?

- a. It goes to Withdrawn status
- **b. It goes to Accepted status**
- c. It goes to Submitted status
- d. It goes to Disposition Action Complete status

8. If you detach all of the inventory schedules from a case, the case will revert to Draft status.

- a. **True**
- b. False

9. If your case becomes overage, you will need to select an overage reason.

- **a. True**
- b. False

10. You can withdraw a case unless any item on it has a disposi‐ tion code, requisition, or sale associated with it.

- a. **True**
- b. False

11. What happens to an inventory schedule when the case it is on is withdrawn?

- a. It goes to Withdrawn status
- b. It goes to Accepted status
- c. It goes to Submitted status
- **d. It goes to Closed status**

12. When a disposal code has been assigned to an item, the schedule gains Disposition – Action Pending status.

- **a. True**
- b. False

### PCARSS 3.0 STUDENT WORKBOOK Appendix: Review Question Answers

13. List the correct order for steps involved in issuing a final dis‐ position code.

- 5 Issue a disposition code
- 2 Select a case from the workload
- 4 Select an item to disposition
- 1 Click the Cases link on the menu bar
- 6 Input shipping instructions
- 3 Click the disposition link

14. A group disposition allows you to apply one disposition code to a group of cases.

- a. True
- **b. False, group dispositions allow you to apply one dispo‐ sition code to a group of inventory schedules on the same case.**

15. List the correct order for steps involved in issuing a remov‐ ing a disposition code.

- 5 Reduce the disposition quantity
- 2 Select a case from the workload
- 4 Select an item to remove the disposition code
- 1 Click the Cases link on the menu bar
- 6 Click the Submit button
- 3 Click the disposition link

16. A disposal action can be marked complete once the required inventory on the disposition has been shipped.

- **a. True**
- b. False

17. List the correct order for steps involved in removing action complete from a disposition.

- 5 Click the Remove Action Complete button
- 2 Select a case from the workload
- 4 Select an item with a completed disposition
- 1 Click the Cases link on the menu bar
- 3 Click the disposition link

# **DEFENSE CONTRACT MANAGEMENT AGENCY** PCARSS 3.0 STUDENT WORKBOOK Appendix: Review Question Answers

18. What needs to take place before a case can be closed?

- a. All items must have a disposition code
- b. All disposal actions must be marked complete
- c. Inventory verification survey must be completed
- **d. A and B**

19. List the correct order for steps involved in issuing one ship‐ ping address to multiple items in the case workload.

- 4 Click the Save button
- 2 Click the add shipping info link
- 1 Click the Cases link on the menu bar
- 3 Select affected items and enter shipping information

- **Lesson Six** 1. Shipped requisitions appear under the Active tab.
	- a. True
	- **b. False, shipped requisitions appear under the inactive tab.**
	- 2. Rejected requisitions appear under the Inactive tab.
		- **a. True**
		- b. False

3. Until when can the PLCO or Administrator make changes to the approval or rejection quantities?

- **a. The requisition is completed.**
- b. The final disposition code is issued.
- c. The inventory has been shipped.
- d. None of the above.

4. After you click the Completed button, what status will the requisition have?

- a. Submitted
- b. Completed
- **c. Shipping Instructions Issued**
- d. Shipped

PCARSS 3.0 STUDENT WORKBOOK Appendix: Review Question Answers

5. Screeners can search for ANY inventory in PCARSS when searching for inventory to requisition.

- a. True
- **b. False, Screeners cannot requisition items past their screening period (Screener rule 999 ‐ No Screening).**

6. PLCOs can only search in their own workloads when search‐ ing for inventory to requisition.

- **a. True**
- b. False

7. Check the statuses where PLCOs and Administrators have the ability to edit a requisition:

- **x Draft**
- **x Submitted**
- \_\_\_Shipping Instructions Issued
- \_\_\_Shipped
- **x Cancelled**
- **x Rejected**

8. Check the statuses where Screeners have the ability to edit a requisition:

### **x Draft**

- \_\_\_Submitted
- \_\_\_Shipping Instructions Issued
- \_\_\_Shipped
- **x Cancelled**
- **x Rejected**

9. Screeners can cancel their own requisitions.

- a. True
- **b. False, a Screener can only submit a request to cancel a requisition. The PLCD will cancel the requisition on the Screener's behalf.**
- 10. A PLCO is able to search for a requisition.
	- a. True
	- **b. False**

PCARSS 3.0 STUDENT WORKBOOK Appendix: Review Question Answers

11. If you chose the DO – Donation disposition code, you will be required to select a school/organization for the donation.

- a. **True**
- b. False

**Lesson Seven** 1. The Active tab displays only your own work.

- **a. True**
- b. False

2. For Contractors, the sales workload contains the sales assigned to them the sales on the inventory in their workloads, and the sales assigned to their CAGE(s).

- **a. True**
- b. False

3. Once a sale has had the proceeds collected for all the lots, the sale will appear under which tab?

- a. Active
- b. Draft
- c. Inactive
- **d. Completed**

4. Only Administrators can search for sales.

- **a. True**
- b. False

5. Until what point can a PLCO edit a sale?

- a. When all the lots on the sale have been awarded
- **b. When all bids on the sale have been completed**
- c. When proceeds have been collected for all the lots on the sale
- d. When one lot on the sale has been awarded

### PCARSS 3.0 STUDENT WORKBOOK Appendix: Review Question Answers

6. What status does the sale gain if you delete all the bidders from a sale in All Bids Complete status?

### **a. It goes to Pending status**

- b. It goes to Draft status
- c. It goes to Closed status
- d. The status does not change

7. At what point does a sale gain Awarded status?

### **a. When all the lots on the sale have been awarded**

- b. When all bids on the sale have been completed
- c. When proceeds have been collected for all the lots on the sale
- d. When one lot on the sale has been awarded

8. Until what point can a PLCO revert a sale status back to pending?

- a. When all the lots on the sale have been awarded
- b. When all bids on the sale have been completed
- c. **When proceeds have been collected for all the lots on the sale**
- d. When one lot on the sale has been awarded

9. Check the steps you need to perform before you can delete a sale that is in All Bids Complete status.

- \_\_\_Remove all the bids
- **x Remove all the bidders**
- \_\_\_Remove all the lots
- **x Cancel all awards that have been issued**

- **Lesson Eight** 1. PLCOs can perform a mass transfer of their own work.
	- a. True
	- **b. False**
	- 2. PLCOs are limited to transferring their own cases.
		- a. **True**
		- b. False

PCARSS 3.0 STUDENT WORKBOOK Appendix: Review Question Answers

3. Transferring a case will also transfer its associated inventory schedules, requisitions, and sales.

- **a. True**
- b. False

4. PLCOs are limited to transferring their own inventory sched‐ ules.

- **a. True**
- b. False

5. Inventory schedules can only be transferred if they are on a case.

- a. True
- **b. False, inventory schedules can only be transferred if they are NOT on a case. If they are on a case, you need to transfer the case instead.**

## **Module Three Keys: Using Pre‐defined Reports**

### **(Highlighted choice is the correct answer)**

**Lesson One** 1. Once you have logged into eTools, the Reports Lists can be accessed by which of the following links?

- a. My page
- b. eTools
- c. Application
- **d. None of the above**

2. The file formats used to display reports are defined at:

- a. **The bottom of the Report List page**
- b. The top of the Report List page
- c. The left side of the Report List page
- d. The right side of the Report List page

3. To see data in a specific report format, you need to click the icon at the bottom of the Report List Page.

- a. True
- b. **False**

## **DEFENSE CONTRACT MANAGEMENT AGENCY** PCARSS 3.0 STUDENT WORKBOOK Appendix: Review Question Answers 4. When viewing report in HTML format, you use which of the following link to go to the next page? a. Next b. Bottom c. **Page down** d. Page up **Lesson Two** 1. To select a range of criteria (not multiple selection), which of the following key should be used? a. **Shift key** b. CTRL key c. Alt key d. Tab key 2. You need to click on the button next to the list box to: a. Select a range of filters **b. Repopulate the list box** c. Select all the criteria

d. Select all the data

## **Module Four Keys: PCARSS CUBES**

## **(Highlighted choice is the correct answer)**

**Lesson One** 1. Which of the following is NOT a component of the cube?

- a. Cube view
- b. Dimensions folder
- c. Toolbar
- **d. List box**

2. The information displayed in the dimension folders is in the form of :

- a. A parallel
- **b. A hierarchy**
- c. A list box
- d. Pop‐up menu

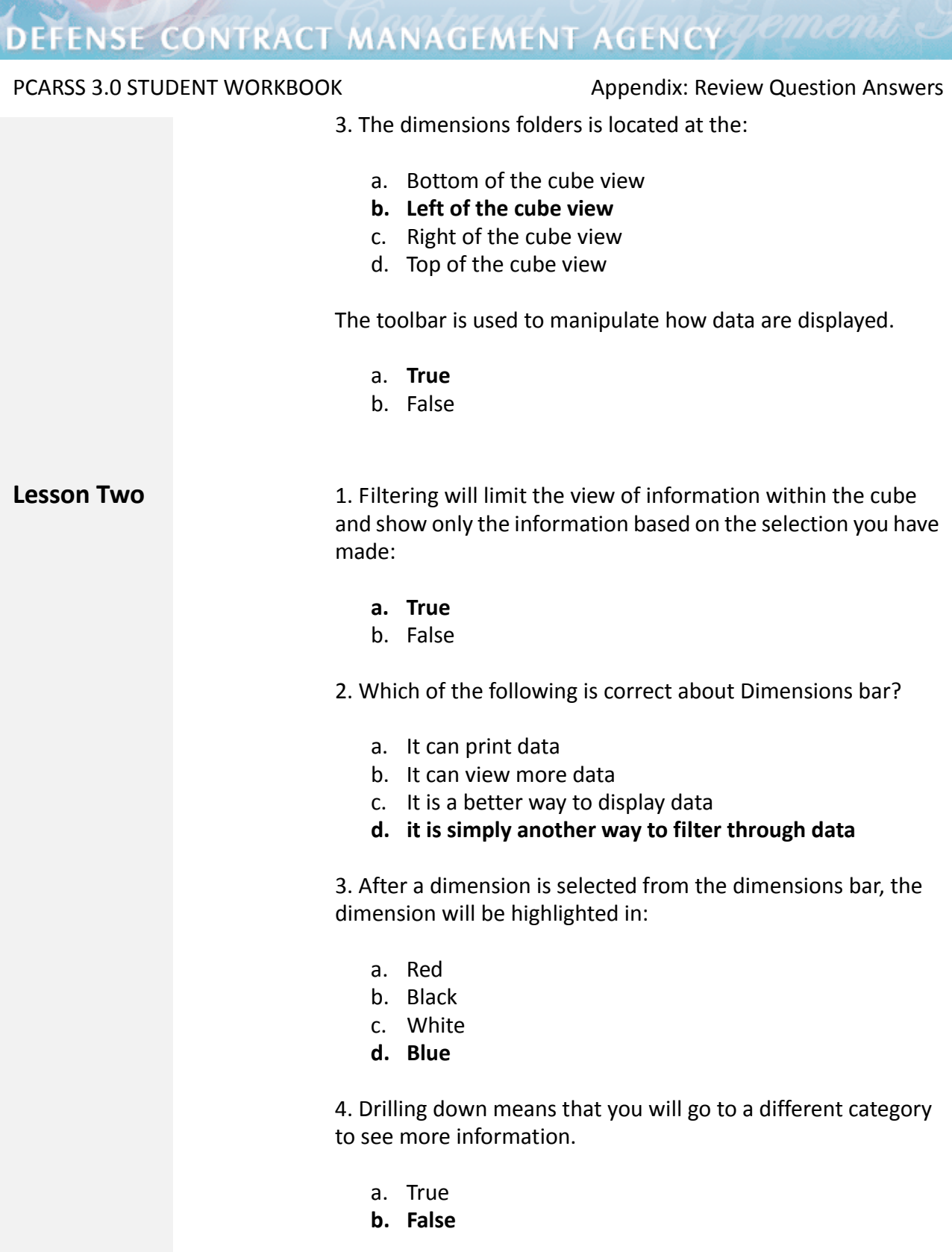

◥ **START COMPOSE** 

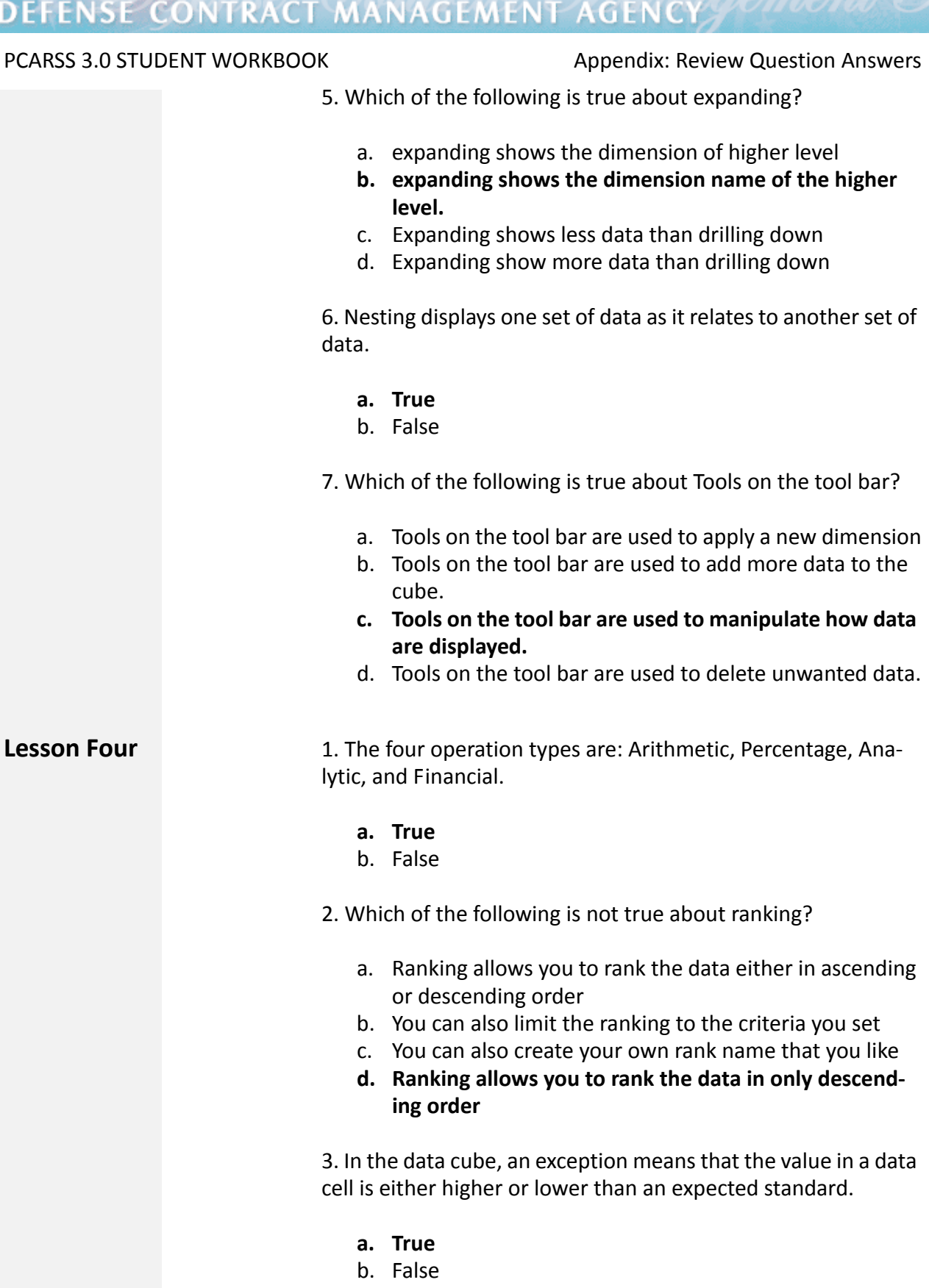

TOUT

PCARSS 3.0 STUDENT WORKBOOK Appendix: Review Question Answers

- 4. Which of the following is true about custom subsets?
	- **a. To make subset dimensionsstand out from predefined dimensions, the systems place two small circles on the folder icon indicating it is a custom subset**
	- b. The Custom Subsets tool allows you to create custom‐ ized subsets of dimensions that can display more infor‐ mation
	- c. To make subset dimensions stand out from predefined dimensions, the systems highlight the folder that con‐ tains a custom subset.
- 5. Which of the following is not true about Drill Through?
	- a. Drill Through allows you to generate a detailed report of the selected dimensions
	- b. Drill Through tool will generate a report of 'underneath' data that you would have to drill through the cube to look at
	- **c. Drill through generates a report of what is shown on the screen**
	- d. Drill through is not the same as drill down.

## **Module Five Keys: Ad Hoc Reports**

- 1. Which of the following is a true statement about Ad hoc?
	- a. *Ad hoc* is a Latin phrase which means "for other pur‐ pose".
	- b. *Ad hoc* is a Latin phrase which means "for modifica‐ tion".
	- c. *Ad hoc* is a Latin phrase which means "for adaptation".
	- d. *Ad hoc* **is a Latin phrase which means "for this pur‐ pose".**

### PCARSS 3.0 STUDENT WORKBOOK Appendix: Review Question Answers

2. Which of the following is NOT a true statement about Ad hoc Report?

- a. An Ad Hoc report provides you with great flexibility to select the types of data to be shown
- b. An Ad Hoc report provides you with great flexibility to Change the display of selected data
- c. An Ad Hoc report provides you with great flexibility to Report the data in different format
- **d. Only B and C are true statement.**
- 3. Which of the following is NOT true about Ad Hoc Query?
	- a. An ad hoc query is a query that you use to obtain infor‐ mation as the need arises
	- b. An ad hoc query is a query that is predefined
	- c. An ad hoc query is a query that is not routinely per‐ formed.
	- **d. An ad hoc query is also called a standard inquiry.**